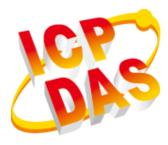

# WP-8000-CE7 Series User Manual

V1.0.2, September 2020

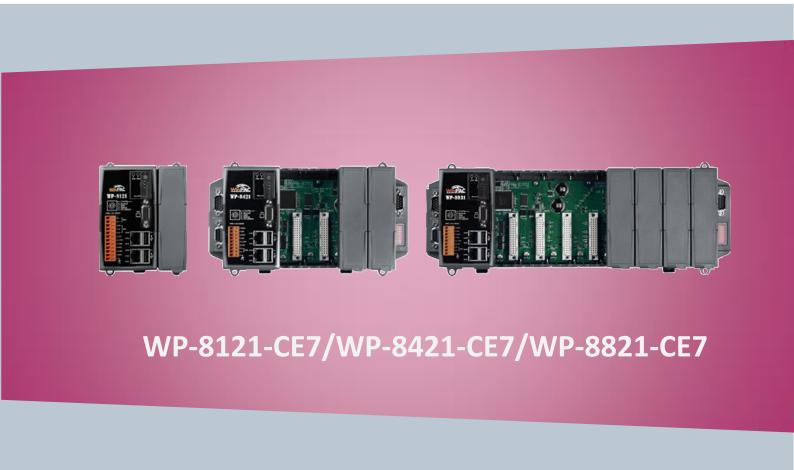

Written by Sean Hsu Edited by Anna Huang All products manufactured by ICP DAS are under warranty regarding defective materials for a period of one year, beginning from the date of delivery to the original purchaser.

### Warning

ICP DAS assumes no liability for any damage resulting from the use of this product. ICP DAS reserves the right to change this manual at any time without notice. The information furnished by ICP DAS is believed to be accurate and reliable. However, no responsibility is assumed by ICP DAS for its use, not for any infringements of patents or other rights of third parties resulting from its use.

### Copyright

Copyright @ 2020 by ICP DAS Co., Ltd. All rights are reserved.

### Trademark

The names used for identification only may be registered trademarks of their respective companies.

#### **Contact US**

If you have any problem, please feel free to contact us.

You can count on us for quick response.

Email: service@icpdas.com

WP-8000-CE7 Series User Manual, version 1.0.2

## Contents

| СС | CONTENTS |                                                |   |  |
|----|----------|------------------------------------------------|---|--|
| 1. | INTF     | RODUCTION                                      | 6 |  |
|    | 1.1.     | Features                                       | 7 |  |
|    | 1.2.     | Specifications                                 | 8 |  |
|    | 1.3.     | Overview                                       | 0 |  |
|    | 1.4.     | Dimensions1                                    | 7 |  |
|    | 1.5.     | Companion CD 1                                 | 9 |  |
| 2. | GET      | TING STARTED2                                  | 0 |  |
|    | 2.1.     | Mounting the WP-8000-CE7                       | 1 |  |
|    | 2.2.     | Deploying a Basic WP-8000-CE7 System           | 4 |  |
|    | 2.3.     | Installing the I/O Modules                     | 6 |  |
|    | 2.4.     | Configuring the Boot Mode 2                    | 8 |  |
|    | 2.5.     | Changing the User Interface Language 3         | 0 |  |
|    | 2.6.     | Using PAC Utility to Manage the WP-8000-CE7 3  | 2 |  |
|    | 2.7.     | Using DCON Utility Pro Configure I/O Modules 3 | 3 |  |
| 3. | тоо      | LS AND TASKS3                                  | 6 |  |
|    | 3.1.     | PAC Utility                                    | 7 |  |
|    | 3.1.1    | . Menu Bar – File                              | 8 |  |
|    | 3.1.2    | . Menu Bar – Help                              | 9 |  |
|    | 3.1.3    | Property Tab - General                         | 0 |  |
|    | 3.1.4    | Property Tab – General2                        | 2 |  |
|    | 3.1.5    | 9. Property Tab – Display                      | 3 |  |
|    | 3.1.6    | 6. Property Tab – IP Config                    | 4 |  |
|    | 3.1.7    | . Property Tab – Network                       | 5 |  |
|    | 3.1.8    | 8. Property Tab – Device Information 4         | 8 |  |
|    | 3.1.9    | 9. Property Tab – Auto Execution               | 9 |  |
|    | 3.1.1    | 0. Property Tab – Rotary Execution 5           | 0 |  |
|    | 3.2.     | DCON Utility Pro                               | 1 |  |
|    | 3.3.     | TaskMgr5                                       | 2 |  |
|    | 3.4.     | VCEP                                           | 3 |  |
|    | 3.5.     | Remote_Display 5                               | 4 |  |
|    | 3.6.     | SendToCOM                                      | 5 |  |
|    | 3.7.     | RegEdit 5                                      | 6 |  |
|    | 3.8.     | ISQLW35                                        | 7 |  |
|    | 3.9.     | INotepad                                       | 8 |  |
|    |          |                                                |   |  |

### WP-8000-CE7 Series User Manual, version 1.0.2

| 4. | YOU   | R FIRST WP-8000-CE7 PROGRAM                                 | 59  |
|----|-------|-------------------------------------------------------------|-----|
| 4  | .1.   | Setting up the Development Environment                      | 59  |
|    | 4.1.1 | . Preparing the Development Tools and Programming Languages | 60  |
|    | 4.1.2 | . Installing the WP-8000-CE7 SDK                            | 61  |
|    | 4.1.3 | . Setting up the Global Compiler Settings (for Visual C++)  | 62  |
| 4  | .2.   | First WP-8000-CE7 Program in VB.NET                         | 64  |
|    | 4.2.1 | . Create a new project                                      | 65  |
|    | 4.2.2 | . Specify the path of the PAC reference                     | 68  |
|    | 4.2.3 | Add the control to the form                                 | 70  |
|    | 4.2.4 | Add the event handling for the control                      | 72  |
|    | 4.2.5 | . Upload the application to WP-8000-CE7                     | 73  |
|    | 4.2.6 | Execute the application on WP-8000-CE7                      | 75  |
| 4  | .3.   | First WP-8000-CE7 Program in Visual C#                      | 76  |
|    | 4.3.1 | . Create a new project                                      | 77  |
|    | 4.3.2 | . Specify the path of the PAC reference                     | 80  |
|    | 4.3.3 | Add the control to the form                                 | 82  |
|    | 4.3.4 | Add the event handling for the control                      | 84  |
|    | 4.3.5 | . Upload the application to WP-8000-CE7                     | 85  |
|    | 4.3.6 | Execute the application on WP-8000-CE7                      | 87  |
| 4  | .4.   | First WP-8000-CE7 Program in Visual C++                     | 88  |
|    | 4.4.1 | . Create a new project                                      | 89  |
|    | 4.4.2 | . Configure the Platform                                    | 94  |
|    | 4.4.3 | . Specify the Libraries of the PAC SDK                      | 95  |
|    | 4.4.4 | Add the control to the form                                 | 97  |
|    | 4.4.5 | Add the event handling for the control                      | 100 |
|    | 4.4.6 | Upload the application to WP-8000-CE7                       | 102 |
|    | 4.4.7 | Execute the application on WP-8000-CE7                      | 104 |
| 5. | I/O E | EXPANSION MODULES AND SDKS SELECTION                        | 105 |
| 6. | API F | RESOURCES AND DEMO REFERENCES                               | 109 |
| 6  | .1.   | PAC Standard APIs for System Operation                      | 110 |
|    | 6.1.1 | . VB.NET Demos for PAC Standard APIs                        | 111 |
|    | 6.1.2 | C# Demos for PAC Standard APIs                              | 112 |
|    | 6.1.3 | . Visual C++ Demos for PAC Standard APIs                    | 113 |
| 6  | .2.   | PAC Standard APIs for PAC Expansion I/O                     | 114 |
|    | 6.2.1 | . VB.NET Demos for PAC Expansion I/O                        | 115 |
|    | 6.2.2 | C# Demos for PAC Expansion I/O                              | 117 |
|    | 6.2.3 | Visual C++ Demos for PAC Expansion I/O                      | 119 |
| 7. | WP-8  | 8000-CE7 UPDATES                                            | 121 |

| 7   | .1. (   | OS Updates                                                                    | 122 |
|-----|---------|-------------------------------------------------------------------------------|-----|
|     | 7.1.1.  | OS Updates from Eshell                                                        | 123 |
|     | 7.1.2.  | OS updates from microSD                                                       | 126 |
| 7   | .2. 9   | SDK Updates                                                                   | 129 |
|     | 7.2.1.  | SDK Updates for VB.NET or C#                                                  | 130 |
|     | 7.2.2.  | SDK Updates for VB.NET or Visual C++                                          | 131 |
| 8.  | DOW     | NLOAD CENTER                                                                  | 132 |
| TIP | S – HO' | W TO                                                                          | 133 |
| А   | . Ho    | w to Online Debug the WP-8000-CE7 Program                                     | 134 |
| B   | . Ho    | w to Automatically Synchronize WP-8000-CE7 Clock with an Internet Time Server | 139 |
| C   | . Ho    | w to Control the User Account Control in WP-8000-CE7                          | 141 |
|     | C.1.    | How to Create a User Account                                                  | 142 |
|     | C.2.    | How to Telnet to Remote Login the WinPAC from PC                              | 144 |
|     | C.3.    | How to Remove a User Account from the Login List                              | 146 |
| C   | ). Ho   | w to change the battery                                                       | 147 |
| E   | . Ho    | w to Using the Practical Functions of the 3G/4G I/O Module                    | 149 |
|     | E.1.    | How to Auto Dial 3G/4G GPRS network and redial when the network disconnected  | 149 |
|     | E.2.    | How to Use the SMS Function and Get the GPS Data                              | 150 |
|     | E.3.    | How to Synchronize the System Time by GPS Data                                | 151 |
| F   | . Ap    | plication of RS-485 Network                                                   | 152 |
|     | F.1.    | Basic RS-485 Network                                                          | 152 |
|     | F.2.    | Daisy Chain RS-485 Network                                                    | 153 |
|     | F.3.    | Star Type RS-485 Network                                                      | 154 |
|     | F.4.    | Random RS-485 Network                                                         | 156 |
|     | F.5.    | Master/Slaves Settings                                                        | 157 |
| e   | i. Rev  | vision History                                                                | 162 |

# **1. Introduction**

This chapter provides an overview of the WP-8000-CE7 and its components, and introduces the fundamental concepts for user familiar with the WP-8000-CE7.

The WP-8000-CE7 is the new generation Windows CE 7.0 based PAC (Programmable Automation Controller) of ICP DAS. Each WP-8000-CE7 is equipped with a Cortex-A8 (1.0 GHz) CPU running a Windows CE 7.0 operating system, a variant of input/output ports (VGA, USB, Ethernet, RS-232/485), and 1/4/8 expansion I/O slots that can be used to integrate high performance I-8K (parallel-type) and I-87K (serial-type) series I/O modules.

Its operating system, Windows CE 7.0, has many advantages, including hard real-time capability, small core size, fast boot speed, interrupt handling at a deeper level, achievable deterministic control and low cost. Using Windows CE 7.0 in the WP-8000-CE7 gives it the ability to run PC-based Control software such as Visual Basic.NET, Visual C#, Visual C++, SCADA software, Soft PLC and etc.

WP-8000-CE7 Series User Manual, version 1.0.2

### 1.1. Features

The WP-8000-CE7 offers the most comprehensive configuration to meet specific application requirements. The following list shows the hardware and software features designed to simplify installation, configuration and application.

### **Hardware Features**

- Powerful CPU module
- Cortex-A8 1.0 GHz CPU
- Memory Size:
  - SDRAM (512 MB)
  - Flash (256 MB)
  - microSD card (support up to 32 GB)
- VGA Port x 1, USB 2.0 port x 2, Serial port (RS-232/RS-485) x 4
- 64-bit Hardware Serial Number
- Dual Watchdog Timers
- Dual Ethernet Ports (10 M/100 M/1000 M)
- Redundant Power Input
- Operating Temperature: -25 ~ +75 °C

### **Software Features**

- Windows Embedded Compact 7.0
- JavaScript and VBScript
- SQL Compact Edition 3.5
- .NET Compact Framework 3.5
- Remote Display
- Rich Software Solution SDK for Microsoft Visual Studio 2008

WP-8000-CE7 Series User Manual, version 1.0.2

Page: 7

## 1.2. Specifications

The table below summarizes the specifications of the WP-8000-CE7.

| Models                                         | WP-8121-CE7                                                                   | WP-8421-CE7                                     | WP-8821-CE7 |
|------------------------------------------------|-------------------------------------------------------------------------------|-------------------------------------------------|-------------|
| System Software                                |                                                                               |                                                 |             |
| OS                                             | Windows CE 7.0                                                                |                                                 |             |
| .Net Compact Framework                         |                                                                               | 3.5                                             |             |
| Embedded Service                               |                                                                               | Server (Supports VB so<br>Embedded SQL Server   |             |
| SDK Provided                                   | Dll for VC                                                                    | , Dll for Visual Studio.                        | Net 2008    |
| Multilanguage Support                          | _                                                                             | rench, Spanish, Russi<br>d Chinese, Traditional |             |
| CPU Module                                     |                                                                               |                                                 |             |
| CPU                                            |                                                                               | Cortex-A8 (1.0 GHz)                             |             |
| SDRAM                                          |                                                                               | 512 MB (DDR3)                                   |             |
| Flash                                          |                                                                               | 256 MB                                          |             |
| MRAM                                           | 128 KB                                                                        |                                                 |             |
| EEPROM                                         | 16 KB                                                                         |                                                 |             |
| microSD                                        | microSD socket with one microSD card                                          |                                                 |             |
| RTC (Real Time Clock)                          | Provide second, minute, hour, date, day of week, month, year                  |                                                 |             |
| 64-bit Hardware Serial Number                  | Yes, for software copy protection                                             |                                                 |             |
| Dual Watchdog Timers                           | Yes (0.8 second)                                                              |                                                 |             |
| Programmable LED Indicator                     | 1                                                                             |                                                 |             |
| Rotary Switch                                  | Yes (0 ~ 9)                                                                   |                                                 |             |
| DIP Switch                                     | - Yes (8 bits)                                                                |                                                 | 3 bits)     |
| VGA & Communication Ports                      |                                                                               |                                                 |             |
| VGA Resolution                                 | 800 x 600, 1024 x 768                                                         |                                                 |             |
| Dual Ethernet Ports                            | RJ-45, 10 M/100 M/1000 M Base-TX                                              |                                                 |             |
| USB                                            |                                                                               | USB 2.0 x 2                                     |             |
| СОМ 0                                          | Internal communication with the high profile I-87K series<br>modules in slots |                                                 |             |
| COM 1 RS-232 (RxD, TxD and GND); Non-isolation |                                                                               | n-isolation                                     |             |

WP-8000-CE7 Series User Manual, version 1.0.2

Page: 8

| Models                 | WP-8121-CE7                                                                 | WP-8421-CE7             | WP-8821-CE7             |  |
|------------------------|-----------------------------------------------------------------------------|-------------------------|-------------------------|--|
| VGA & Communication Po | orts                                                                        |                         |                         |  |
| COM 2                  | RS-485 (Data+, Data-);self-tuner ASIC inside; 3000 V <sub>DC</sub> isolated |                         |                         |  |
|                        | RS-232/485 (RxD, TxD, CTS, RTS and GND for                                  |                         |                         |  |
| COM 3                  | -                                                                           |                         | ata- for RS-485);       |  |
|                        |                                                                             | Non-is                  | olation                 |  |
| COM 4                  | -                                                                           | • • •                   | , RTS, DSR, DTR, CD, RI |  |
|                        |                                                                             | and GND); N             | Ion-isolation           |  |
| Number of I/O slots    | 1                                                                           | 4                       | 8                       |  |
| Mechanical             |                                                                             | T                       |                         |  |
| Dimensions (W x H x D) | 95 x 132 x 111                                                              | 231 x 132 x 111         | 355 x 132 x 111         |  |
| Installation           | D                                                                           | IN-Rail or Wall Mountin | g                       |  |
| Environmental          |                                                                             |                         |                         |  |
| Operating Temperature  | -25 °C ~ +75 °C                                                             |                         |                         |  |
| Storage Temperature    |                                                                             | -30 °C ~ + 80 °C        |                         |  |
| Ambient Relative       | 10 %                                                                        | ~ 00 % PH (non condon   | scing)                  |  |
| Humidity               | 10 % ~ 90 % RH (non-condensing)                                             |                         |                         |  |
| Environmental          |                                                                             |                         |                         |  |
| Input Range            | +10 V <sub>DC</sub> ~ +30 V <sub>DC</sub>                                   |                         |                         |  |
| Redundant Power Inputs | Yes                                                                         |                         |                         |  |
| Isolation              | 1 kV                                                                        |                         |                         |  |
|                        | 1.0A, 5V supply to                                                          | 1.1A, 5V supply to      | 1.2A, 5V supply to      |  |
|                        | CPU and backplane,                                                          | CPU and backplane,      | CPU and backplane,      |  |
| Capacity               | 0.6A, 5V supply to                                                          | 4.9A, 5V supply to      | 4.8A, 5V supply to      |  |
|                        | I/O expansion slots,                                                        | I/O expansion slots,    | I/O expansion slots,    |  |
|                        | total 8 W                                                                   | total 30 W              | total 30 W              |  |
| Consumption            | 7.3 W (0.3 A @ 24                                                           | 9.1 W (0.38 A @ 24      | 9.6 W (0.4 A @ 24       |  |
|                        | V <sub>DC</sub> )                                                           | V <sub>DC</sub> )       | V <sub>DC</sub> )       |  |

WP-8000-CE7 Series User Manual, version 1.0.2

### 1.3. Overview

Here is an overview of the components and its descriptions.

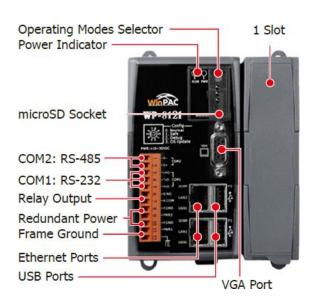

#### WP-8121-CE7

#### WP-8421-CE7

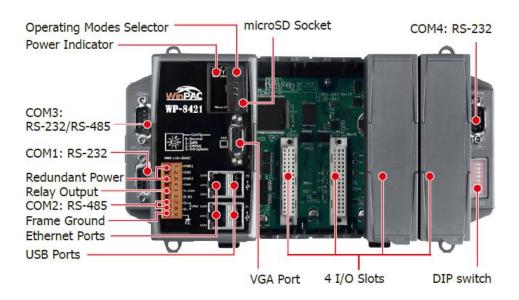

WP-8000-CE7 Series User Manual, version 1.0.2

Page: 10

#### WP-8821-CE7

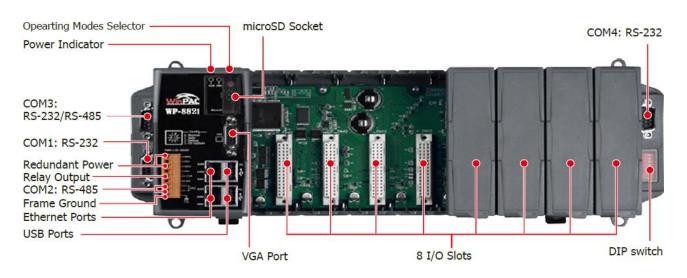

The details of these items are as follows:

#### **LED Indicators**

Each WP-8000-CE7 has 2 system LED indicators that display the status of the system and power, the meaning of these statuses are as follows as follows:

| LED Indicator               | Label | State (Color) | Meaning                     |
|-----------------------------|-------|---------------|-----------------------------|
| PWR LED Indicator           | PWR   | Green         | Power 1 is on               |
| System/Programmable LED RUN |       | Orange        | OS is running               |
|                             |       | -             | Programmable LED indicators |

### **Operating mode Selector**

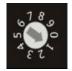

Rotary Switch is an operating mode selector. The WP-8000-CE7 has several operating modes, for more detailed information about these operating mode, please refer to "2.4 Configuring the Boot Mode"

WP-8000-CE7 Series User Manual, version 1.0.2

The WP-8121-CE7/WP-8421-CE7/WP-8821-CE7 has a terminal with 12-wire/9-wire/9-wore; there are 4-wire for redundant power inputs and 2-wire for relay output, the details of the redundant power and relay output are shown to the side.

#### WP-8121-CE7

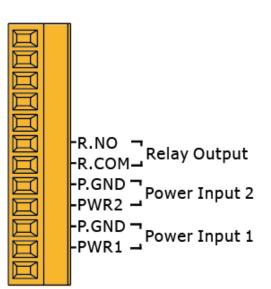

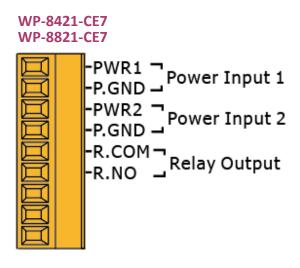

### • Redundant Power

The WP-8000-CE7 provides redundant power that can keep the device running if a problem occurs in the power supply.

### • Relay Output

The WP-8000-CE7 has a relay output that can be used to control a light, siren, or other low voltage device when an alarm occurs.

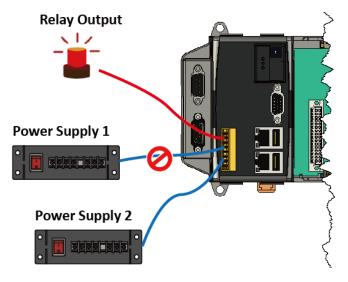

WP-8000-CE7 Series User Manual, version 1.0.2

Page: 12

### **Communication Ports**

The WP-8000-CE7 Series modules are equipped with several interfaces and peripherals that can be integrated with external systems.

### • VGA Port

The VGA connector is a 3-row 15-pin connector that can be used to connect a monitor at a variety of supported VGA resolutions. and the output resolution covers,  $800 \times 600$ ,  $1024 \times 768$ .

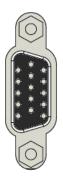

### • Ethernet Ports (LAN1 and LAN2)

The WP-8000-CE7 has two Ethernet ports that can be used to connect the router to the Internet or to other devices.

Each Ethernet port has two LED indicators, which are used to indicate the network speed and Link/Acting, as described below.

| LED Indicator | State (Color)   | Meaning                   |  |
|---------------|-----------------|---------------------------|--|
| 1G            | ON (Orange)     | Network Speed: 1000 MB GB |  |
|               | OFF             | Network Speed: 10/100 MB  |  |
| Link/Act      | ON (Green)      | The Link is active        |  |
|               | OFF             | The Link is inactive      |  |
|               | Blinking(Green) | Network activity          |  |

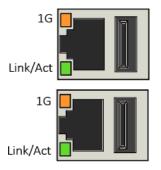

### • USB Ports (P1 and P2)

The WP-8000-CE7 has two USB 2.0 ports that can be used to connect the USB devices such as mouse, keyboard or an external USB hard drive.

### • microSD Socket

The microSD socket comes with a free microSD card that can be used to restore the system, and expand the memory up to 32 GB.

WP-8000-CE7 Series User Manual, version 1.0.2

### • COM0, Expansion I/O Slot

The WP-8000-CE7 has 1/4/8 I/O slots that can be used to integrate high performance parallel I/O modules (high profile I-8K Series) or serial I/O modules (high profile I-87K series).

### • COM1 (3-wire RS-232, for WP-8121-CE7 only)

Note: 16C550 compatible Port Type: Female Baud Rate: 115200, 57600, 38400, 19200, 9600, 4800, 2400, 1200 bps Data Bits: 7, 8 Parity: None, Even, Odd Stop Bits: 1 FIFO: 64 byte

| ДД         |                      |
|------------|----------------------|
| DDD        | -GND<br>-RxD<br>-TxD |
| <b>IDD</b> |                      |
| DDD        |                      |
| ДД         |                      |

### • COM1 (RS-232, for WP-8421-CE7 and WP-8821-CE7 only)

The COM1 port is a 9-pins RS-232 connector. The details of the COM1 port specifications are shown to the side.

Note: 16C550 compatible Port Type: Female Baud Rate: 115200, 57600, 38400, 19200, 9600, 4800, 2400, 1200 bps Data Bits: 7, 8 Parity: None, Even, Odd Stop Bits: 1

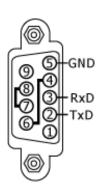

FIFO: 64 byte

WP-8000-CE7 Series User Manual, version 1.0.2

• COM2 (2-wire RS-485)

Note: 16C550 compatible Port Type: Terminals Baud Rate: 115200, 57600, 38400, 19200, 9600, 4800, 2400, 1200 bps Data Bits: 5, 6, 7, 8 Parity: None, Even, Odd, Mark (Always 1), Space (Always 0) Stop Bits: 1, 2 FIFO: 128 bytes

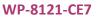

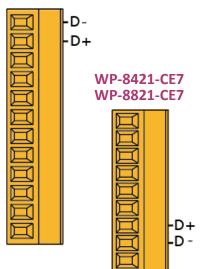

### • COM3 (RS-232/RS-485, for WP-8421-CE7 and WP-8821-CE7 only)

The COM3 port is a 9-pins RS-232/RS-485 connector. The details of the COM3 port specifications are shown to the side.

Note: 16C550 compatibleGNDPort Type: MaleGNDBaud Rate: 115200, 57600, 38400, 19200, 9600, 4800, 2400, 1200 bpsRxDData Bits: 5, 6, 7, 8TxDParity: None, Even, Odd, Mark (Always 1), Space (Always 0)Data HStop Bits: 1, 2FIFO: 128 bytes

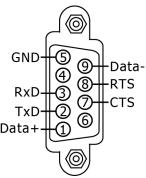

### • COM4 (RS-232, for WP-8421-CE7 and WP-8821-CE7 only)

The COM4 port is a 9-pins RS-232 connector. The details of the COM4 port specifications are shown to the side.

Note: 16C550 compatible Port Type: Male Baud Rate: 115200, 57600, 38400, 19200, 9600, 4800, 2400, 1200 bps Data Bits: 5, 6, 7, 8 Parity: None, Even, Odd, Mark (Always 1), Space (Always 0) Stop Bits: 1, 2 FIFO: 128 bytes

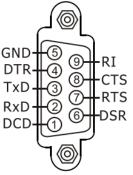

### **Tips & Warnings**

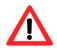

The table below shows the data bit and their corresponding stop bit for COM1, COM2, COM3 and COM4.

| Word Length | Number of Stop Bits |
|-------------|---------------------|
| 5, 6, 7, 8  | 1                   |
| 5           | 1.5                 |
| 6, 7, 8     | 2                   |

### • DIP Switch

The DIP switch can be used to set the Module ID to a number from 0 to 255. Do not use Module ID 0 for communication.

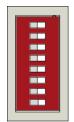

WP-8000-CE7 Series User Manual, version 1.0.2

### 1.4. Dimensions

The diagrams below provide the dimensions of the WP-8000-CE7 to use in defining your enclosure specifications. Remember to leave room for potential expansion if you are using other components in your system.

The height dimension is the same for all WP-8000-CE7. The width depending on your choose of I/O expansion slots. All dimensions are in millimeters.

#### WP-8121-CE7

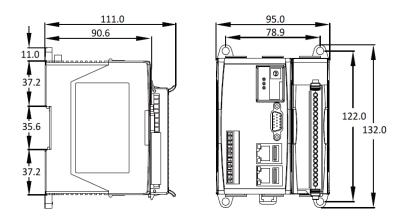

WP-8421-CE7

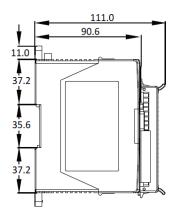

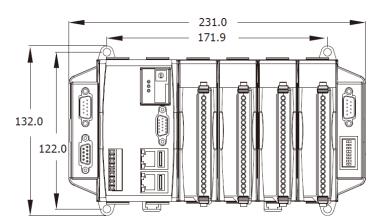

WP-8000-CE7 Series User Manual, version 1.0.2

Page: 17

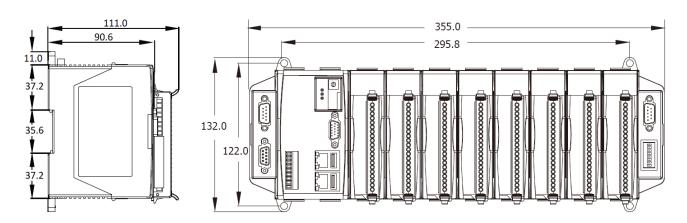

WP-8000-CE7 Series User Manual, version 1.0.2

Page: 18

### 1.5. Companion CD

This package comes with a CD that provides a collection of the software utility, documentation, drivers, demo program and application. The CD contains several subdirectories located in \wp-8x2x directory. All of them are listed below.

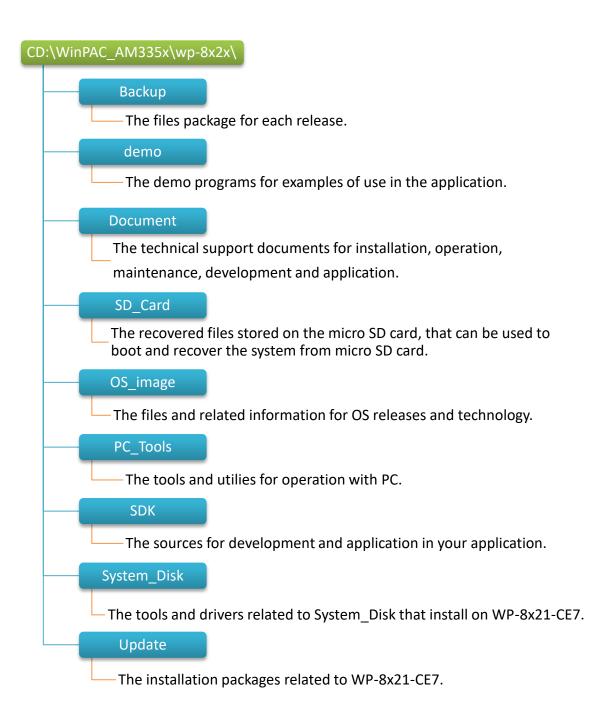

WP-8000-CE7 Series User Manual, version 1.0.2

Page: 19

# 2. Getting Started

This chapter provides a guided tour of the WP-8000-CE7 installation and configuration that describes the steps needed to download, install, configure, and run the basic procedures for user working with the WP-8000-CE7 for the first time.

Before starting any task, please check the package contents. If any of the following package contents are missing or damaged, contact your dealer, distributor.

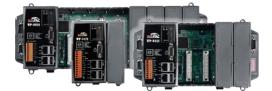

WP-8121-CE7/WP-8421-CE7/WP-8821-CE7

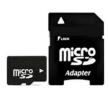

### A microSD card and a micro SD/SD adapter

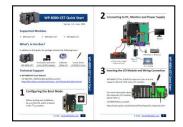

Quick Start Guide

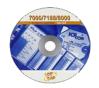

Software Utility CD

Screw Driver (1C016) 2.4 mm

WP-8000-CE7 Series User Manual, version 1.0.2

### 2.1. Mounting the WP-8000-CE7

The WP-8000-CE7 can be mounted either directly to a wall/panel, or onto a standard 35mm DIN rail.

Wall/Panel mounting

Step 1: Install the four mounting screws into the 4 keyhole mounting holes

Step 2: Fasten the screws securely

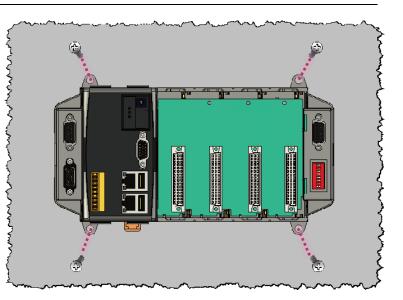

### **Tips & Warnings**

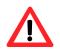

There must be a minimum clearance of 50mm between the WP-8000-CE7 and the top and bottom side of the enclosure panel.

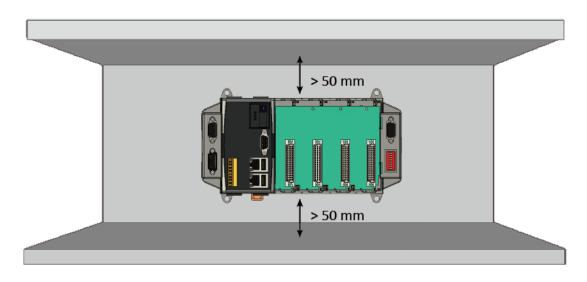

WP-8000-CE7 Series User Manual, version 1.0.2

Step 1: Hook upper tab over upper flange of DIN rail

Step 2: Tilt the module toward DIN rail until it snaps securely to DIN rail

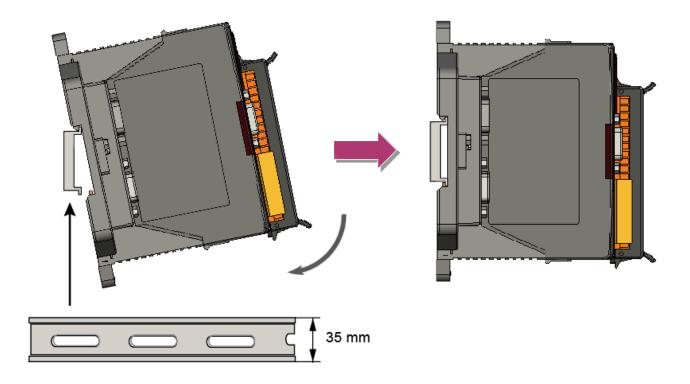

Step 3: Push up retaining clips

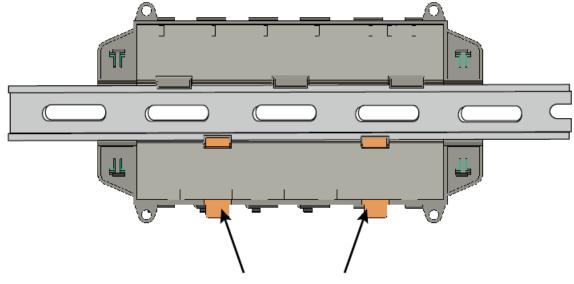

Gently push up retaining clips

WP-8000-CE7 Series User Manual, version 1.0.2

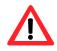

A good common ground reference (earth ground) is essential for proper operation of the WP-8000-CE7. One side of all control circuits, power circuits and the ground lead must be properly connected to earth ground by either installing a ground rod in close proximity to the enclosure or by connecting to the incoming power system ground. There must be a single-point ground (i.e. copper bus bar) for all devices in the enclosure that require an earth ground.

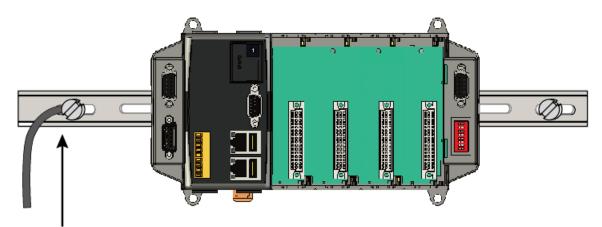

Connect the ground lead to the ground screw

WP-8000-CE7 Series User Manual, version 1.0.2

### 2.2. Deploying a Basic WP-8000-CE7 System

The WP-8000-CE7 provides a variety of communication interface to suit a range of application. Here is a simple application for using the WP-8000-CE7.

### Step 1: Connect the positive terminal (+) of the power supply to the terminal <u>PWR1/2</u> and the negative terminal (-) of the power supply to the <u>P.GND</u>

### **Tips & Warnings**

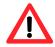

- 1. The input range of power supply is +10 to +30  $V_{\text{DC}}.$
- 2. The WP-8000-CE7 have two power inputs that can be connected simultaneously to the two independent power sources. If one power source fails, the other source takes over automatically. Redundant power inputs help assure non-stop operation of the WP-8000-CE7.

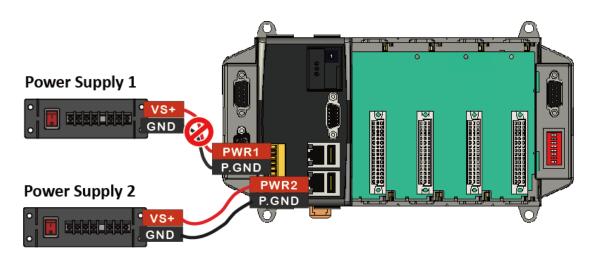

WP-8000-CE7 Series User Manual, version 1.0.2

Step 2: Connect the USB mouse or the USB keyboard to the USB port

Step 3: Connect the monitor to the VGA port

Step 4: Connect to PC or the laptop to the LAN port via an Ethernet switch

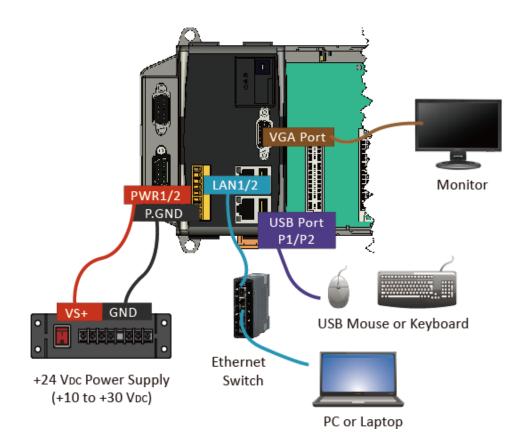

WP-8000-CE7 Series User Manual, version 1.0.2

Page: 25

### 2.3. Installing the I/O Modules

WP-8000-CE7 has 1/4/8 I/O expansion slots and only supports I-8K and I-87K series I/O modules.

Before choosing the right I/O modules, you first need to know the I/O expansion capacities in order to choose the best expansion module for achieving maximal efficiency. For more information about the I/O expansion modules that are compatible with the WP-8000-CE7, please refer to: http://www.icpdas.com/en/product/guide+Remote I O Module and Unit+Software Supp ort +I-8K I-87K Software Support

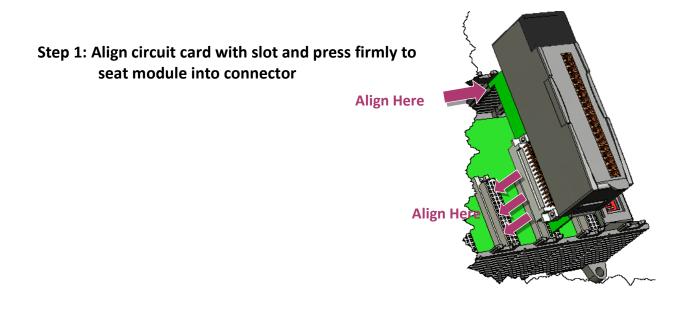

### **Tips & Warnings**

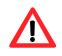

It is recommended that the power to the WP-8000-CE7 is switched off when wring the I/O module which are plugging in the WP-8000-CE7 slots.

WP-8000-CE7 Series User Manual, version 1.0.2

Step 2: Pull top and bottom locking tabs toward module face. Click indicates lock is engaged

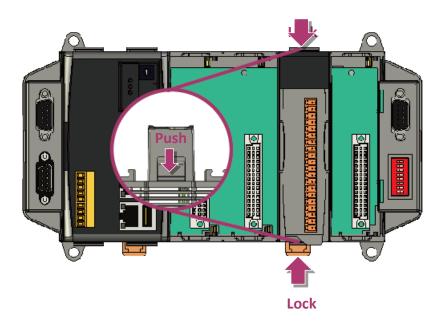

### Step 3: Attach field wiring using the terminal block, and then insert the terminal block

All I/O Web Page include the I/O module specifications, pin assignments and wiring connections.

For example, Pin Assignments and Wiring connections for the I-87054W module are as follows:

http://www.icpdas.com/en/product/I-87054-G

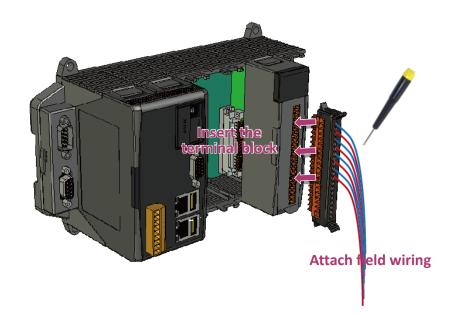

WP-8000-CE7 Series User Manual, version 1.0.2

Page: 27

### 2.4. Configuring the Boot Mode

The WP-8000-CE7 has several operating modes, which can be selected by a rotary switch.

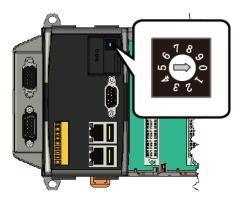

The table below lists the operation modes available with the WP-8000-CE7.

| Position                        | Operating Mode             |  |
|---------------------------------|----------------------------|--|
| 0                               | Normal mode (Default)      |  |
| 1 Safe mode                     |                            |  |
| 2                               | Debug mode                 |  |
| 3                               | OS update mode by Ethernet |  |
| 4                               | Reserve                    |  |
| 5                               | OS update mode by microSD  |  |
| 6 Reserve (OS Development Mode) |                            |  |
| 7~9                             | User Mode                  |  |

The following is a brief introduction of these modes.

### Normal Mode (Default mode)

Normal mode is the default mode of operation and the one you will use most of the time. Use this mode for more tasks and configurations. Programs also are executed in this mode.

WP-8000-CE7 Series User Manual, version 1.0.2

Safe mode is a troubleshooting mode. The mode loads the minimum required device drivers and system services to boot the WP-8000-CE7.

If you have malicious software or a program caused the WP-8000-CE7 cannot be boot or run the normal mode, you can boot in safe mode to solve the problem.

#### **Debug Mode**

Debug mode is a special environment in which program debug functions can be used in addition to normal system functions.

Debug mode is unsupported.

#### **OS Update Mode**

OS update mode is a way used to update OS. For more information on updating the WP-8000-CE7 OS image, please refer to section 7.1. OS updates

#### Reserve $\rightarrow$ OS Development Mode

The positions 4, 6, of rotary switch are reserved for OS development.

#### **User Mode**

The positions 7, 8, 9 of rotary switch are reserved for user's applications.

When WP-8000-CE7 is boot with one of these positions, it is boot at normal mode. User's application can check the position of the rotary switch position to run at different mode.

WP-8000-CE7 Series User Manual, version 1.0.2

### 2.5. Changing the User Interface Language

The **Regional and Language Settings** is a Windows CE functionality that allows users to change the WP-8000-CE7 user interface with your native language.

### Step 1: Click <u>Start</u> menu, point to <u>Settings</u>, click <u>Control Panel</u>, and then click <u>Regional</u> <u>Settings</u>

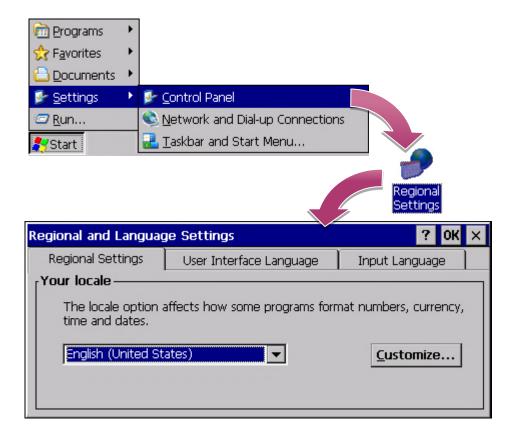

# Step 2: Click <u>User Interface Language</u> tab, choose to your local language, and then click <u>OK</u> button

| Regional and Language Settings ? OK |                                                                                |                  |  |  |
|-------------------------------------|--------------------------------------------------------------------------------|------------------|--|--|
| Regional Settings                   | User Interface Language Input Language                                         |                  |  |  |
| User Interface Lan                  | guage                                                                          |                  |  |  |
| The option wil<br>and alerts.       | option will determine the language used for the menus, dialogs alerts.         |                  |  |  |
|                                     | English (United States)                                                        |                  |  |  |
|                                     | English (United Star<br>French (France)<br>German (Germany)<br>Italian (Italy) | tes)             |  |  |
|                                     | Portuguese (Brazil)<br>Spanish (Spain - Int                                    | ernational Sort) |  |  |

Step 3: Double-click the <u>PAC Utility</u> on the desktop, and then reboot the WP-8000-CE7 for changes to take effect

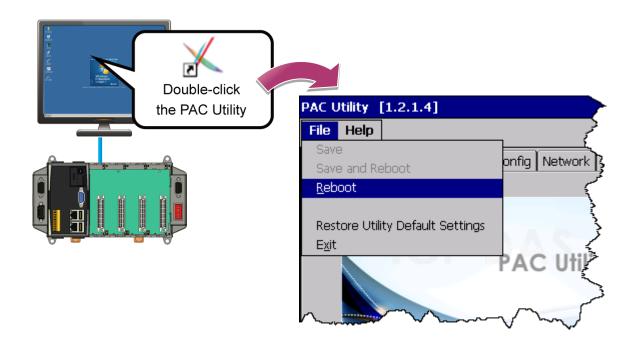

WP-8000-CE7 Series User Manual, version 1.0.2

### 2.6. Using PAC Utility to Manage the WP-8000-CE7

The PAC Utility is a collection of the WP-8000-CE7 system tool that allows users to manage and configure the WP-8000-CE7 quickly and easily.

For more detailed information on PAC Utility applications, please refer to "3.1. PAC Utility"

### Step 1: Double-click the PAC Utility on the desktop

### Step 2: Configure IP address (DHCP), FTP Server, Auto Execution files..., etc.

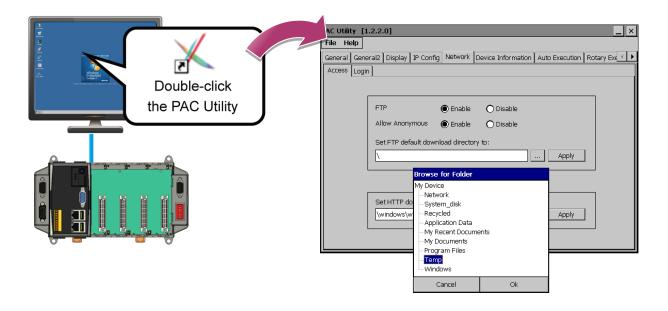

Step 3: Reboot the WP-8000-CE7 for changes to take effect

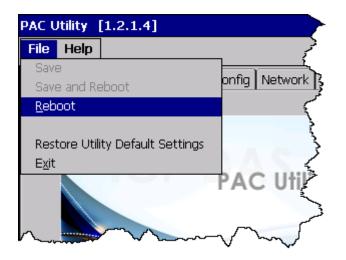

WP-8000-CE7 Series User Manual, version 1.0.2

### 2.7. Using DCON Utility Pro Configure I/O Modules

DCON Utility Pro allows users to configure and manage the I/O modules via Ethernet or serial ports (RS-232/RS-485).

### Step 1: Double-click the DCON\_Utility\_Pro on the desktop

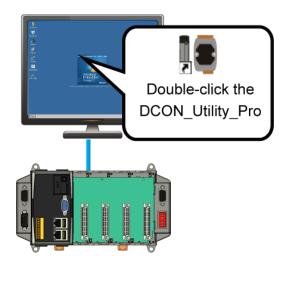

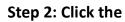

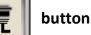

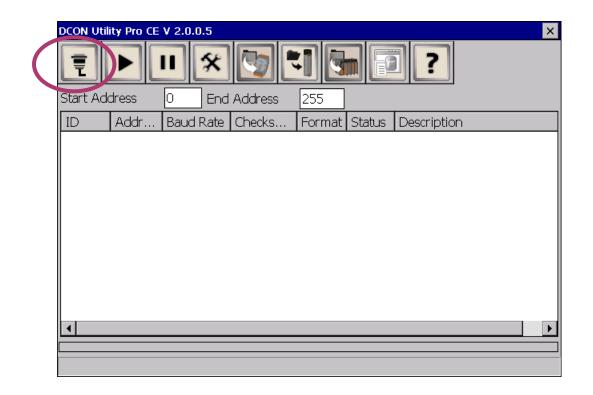

WP-8000-CE7 Series User Manual, version 1.0.2

### Step 3: Configure the communication settings

| COM Port Option | ×                   |
|-----------------|---------------------|
| COM Port        | Timeout             |
| COM0[Backplane] | 300 ms              |
| COM0[Backplane] |                     |
| COM1            | ecksum Format       |
| COM2<br>COM3    |                     |
| COM3<br>COM4    | 3,2 □ E,8,1 □ 0,8,1 |
|                 | B,2 E,8,1 O,8,1     |
|                 |                     |
|                 |                     |
|                 | ]                   |
| OK Cancel       |                     |
|                 |                     |

### **Tips & Warnings**

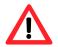

The COM port settings for expansion I/O modules are listed below.

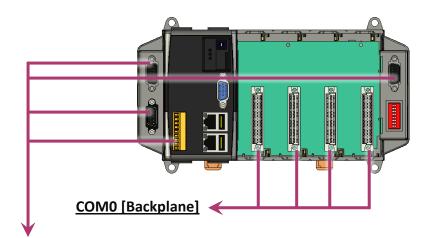

### COM1/2/3/4

For more information on these COM port selections, please refer to the specification of the pin assignments in section 1.3. Overview

WP-8000-CE7 Series User Manual, version 1.0.2

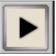

### Step 5: Click the module name to configure the I/O module

|   | DCON Utility Pro | CE V 2.0.0.5                                  |
|---|------------------|-----------------------------------------------|
|   |                  | ) * 🔄 🖬 🖬 🖻 ?                                 |
|   | Start Address    | 0 End Address 4                               |
|   | D Addr.          | Baud Rate Checks Format Status Description    |
| ( | 97015            | 15200 Disable N,8,1 [DCON]8*AI (Universal RTE |
|   |                  | 97015 /mware[B209]                            |
|   |                  | Configuration AI About                        |
|   |                  | Protocol(INIT*) DCON                          |
|   |                  | Address                                       |
|   |                  | Baud Rate(INIT*) 115200                       |
|   |                  | Parity(INIT*) N,8,1-None Parity               |
|   |                  | Checksum(INIT*) Disable                       |
|   | •                | Analog Format Ohms 💌                          |
|   |                  | 60/50 Hz 50Hz 💌                               |
|   | COM:0[N,8,1]     | Save Configurations to the File               |
|   |                  | Write Configurations to I/O Module            |
|   |                  | Response Delay 0 ms                           |
|   |                  |                                               |
|   |                  | Exit                                          |
|   |                  |                                               |
|   |                  |                                               |

WP-8000-CE7 Series User Manual, version 1.0.2

# 3. Tools and Tasks

This chapter provides a brief introduction of the WP-8000-CE7 service tools and its benefits.

There are several tools and utilities built-in and designed for use with WP-8000-CE7. Some of these are pre-installed on WP-8000-CE7 and can work directly on WP-8000-CE7, and some of these are supporting tools and can help you to manage the WP-8000-CE7 remotely on a PC.

The following tools are pre-installed on WP-8000-CE7 and can work directly on WP-8000-CE7 that can be found on the CD that was provided with the package or by downloading the latest version from ICP DAS web site.

CD:\WinPAC\_AM335x\wp-8x2x\System\_Disk\Tools\ http://ftp.icpdas.com/pub/cd/winpac\_am335x/wp-8x2x/system\_disk/tools/

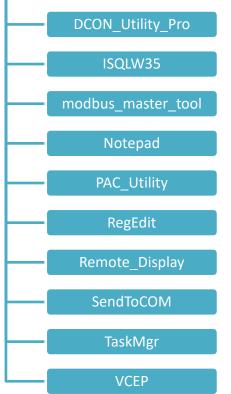

WP-8000-CE7 Series User Manual, version 1.0.2

# 3.1. PAC Utility

PAC Utility is a collection of software applications that enable management and configuration of WP-8000-CE7 system and features.

| PAC Utility [1.2.1.4]      |                           |                                                                                                    |
|----------------------------|---------------------------|----------------------------------------------------------------------------------------------------|
| File Help                  |                           |                                                                                                    |
| General General2 Display I | P Config Network Device : | Information   Auto Execution   Rotary Exe 🔳 🕨                                                            |
| ICP                        | PAC Utility               | Welcome to use PAC Utility<br>This tool will help you easy to<br>use PAC CE series.<br>Task Bar setting: |
|                            | i Ao onny                 | Auto Hide                                                                                                |
|                            |                           | 🗖 Always On Top                                                                                          |
|                            |                           | HIVE Registry:                                                                                           |
|                            |                           | Auto Save To Flash (Default)                                                                             |
|                            |                           | O Maunal Save To Flash                                                                                   |
| Backplane Battery          |                           | Enable Autorun in plugging USB Disk                                                                      |
| Battery1 : OK              | Battery2 : OK             | 🔲 Enable Autorun in plugging Micro SD                                                                    |
| RTC Battery                |                           |                                                                                                    |
| Configure the synchroniz   | ation with a time server  | Configure Backlight Setting                                                                              |

The PAC Utility includes the following menu bars and property tabs. All of these functions will be explained later.

| Menu bar | Property Tab       |
|----------|--------------------|
| File     | General            |
| Help     | General2           |
|          | Display            |
|          | IP Config          |
|          | Network            |
|          | Device Information |
|          | Auto Execution     |
|          | Rotary Execution   |

WP-8000-CE7 Series User Manual, version 1.0.2

### 3.1.1. Menu Bar – File

## File Help Save Save and Reboot Reboot Restore Utility Default Settings Exit

| The menus use to                 | How to use                                   |
|----------------------------------|----------------------------------------------|
| Reboot                           | Restarts the WP-8000-CE7                     |
| Restore Utility Default Settings | Restore the WP-8000-CE7 to default settings. |
| Exit                             | Exits the PAC Utility.                       |

WP-8000-CE7 Series User Manual, version 1.0.2

### 3.1.2. Menu Bar – Help

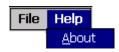

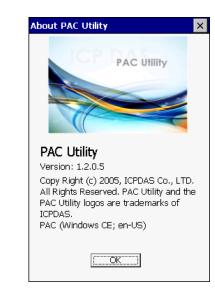

| The menus use to | How to use                                                |
|------------------|-----------------------------------------------------------|
| About            | Displays a dialog box with information about PAC Utility, |
|                  | including the current version and copyright information.  |

WP-8000-CE7 Series User Manual, version 1.0.2

### 3.1.3. Property Tab - General

The **General** tab provides functions to configure the task bar, check the status of the battery..., etc.

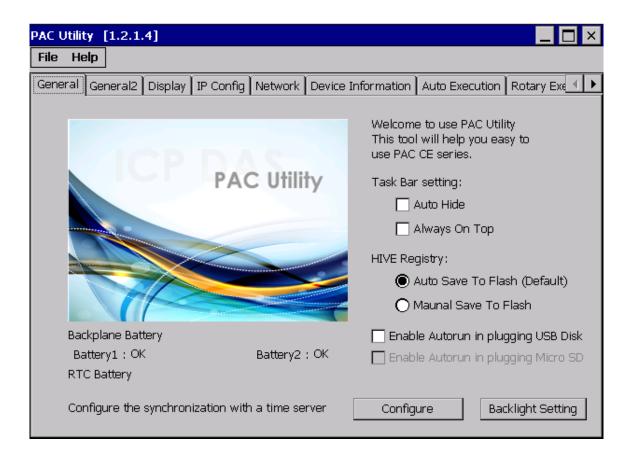

| The tab use to    | How to use                                                      |                                  |  |
|-------------------|-----------------------------------------------------------------|----------------------------------|--|
| Lock or Auto-Hide | Auto-Hide the taskbar:                                          |                                  |  |
| the taskbar       | Select the Auto Hide check box.                                 |                                  |  |
|                   | Lock the taskbar:                                               |                                  |  |
|                   | Select the Always On Top check box                              |                                  |  |
| Auto save or      | Auto save to flash:                                             |                                  |  |
| manual save to    | Select the Auto Save To Flash (Default) check box.              |                                  |  |
| flash             | Any changes made to the WP-8000-CE7 will be saved and only take |                                  |  |
|                   | effect after the WP-8000-CE7 reboots.                           |                                  |  |
|                   | Manual save to flash:                                           | PAC Utility [1.2.1.4]            |  |
|                   | Select the Manual Save to Flash                                 | File Help                        |  |
|                   | check box.                                                      | Save onfice onfice               |  |
|                   | Any changes made to the                                         | Reboot                           |  |
|                   | WP-8000-CE7 will be saved by                                    |                                  |  |
|                   | clicking the Save and Reboot from                               | Restore Utility Default Settings |  |
|                   | File menu.                                                      | Mar Martin                       |  |

WP-8000-CE7 Series User Manual, version 1.0.2

Page: 40

| The tab use to            | How to use                                                  |
|---------------------------|-------------------------------------------------------------|
| Enable USB autorun        | Select the Enable Autorun in plugging USB Disk check box.   |
| Enable microSD auotrun    | This item is temporarily unavailable.                       |
| Automatic synchronization | Refer to the Appendix A.2. How to configure the service for |
| of system time            | automatically synchronizing with the internet time server.  |

WP-8000-CE7 Series User Manual, version 1.0.2

### 3.1.4. Property Tab – General2

The **General2** tab provides functions to specify the name of the USB disk.

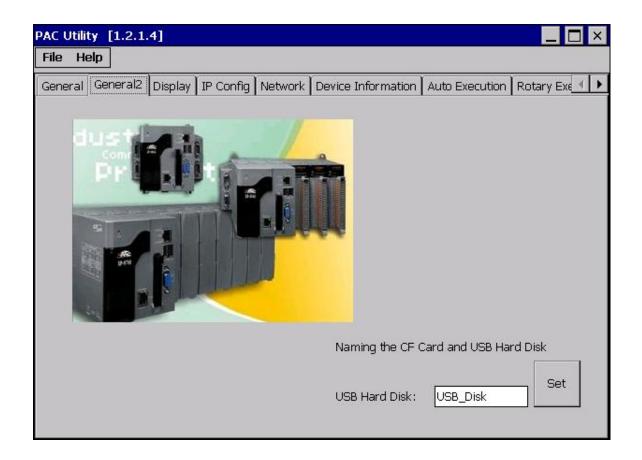

| The tab use to                   | How to use                               |
|----------------------------------|------------------------------------------|
| Specify the name of the USB disk | Enter a name in the USB Hard Disk: field |

WP-8000-CE7 Series User Manual, version 1.0.2

## 3.1.5. Property Tab – Display

The **Display** tab provides functions to configure the monitor settings.

| PAC Uti | ity  | [1.2.1         | .4]     |                      |         |                    |                | _ 🗆 ×          |
|---------|------|----------------|---------|----------------------|---------|--------------------|----------------|----------------|
| File H  | lelp | ]              |         |                      |         |                    |                |                |
| General | ) Ge | neral2         | Display | IP Config            | Network | Device Information | Auto Execution | Rotary Exe 🔳 🕨 |
|         |      |                |         |                      |         |                    |                |                |
|         |      | Screen<br>Less |         | 1:<br><br>480 pixels | More    | Screen refre       | sh rate:       | •              |
|         |      |                |         |                      |         |                    |                | Apply          |

| The tab use to                 | How to use                                                                                                    |
|--------------------------------|----------------------------------------------------------------------------------------------------|
| Adjust the screen resolution   | Move the slider to the left to decrease the resolution or move the slider to the right to increase the resolution, and then click the <b>Apply</b> button. |
| Change the screen refresh rate | Select the desired refresh rate from the Screen refresh rate drop-down list, and then click the Apply button.                                              |

WP-8000-CE7 Series User Manual, version 1.0.2

### 3.1.6. Property Tab – IP Config

The **IP Config** tab provides functions to configure either DHCP (Roaming) or manually configured (Static) network settings and to monitor the MAC address. Generally, DHCP is the default settings, but if you don't have a DHCP server, you must configure the network settings by using manual configuration.

| PAC Utility [1.2.1.4]                  |                                                             |
|----------------------------------------|-------------------------------------------------------------|
| File Help                              |                                                             |
| General General2 Display IP Config Net | work   Device Information   Auto Execution   Rotary Exe 💶 🕨 |
|                                        |                                                             |
|                                        |                                                             |
| LAN 1:                                 | LAN 2:                                                      |
| MAC Address: 00-0D-E0-55-66-D1         | MAC Address: 00-0D-E0-55-66-D2                              |
| O Use DHCP to get IP address           | O Use DHCP to get IP address                                |
| Assign IP address                      | Assign IP address                                           |
| IP Address:                            | IP Address:                                                 |
| Mask:                                  | Mask:                                                       |
| Gateway:                               | Gateway:                                                    |
| DNS Server:                            | DNS Server:                                                 |
| Reboot for changes to take effective   | e Reboot for changes to take effective                      |
| Apply                                  | Apply                                                       |
|                                        |                                                             |

| The tab use to              | How to use                                                             |
|-----------------------------|------------------------------------------------------------------------|
| Set the network<br>settings | Use DHCP to get IP address:                                            |
|                             | Select the Use DHCP to get IP address option, and then click the Apply |
|                             | button.                                                                |
|                             | Assign an IP address:                                                  |
|                             | Select the Assign IP address option, and then click the Apply button.  |

WP-8000-CE7 Series User Manual, version 1.0.2

### 3.1.7. Property Tab – Network

The **Network** tab comprises three tabs – Access, Login and File Server Settings.

#### Access

The **Access** tab provides functions to enable/disable the FTP access, enable/disable anonymous FTP access, and configure the FTP and HTTP directory path.

| PAC Utility [1 | .2.1.4]                                                                                     |
|----------------|---------------------------------------------------------------------------------------------|
| File Help      |                                                                                             |
| General Gene   | ral2   Display   IP Config   Network   Device Information   Auto Execution   Rotary Exe 💶 🕨 |
| Access Login   | File Server Settings                                                                        |
|                |                                                                                             |
| [              |                                                                                             |
|                | FTP   Enable  Disable                                                                       |
|                | Allow Anonymous 💿 Enable 🔿 Disable                                                          |
|                | Set FTP default download directory to:                                                      |
|                |                                                                                             |
|                |                                                                                             |
|                |                                                                                             |
| l r            |                                                                                             |
|                | Set HTTP document root directory to:                                                        |
|                | \windows\www\wwwpub\ Apply                                                                  |
| l              |                                                                                             |
|                |                                                                                             |

| The tab use to        | How to use                                                                      |  |
|-----------------------|---------------------------------------------------------------------------------|--|
|                       | Enable the FTP access:                                                          |  |
|                       | Select the Enable check box in the FTP field, and then click the                |  |
| Enable or disable the | Apply button.                                                                   |  |
| FTP access            | Disable the FTP access:                                                         |  |
|                       | Select the <b>Disable</b> check box in the <b>FTP</b> field, and then click the |  |
|                       | Apply button.                                                                   |  |

WP-8000-CE7 Series User Manual, version 1.0.2

| The tab use to          | How to use                                                            |  |
|-------------------------|-----------------------------------------------------------------------|--|
|                         | Enable anonymous FTP access:                                          |  |
| Enable or disable       | Select the Enable check box in the Allow Anonymous field, and then    |  |
|                         | click the <b>Apply</b> button.                                        |  |
| anonymous FTP<br>access | Disable anonymous FTP access:                                         |  |
|                         | Select the Disable check box in the Allow Anonymous field, and then   |  |
|                         | click the <b>Apply</b> button.                                        |  |
| Set the FTP             | Enter a new path in the Set FTP default download directory to: field, |  |
| directory path          | and then click the <b>Apply</b> button.                               |  |
| Set the HTTP            | Enter a new path in the Set HTTP document root directory to: field,   |  |
| directory path          | and then click the <b>Apply</b> button.                               |  |

Login

The Login tab provides functions to maintain the FTP accounts.

| PAC Utility [1.2.1.4]                                                                                     |
|----------------------------------------------------------------------------------------------------|
| File Help                                                                                                 |
| General   General2   Display   IP Config   Network   Device Information   Auto Execution   Rotary Exe 💶 🕽 |
| Access Login File Server Settings                                                                         |
| Access Login File Server Settings User Name Password Admin **** Add Delete User name Password Admin ****  |
|                                                                                                    |
| User name Password Admin ****                                                                             |
|                                                                                                    |
|                                                                                                    |
|                                                                                                    |
|                                                                                                    |
|                                                                                                    |
|                                                                                                    |
|                                                                                                    |

| The tab use to   | How to use                                                    |
|------------------|---------------------------------------------------------------|
| Maintain the FTP | Refer to the Appendix C.1 How to add a user account to remote |
| accounts         | login the WP-8000-CE7 from PC.                                |

WP-8000-CE7 Series User Manual, version 1.0.2

Page: 46

The File Server Settings tab provides functions to set the SMB server.

| PAC Utility [1.2.0.6]                                                                                                    |                                                                                                    |
|----------------------------------------------------------------------------------------------------|----------------------------------------------------------------------------------------------------|
| File Help                                                                                                    |                                                                                                    |
| General Display IP Config Network Devic                                                                                                 | e Information Auto Execution Rotary Execution                                                                                                    |
| Access Login File Server Settings                                                                                                    |                                                                                                    |
| You can create a networked file server and<br>retrieve files, and makes use of the Interna<br>client devices and other shared equipment | et for communication between                                                                                                    |
| Settings S                                                                                                    | Share Files System Settings 📃 🗙                                                                                                    |
|                                                                                                    | Device Name (Each device need setting<br>a different device name)                                                                                                    |
|                                                                                                    | Compact                                                                                                    |
| Т                                                                                                    | The path to the folder to be shared                                                                                                    |
|                                                                                                    |                                                                                                    |
|                                                                                                    | Configure the file server to use LANx as ne network adapter                                                                                                    |
|                                                                                                    | PCIVFETCE5B2                                                                                                    |
| [[                                                                                                    | Enable all authentication on the file<br>server. The file server will not be<br>accessible to all users on the<br>network and the "admin" as the<br>user to be allowed access to the<br>file server |
|                                                                                                    | Set                                                                                                    |
| Ī                                                                                                    | Help                                                                                                    |

| The tab use to     | How to use                                            |
|--------------------|-------------------------------------------------------|
| Set the SMB server | Click the Settings button to set the SMB server path. |

WP-8000-CE7 Series User Manual, version 1.0.2

## 3.1.8. Property Tab – Device Information

The **Device Information** tab provides functions to monitor necessary system information of the WP-8000-CE7. The information is the most important note of version control for upgrading system.

| PAC Utility [1.2.1.4]    |                              |                                         |
|--------------------------|------------------------------|-----------------------------------------|
| File Help                |                              |                                         |
| General General2 Display | IP Config Network Device Int | formation Auto Execution Rotary Exe 💶 🕨 |
|                          |                              |                                         |
| Slot 1:                  | Module(CPU) Type:            |                                         |
| Slot 2:                  | Serial Number:               | 01-82-4D-06-18-00-00-DA                 |
| Slot 3:                  | Backplane Version:           |                                         |
| Slot 4:                  | CPU Version:                 | 1.0.0.0                                 |
| Slot 5:                  | OS Version:                  | 1.0.1.1 , 2015/10/30 09:36:5            |
| Slot 6:                  | Eboot Version:               | 1.2.1.0 , 2015/10/22 16:26:0            |
| Slot 7:                  | .NET CF Version:             | 3.5.7338.00                             |
|                          | SQL CE Version:              | 3.5.8154.0                              |
|                          | PACSDK Version:              | 4.3.3.4                                 |
|                          | CPU Temperature:             |                                         |
|                          |                              |                                         |

WP-8000-CE7 Series User Manual, version 1.0.2

### 3.1.9. Property Tab – Auto Execution

The **Auto Execution** tab provides functions to configure programs running at WP-8000-CE7 startup, it allows users to configure ten execute files at most.

#### **Tips & Warnings**

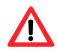

The specific extensions are .exe and .bat, and they are executed in order of program 1, program 2, etc.

| PAC Utility [1.2.1.4]                                              |                |                                           | _ 🗆 ×          |
|--------------------------------------------------------------------|----------------|-------------------------------------------|----------------|
| File Help                                                          |                |                                           |                |
| General General2 Displa                                            | ay IP Config   | Network Device Information Auto Execution | Rotary Exe 🔳 🕨 |
|                                                                    | Due eue un 1 : | [                                         |                |
|                                                                    | Program 1:     | V_REMOTE.exe                              | Browse         |
|                                                                    | Program 2:     |                                           | Browse         |
|                                                                    | Program 3:     |                                           | Browse         |
|                                                                    | Program 4:     |                                           | Browse         |
| At most 10 programs                                                | Program 5:     |                                           | Browse         |
| can be specified to<br>execute automatically<br>at system startup. | Program 6:     |                                           | Browse         |
|                                                                    | Program 7:     |                                           | Browse         |
|                                                                    | Program 8:     |                                           | Browse         |
|                                                                    | Program 9:     |                                           | Browse         |
|                                                                    | Program10:     |                                           | Browse         |
|                                                                    |                | Clean Ap                                  | ply            |

| The tab use to     | How to use                                                         |
|--------------------|--------------------------------------------------------------------|
| Configure programs | Click the Browse button to select the execute file which you want, |
| running at startup | and then click the <b>Apply</b> button.                            |

WP-8000-CE7 Series User Manual, version 1.0.2

### 3.1.10. Property Tab – Rotary Execution

The **Rotary Execution** tab provides functions to configure programs running at WP-8000-CE7 startup in one of the user defined mode, it allows users to configure ten execute files at most.

| PAC Utility [1.2.1.4]                           |             | _ 🗆 ×  |  |
|-------------------------------------------------|-------------|--------|--|
| File Help                                       |             |        |  |
| General2   Display   IP Config   Network   Devi |             |        |  |
|                                                 | Normal Mode | Browse |  |
| 6789 Rotary Switch 1:                           | Safe Mode   | Browse |  |
| Rotary Switch 2:                                |             | Browse |  |
| ετ Rotary Switch 3:                             |             | Browse |  |
| Rotary Switch 4:                                |             | Browse |  |
| Rotary Switch 5:                                |             | Browse |  |
| Rotary Switch 6:                                |             | Browse |  |
| Rotary Switch 7:                                |             | Browse |  |
| Rotary Switch 8:                                |             | Browse |  |
| Rotary Switch 9:                                |             | Browse |  |
|                                                 | Ар          | oly    |  |

| The tab use to                        | How to use                                              |
|---------------------------------------|---------------------------------------------------------|
| Configure programs running at startup | Click the Browse button to select the execute file      |
| in one of the user defined mode       | which you want, and then click the <b>Apply</b> button. |

WP-8000-CE7 Series User Manual, version 1.0.2

## 3.2. DCON Utility Pro

DCON Utility Pro enables users easily to configure and manage the I/O modules via Ethernet or serial ports (RS-232/RS-485).

For more information on how to use DCON Utility Pro to configure I/O modules, please refer to 2.7. Using DCON Utility Pro to Configure I/O Modules

For more detailed information on DCON Utility application, please refer to: <u>http://www.icpdas.com/en/product/guide+Software+Utility\_Driver+DCON\_Utility\_Pro</u>

| CON Utility Pro CE               | V 2.0.0.4                                                                                     |                                                                                                    | ×    |
|----------------------------------|-----------------------------------------------------------------------------------------------|----------------------------------------------------------------------------------------------------|------|
| tart Address<br>D Addr           | 0 End Addr<br>Baud Rate Che                                                                   | ress 4<br>icks Format Status Description                                                              |      |
|                                  | Terminal<br>COM Po<br>Baud Ra<br>Checksu<br>Timeout<br>Commar                                 | ate 115200 Format N,8,1-None Parity<br>um Disable Slot Slot I                                         | Senc |
| Tool for Command                 | Response                                                                                      | 40011                                                                                                 | <    |
| COM Port<br>COMD<br>Start Search | COM Port<br>Protocol<br>Baud Rate<br>Data Format<br>Checksum<br>Slot                          | COM0     ▼       Load       DCON       115200       ▼       Add >>       Disable       ▼       Modify | rty  |
|                                  | Timeout (ms)<br>Delay for Next (ms)<br>Command Reference<br>Send Command<br>Compared Response | 200(ms)  Save 200(ms)  \$01M Input Compared Data                                                      |      |
|                                  | Compare Mode                                                                                  | Full Match                                                                                            |      |

WP-8000-CE7 Series User Manual, version 1.0.2

Page: 51

## 3.3. TaskMgr

The TaskMgr is a Windows CE application, which provides real time info on all processes and threads including System threads, similar in appearance to the Windows Task Manager.

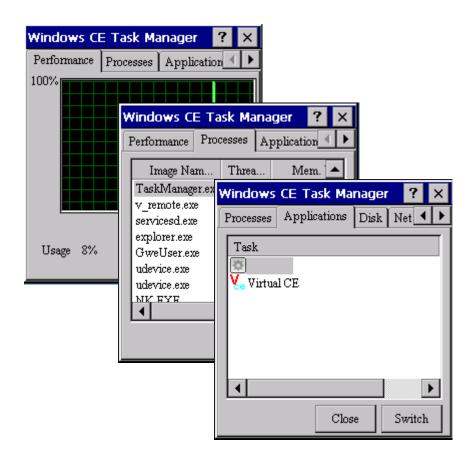

WP-8000-CE7 Series User Manual, version 1.0.2

## 3.4. VCEP

ICP DAS VCEP is designed for managing your WP-8000-CE7 anywhere. No matter where you are, ICP DAS VCEP provides a convenient environment on the Desktop PC and lets you control your WP-8000-CE7 remotely.

| /irtual CE                                     |   |
|------------------------------------------------|---|
| File Help                                      | × |
| Virtual CE 5                                   |   |
| Connected                                      |   |
| Ready                                          |   |
| Primary IP = 10.1.0.96<br>License Free Version |   |
| Video=GDI                                      |   |
| www.icpdas.com                                 |   |
|                                                |   |
|                                                |   |

ICP DAS VCEP is composed of two main components: The **Server** which runs on WP-8000-CE7 and the **Client** which runs on a Desktop PC.

Once a connection is established between the client and server (initiated by the client), the client will periodically send requests for screen updates and send mouse/key click information to the server to simulate.

Each video frame is inter-compressed against the previous frame and then intra-compressed with a modified LZW scheme to minimize the amount of data transmitted from server to client.

For more detailed information on VCEP application, please refer to <a href="http://www.icpdas.com/en/product/guide+Software+Applications+VCEP">http://www.icpdas.com/en/product/guide+Software+Applications+VCEP</a> (Virtual CE Pro)

WP-8000-CE7 Series User Manual, version 1.0.2

Page: 53

## 3.5. Remote\_Display

The **Remote Display** allows WP-8000-CE7 to be controlled and monitored from a remote location.

This tool is composed of two parts, a client and a server. The server is a program named cerdisp.exe running on WP-8000-CE7. The client is a PC-based program named cerhost.exe running on the PC.

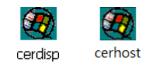

Once a connection is established between the client and server (initiated by the client), the client will periodically send requests for screen updates and send mouse/key click information to the server to simulate.

## 3.6. SendToCOM

The SendToCOM uses the serial port to communicate with expansion module. To use the SendToCOM, you can send data to expansion module through the serial port, and receive data from other device through the serial port.

For more information about these commands for communicating with expansion module, please refer to:

ICPDAS Send to COM V1.0.4 2011/2/23

| Connection Status<br>COM Port Baudrate | Data Bit Parity               | Stop Bit Slot       | Open                |
|----------------------------------------|-------------------------------|---------------------|---------------------|
|                                        | B  O-None Parity              |                     | Close               |
| End string with  None OL               | F_CR O CR O CR_LF             |                     | String Send Polling |
| Commands                               | Responses                     | 🔘 Binary 🔘          | String Senu Poling  |
| Current Packet Size (bytes)            | Current Packet Size (bytes) 0 | Auto send I         | nternal (ms) 500    |
| Total Packet Bytes 0                   | Total Packet Bytes 0          | Start               | Stop Set            |
| Packet Quantity send 0                 | Packet Quantity received 0    | Start Time  Sta     | art Time            |
|                                        |                               | Clear Stop Time Sto | op Time             |
|                                        |                               |                     | ▲<br>▼              |
|                                        |                               |                     | Clear               |

CD:\WinPAC\napdos\io\_module\87k\_high\_profile\_modules.htm

×

## 3.7. RegEdit

The **RegEdit** provides a hierarchical representation of the registry on a target computer, similar in appearance to the Windows Registry Editor. The standard registry roots are represented; you can add keys beneath a root to point to existing registry keys, or you can add your own keys. Values can be changed for existing keys, or added for new keys, and default keys can be specified. For more information, see Registry Settings Management in Deployment.

| Registry Editor Version 1.2.2 |      |      |      | _ 🗗 × |
|-------------------------------|------|------|------|-------|
| File Help                     |      |      |      |       |
|                               | Name | Туре | Data |       |
|                               |      |      |      |       |

WP-8000-CE7 Series User Manual, version 1.0.2

## 3.8. ISQLW35

The **ISQLW35** is a Windows Embedded Compact 7 functionality that implements SQL Server Compact 3.5 Query.

| 😤 Objects 🗮 SQL 🥅 Grid 📳 Notes |   |
|--------------------------------|---|
| Databases                      |   |
|                                |   |
|                                |   |
|                                |   |
|                                |   |
|                                |   |
|                                |   |
|                                |   |
|                                |   |
|                                |   |
|                                |   |
|                                |   |
|                                |   |
|                                |   |
|                                |   |
|                                |   |
|                                |   |
|                                |   |
| Tools SQL 🚯 🖯 💘                | × |

WP-8000-CE7 Series User Manual, version 1.0.2

# 3.9. INotepad

The **INotepad** is a common text-only editor. The resulting files have no format tags or styles.

| INote | pad  |        |      |                               |
|-------|------|--------|------|-------------------------------|
| File  | Edit | Format | Help |                               |
| I     |      |        |      | <u> </u>                      |
|       |      |        |      |                               |
|       |      |        |      |                               |
|       |      |        |      |                               |
|       |      |        |      |                               |
|       |      |        |      |                               |
|       |      |        |      |                               |
|       |      |        |      |                               |
|       |      |        |      |                               |
|       |      |        |      |                               |
|       |      |        |      |                               |
|       |      |        |      |                               |
|       |      |        |      |                               |
|       |      |        |      |                               |
|       |      |        |      |                               |
|       |      |        |      | Input Panel                   |
|       |      |        |      | Esc 1 2 3 4 5 6 7 8 9 0 - = 🗲 |
|       |      |        |      |                               |
| •     |      |        |      | Shift Z × C ∨ b n m ,         |

WP-8000-CE7 Series User Manual, version 1.0.2

# 4. Your First WP-8000-CE7 Program

This chapter provides a guided tour that describes the steps needed to set-up a development environment, download, install, configure for user programming with WP-8000-CE7 modules.

## 4.1. Setting up the Development Environment

Before writing your first program, ensure that you have the necessary development tool and the corresponding SDKs are installed on your system.

WP-8000-CE7 Series User Manual, version 1.0.2

Page: 59

### 4.1.1. Preparing the Development Tools and Programming Languages

WP-8000-CE7 is a Windows CE-based device that supports three programming languages for developing Windows CE applications.

- Visual Basic.NET
- Visual C#
- Visual C++

#### **Development Tools**

WP-8000-CE7 supports the application development with the Professional Edition application of Visual Studio 2008.

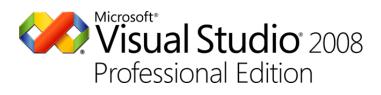

#### **Tips & Warnings**

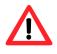

There are some updates for Visual Studio 2008 to provide support for Windows Embedded Compact 7.

If you have Professional Edition of Visual Studio 2008 are installed, make sure all of the following package are installed

1. Visual Studio 2008 Service Pack 1

http://www.microsoft.com/en-us/download/details.aspx?id=10986

2. Visual Studio 2008 update for Windows Embedded Compact 7

http://www.microsoft.com/en-us/download/confirmation.aspx?id=11935

3. Windows Embedded Compact 7 ATL Update for Visual Studio 2008 SP1

http://support.microsoft.com/kb/2468183/en-us

WP-8000-CE7 Series User Manual, version 1.0.2

Page: 60

### 4.1.2. Installing the WP-8000-CE7 SDK

The WP-8000-CE7 SDK offers several APIs for customizing the standard features and integrating with other applications, devices and services.

#### Step 1: Get the latest version of the WP-8000-CE7 SDK, AM335x\_WINCE7\_SDKV100B03

The WP-8000-CE7 SDK can be found from the CD that was provided with the package or by downloading the latest version from ICP DAS web site.

CD:\WinPAC\_AM335x\WP-8x2x\SDK\PlatformSDK\ http://ftp.icpdas.com/pub/cd/winpac\_am335x/wp-8x2x/sdk/platformsdk/

#### Step 2: Execute the AM335x\_WINCE7\_SDK\_YYYYMMDD.msi

Follow the prompts until the installation process is complete.

#### Step 3: Execute the VisualStudioDeviceWindowsEmbeddedCompact7

Follow the prompts until the installation process is complete.

WP-8000-CE7 Series User Manual, version 1.0.2

### 4.1.3. Setting up the Global Compiler Settings (for Visual C++)

The directories can be specified where the compiler will search for include files and libraries.

#### Step 1: Start Visual Studio 2008

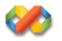

#### Step 2: On the Tools menu, click Options...

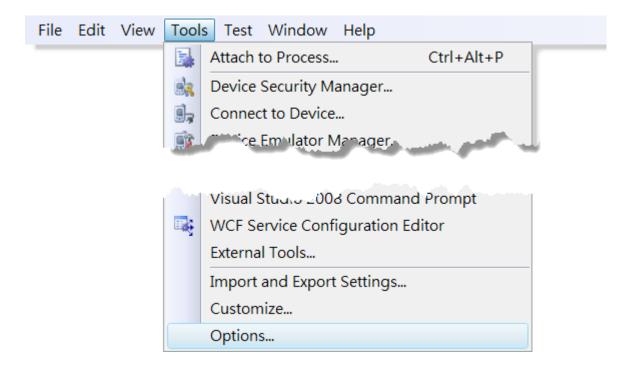

WP-8000-CE7 Series User Manual, version 1.0.2

### Step 3: In the <u>Options</u> dialog box, expand the <u>Projects</u> folder, and then click the <u>VC++</u> <u>Directories</u>

#### Step 4: In the Show directories for: drop-down list, select Include files

#### Step 5: Use the buttons in the Options dialog box to add additional include paths

The path of "\$(VCInstallDir)ce7\include" and "\$(VCInstallDir)ce7\atlmfc\include" must be moved to the top of the list.

| Options                                                                                                    | -                                                                                                    | 2 X                                                                                                    |
|----------------------------------------------------------------------------------------------------|----------------------------------------------------------------------------------------------------|----------------------------------------------------------------------------------------------------|
| Environment<br>Projects and Solutions<br>General<br>Build and Run<br>VB Defaults<br>VC++ Directories<br>VC++ Project Settings<br>Source Control<br>Text Editor<br>Database Tools<br>Debugging<br>Device Tools<br>HTML Designer |                                                                                                    | Show directories for:<br>Include files<br>Tools\SDKs\AM335x_WINCE7_SDK\include<br>Tools\SDKs\AM335x_WINCE7_SDK\include<br>L Server\Mobile\v3.0 |
| Office Tools<br>Test Tools<br>Text Templating<br>Windows Forms Designer<br>Workflow Designer                                                                                                    | Include Directories     Path to use when searching for include     Corresponds to environment variable | de files while building a VC++ project.<br>e INCLUDE.                                                                                          |

WP-8000-CE7 Series User Manual, version 1.0.2

## 4.2. First WP-8000-CE7 Program in VB.NET

The best way to learn programming with WP-8000-CE7 is to actually create a WP-8000-CE7 program.

The example below demonstrates how to create a demo program running on WP-8000-CE7 with VB.NET.

To create a demo program with VB.NET that includes the following main steps:

- 1. Create a new project
- 2. Specify the path of the PAC reference
- 3. Add the control to the form
- 4. Add the event handling for the control
- 5. Upload the application to WP-8000-CE7
- 6. Execute the application on WP-8000-CE7

All main steps will be described in the following subsection.

In this tutorial, we will assume that you have installed WP-8000-CE7 SDK on PC and used the Visual Studio 2008 for application development.

WP-8000-CE7 Series User Manual, version 1.0.2

### 4.2.1. Create a new project

The Visual VB.net project template is a composite control that you use in this example creates a new project with this user control.

#### Step 1: Start Visual Studio 2008

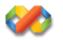

#### Step 2: On the File menu, point to New, and then click Project

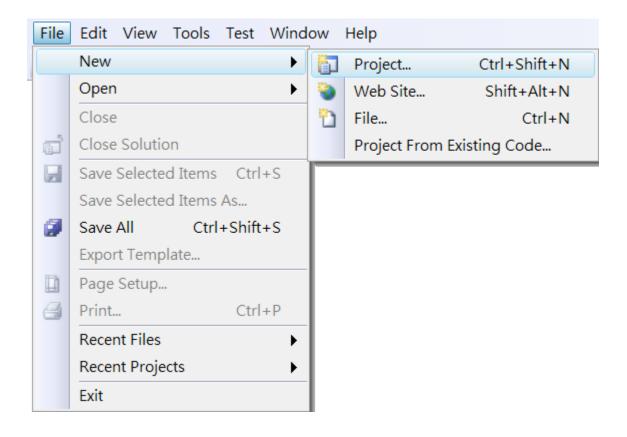

WP-8000-CE7 Series User Manual, version 1.0.2

### Step 3: In the Project types pane, expand Visual Basic node and select Smart Device

### Step 4: In the list of <u>Templates</u>, select <u>Smart Device Project</u>

### Step 5: Specify a name and a location for the application and then click <u>OK</u>

| New Project         |                          |                                   |                                     | ? X                      |
|---------------------|--------------------------|-----------------------------------|-------------------------------------|--------------------------|
| Project types:      |                          | Templates:                        |                                     | .NET Framework 3.5 🔻 🖽 🔚 |
| General             |                          | Visual Studio installed templates |                                     |                          |
| MFC                 |                          | Smart Device Project              |                                     |                          |
| Smart Device        |                          | My Templates                      |                                     |                          |
| Test                |                          | Search Online Templates           |                                     |                          |
| Win32               |                          |                                   |                                     |                          |
| Other Language      | s                        |                                   |                                     |                          |
| Visual Basic        |                          |                                   |                                     |                          |
| Windows             | -                        |                                   |                                     |                          |
| Web                 | =                        |                                   |                                     |                          |
| Smart Devi          | ice                      |                                   |                                     |                          |
| Office<br>Database  |                          |                                   |                                     |                          |
|                     |                          |                                   |                                     |                          |
| Reporting<br>Test   |                          |                                   |                                     |                          |
| WCF                 |                          |                                   |                                     |                          |
| Workflow            |                          |                                   |                                     |                          |
| Visual C#           | -                        |                                   |                                     |                          |
|                     | Device applications. Ch  | oose target platform, Framework v | arsion and template in the next di  | alog box                 |
| A projection sinart | Device applications, chi | oose target platform, framework w | ersion, and template in the next di | alog box.                |
| Name:               | SDK_Info                 |                                   |                                     |                          |
| Location:           | C:\Users\Administrate    | or\Documents\Visual Studio 2008\  | Projects                            | ▼ Browse                 |
| Solution Name:      | SDK_Info                 |                                   | Create directory for solution       | ı                        |
|                     |                          |                                   |                                     | OK Cancel                |

#### Step 6: In the Target platform, select Windows CE

### Step 7: In the <u>.NET Compact Framework version</u>, select <u>.NET Compact Framework</u> <u>Version 3.5.</u>

#### **Tips & Warnings**

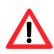

Windows CE7 only supports .NET Compact Framework Version 3.5, if your application uses .NET Compact Framework Version 2.0 there is no guarantee that the program will function correctly.

### Step 8: In the list of templates, select Device Application. Click OK

| Add New Smart Device Project - SDK_I                                  | nfo                                              | ? <mark>x</mark>                                                                                                   |
|-----------------------------------------------------------------------|--------------------------------------------------|----------------------------------------------------------------------------------------------------|
| Target platform:<br>.NET Compact Framework version:                   | Windows CE<br>.NET Compact Framework Version 3.5 | ▼<br>▼                                                                                                    |
| Templates:<br>Device Class Console<br>Application Library Application |                                                  | Description:A project for creating a .NET<br>Compact Framework 3.5 forms<br>application for Windows CE<br>Platform |
| Download additonal emulator imag                                      | es and smart device SDKs                         | OK Cancel                                                                                                    |

WP-8000-CE7 Series User Manual, version 1.0.2

### 4.2.2. Specify the path of the PAC reference

The PAC SDK provides a complete solution to integrate with WP-8000-CE7 and it's compatible with Visual C#, Visual Basic.NET and C++. In order to use a component in your application, you must first add a reference to it.

#### Step1: Get the PACNET.dll

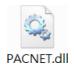

The PACNET.dll can be found from the CD that was provided with the package or by downloading the latest version from ICP DAS web site.

CD:\WinPAC\_AM335x\WP-8x2x\SDK\PACNET\ http://ftp.icpdas.com/pub/cd/winpac\_am335x/wp-8x2x/sdk/pacnet/

#### Step 2: On the Project menu, and then click Add Reference...

| 🐔 SDK_Info - Microsoft Visual Studio (Administrator) |      |      |      |        |      |            |        |         |       |      |        |      |
|------------------------------------------------------|------|------|------|--------|------|------------|--------|---------|-------|------|--------|------|
| File                                                 | Edit | View | Proj | ect Bu | ld   | Debug      | Data   | Format  | Tools | Test | Window | Help |
|                                                      |      |      |      | Add W  | ind  | dows For   | n      |         |       |      |        |      |
|                                                      |      |      |      | Add U  | ser  | Control    |        |         |       |      |        |      |
|                                                      |      |      | 1    | Add C  | om   | ponent     |        |         |       |      |        |      |
|                                                      |      |      | 1    | Add M  | od   | ule        |        |         |       |      |        |      |
|                                                      |      |      | 23   | Add C  | ass  | s          |        |         |       |      |        |      |
|                                                      |      |      | -    | Add N  | ew   | Item       | Ctrl+  | Shift+A |       |      |        |      |
|                                                      |      |      | :::  | Add E  | isti | ing Item   | . Shif | t+Alt+A |       |      |        |      |
|                                                      |      |      |      | Exclud | e Fi | rom Proje  | ect    |         |       |      |        |      |
|                                                      |      |      |      | Show   |      | Files      |        |         |       |      |        |      |
|                                                      |      |      |      | Add R  | efe  | rence      |        |         |       |      |        |      |
|                                                      |      |      |      | Add W  | 'eb  | Referenc   | e      |         |       |      |        |      |
|                                                      |      |      |      | Set as | Sta  | rtUp Proj  | ect    |         |       |      |        |      |
|                                                      |      |      | 44   | Refres | ۱P   | roject Too | box It | ems     |       |      |        |      |
|                                                      |      |      |      | Chang  | еT   | arget Plat | tform  |         |       |      |        |      |
|                                                      |      |      | æ    | SDK_Ir | fo   | Propertie  | s      | Alt+F7  |       |      |        |      |

WP-8000-CE7 Series User Manual, version 1.0.2

Page: 68

### Step 3: On the <u>Browse</u> tab and browse to where the PACNET.dll are installed, and then click<u>OK</u>

| Add Reference                                                    | ? ×           |
|------------------------------------------------------------------|---------------|
| .NET Projects Browse Recent                                      |               |
| Look in: 📜 PACNET 👻                                              | G 🌶 📂 🎞 🗸     |
| Name                                                             | Date modified |
| PACNET.dll                                                       | 2014/5/30     |
| < <u> </u>                                                       | 4             |
| File name: : PACNET                                              | ▼             |
| Files of type: : Component Files (*.dll;*.tlb;*.olb;*.ocx;*.exe) | •             |
|                                                                  | OK Cancel     |

WP-8000-CE7 Series User Manual, version 1.0.2

### 4.2.3. Add the control to the form

1

You can drag various controls from the Toolbox onto the form. These controls are not really "live"; they are just images that are convenient to move around on the form into a precise location.

After you add a control to your form, you can use the Properties window to set its properties, such as background color and default text. The values that you specify in the Properties window are the initial values that will be assigned to that property when the control is created at run time.

#### Step 1: On the Toolbox panel, drag a Button control onto the form

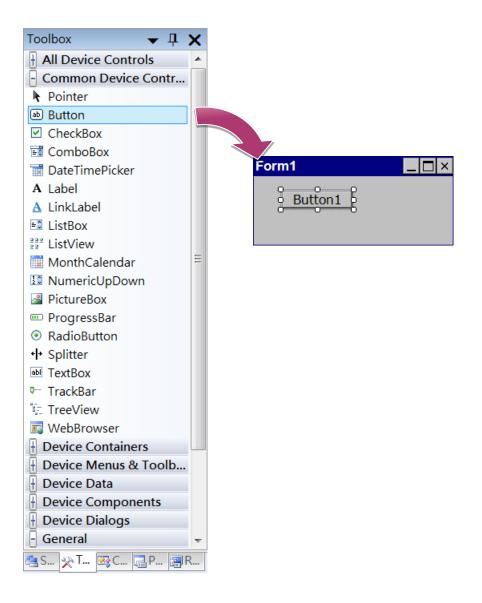

WP-8000-CE7 Series User Manual, version 1.0.2

Page: 70

#### Step 2: On the Properties panel, type Check the SDK version in the Text field

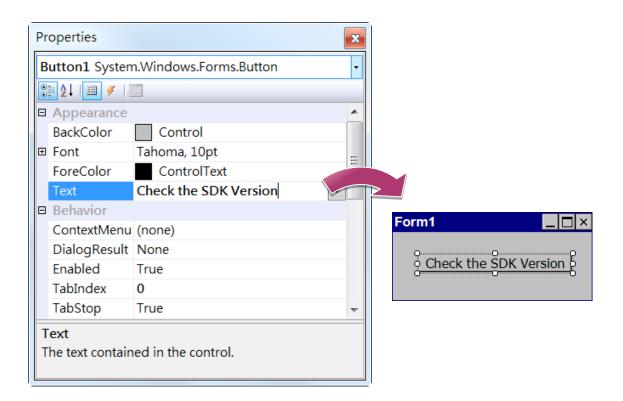

WP-8000-CE7 Series User Manual, version 1.0.2

### 4.2.4. Add the event handling for the control

You have finished the design stage of your application and are at the point when you can start adding some code to provide the program's functionality.

#### Step 1: Double-click the button on the form

| Form1       |            |
|-------------|------------|
| Check the S | DK Version |

#### Step 2: Inserting the following code

Dim data(30) As Byte

PACNET.Sys.GetSDKVersion(data)

MessageBox.Show(PACNET.MISC.WideString(data))

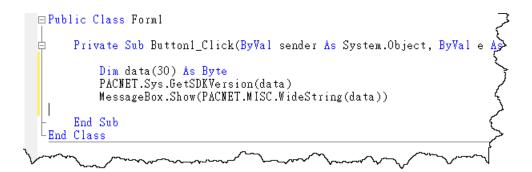

**Tips & Warnings** 

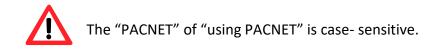

WP-8000-CE7 Series User Manual, version 1.0.2

Page: 72

# 4.2.5. Upload the application to WP-8000-CE7

WP-8000-CE7 supports FTP server service. You can upload files to WP-8000-CE7 or download files from a public FTP server.

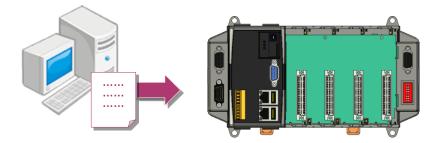

#### Step 1: On the <u>Build</u> menu, and then click <u>Build [Project Name]</u>

| File | Edit | View | Project | Build | Debug      | Data     | Format | Tools | Test | Window | Help |
|------|------|------|---------|-------|------------|----------|--------|-------|------|--------|------|
|      |      |      |         | ## E  | Build Solu | ition    |        | F7    |      |        |      |
|      |      |      |         | 1     | Rebuild S  | olution  | Ctrl+A | lt+F7 |      |        |      |
|      |      |      |         | (     | Deploy So  | olution  |        |       |      |        |      |
|      |      |      |         | (     | Clean Solu | ution    |        |       |      |        |      |
|      |      |      |         |       | Build SDK  | _Info    |        |       |      |        |      |
|      |      |      |         | 1     | Rebuild S  | DK_Info  | )      |       |      |        |      |
|      |      |      |         | (     | Deploy SE  | OK_Info  |        |       |      |        |      |
|      |      |      |         | (     | Clean SDk  | (_Info   |        |       |      |        |      |
|      |      |      |         | (     | Configura  | ition Ma | anager |       |      |        |      |

WP-8000-CE7 Series User Manual, version 1.0.2

# Step 2: Open the browser and type the IP address of WP-8000-CE7

Step 3: Upload the application and the corresponding PACNET.dll files to WP-8000-CE7

| Tips & V | Varnings                                                                                                    |
|----------|----------------------------------------------------------------------------------------------------|
|          | For applications programming in C# and VB.net with .net compact<br>framework, when executing these application on WP-8000-CE7, the<br>corresponding PACNET.dll must be in the same directory as the .exe file. |
|          | Eile Edit View Go Favorites         Agdress Temp         Agdress Stemp         PACNET SDK_Info                                                                                                    |

```
WP-8000-CE7 Series User Manual, version 1.0.2
```

# 4.2.6. Execute the application on WP-8000-CE7

After uploading the application to WP-8000-CE7, you can just double-click it on WP-8000-CE7 to execute it.

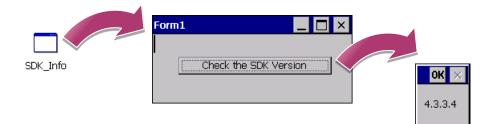

WP-8000-CE7 Series User Manual, version 1.0.2

# 4.3. First WP-8000-CE7 Program in Visual C#

The best way to learn programming with WP-8000-CE7 is to actually create a WP-8000-CE7 program.

The example below demonstrates how to create a demo program running on WP-8000-CE7 with Visual C#.

To create a demo program with Visual C# that includes the following main steps:

- 1. Create a new project
- 2. Specify the path of the PAC reference
- 3. Add the control to the form
- 4. Add the event handling for the control
- 5. Upload the application to WP-8000-CE7
- 6. Execute the application on WP-8000-CE7

All main steps will be described in the following subsection.

In this tutorial, we will assume that you have installed WP-8000-CE7 SDK on PC and used the Visual Studio 2008 for application development.

WP-8000-CE7 Series User Manual, version 1.0.2

#### 4.3.1. Create a new project

The Visual C# project template is a composite control that you use in this example creates a new project with this user control.

#### Step 1: Start Visual Studio 2008

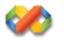

#### Step 2: On the File menu, point to New, and then click Project

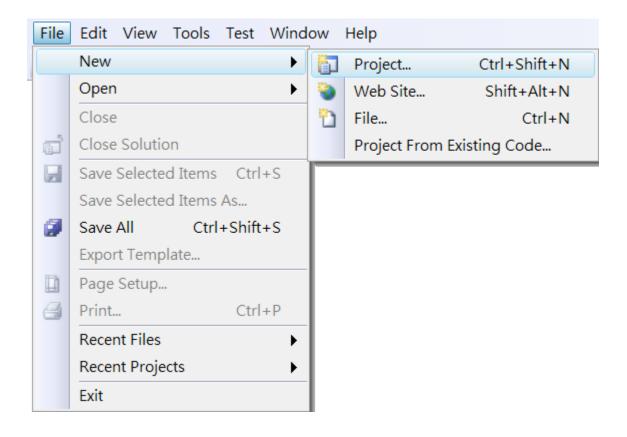

WP-8000-CE7 Series User Manual, version 1.0.2

#### Step 3: In the Project types pane, expand Visual C# node and select Smart Device

# Step 4: In the list of <u>Templates</u>, select <u>Smart Device Project</u>

#### Step 5: Specify a name and a location for the application and then click <u>OK</u>

| New Project                                                                                                    |                                  |                                                  | 2 <b>X</b>                     |
|----------------------------------------------------------------------------------------------------|----------------------------------|--------------------------------------------------|--------------------------------|
| Project types:                                                                                                    |                                  | Templates:                                       | .NET Framework 3.5 💌 🖽         |
| Visual C++<br>Other Languag<br>Visual Basic<br>Visual C#<br>Windows<br>Web<br>Smart Dev<br>MySQL<br>Office<br>Database<br>Reporting<br>Test<br>WCF<br>Workflow<br>Other Project To<br>Test Projects | vice                             | Visual Studio installed templates                |                                |
|                                                                                                    |                                  | oose target platform, Framework version, and ter | nplate in the next dialog box. |
| Name:<br>Location:                                                                                                    | SDK_Info<br>C:\Users\Administrat | or\Documents\Visual Studio 2008\Projects         | ▼ Browse                       |
| Solution:                                                                                                    | Create new Solution              | ▼ Create c                                       | lirectory for solution         |
| Solution Name:                                                                                                    | SDK_Info                         |                                                  |                                |
|                                                                                                    |                                  |                                                  | OK Cancel                      |

WP-8000-CE7 Series User Manual, version 1.0.2

#### Step 6: In the Target platform, select Windows CE

# Step 7: In the <u>.NET Compact Framework version</u>, select <u>.NET Compact Framework</u> <u>Version 3.5.</u>

#### **Tips & Warnings**

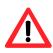

Windows CE7 only supports .NET Compact Framework Version 3.5, if your application uses .NET Compact Framework Version 2.0 there is no guarantee that the program will function correctly.

# Step 8: In the list of templates, select Device Application. Click OK

| Add New Smart Device Project - SDK_I                    | nfo                                | ? X                                                                                                    |
|---------------------------------------------------------|------------------------------------|----------------------------------------------------------------------------------------------------|
| Target platform:                                        | Windows CE                         | ▼                                                                                                    |
| .NET Compact Framework version:<br>Templates:           | .NET Compact Framework Version 3.5 | <b></b>                                                                                                    |
| Device Class Console<br>Application Library Application | Control Empty                      | Description:<br>A project for creating a .NET<br>Compact Framework 3.5 forms<br>application for Windows CE<br>Platform |
| Download additonal emulator imag                        | les and smart device SDKs          |                                                                                                    |
|                                                         |                                    | OK Cancel                                                                                                    |

WP-8000-CE7 Series User Manual, version 1.0.2

# 4.3.2. Specify the path of the PAC reference

The PAC SDK provides a complete solution to integrate with WP-8000-CE7 and it's compatible with Visual C#, Visual Basic.NET and C++. In order to use a component in your application, you must first add a reference to it.

#### Step1: Get the PACNET.dll

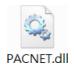

The PACNET.dll can be found from the CD that was provided with the package or by downloading the latest version from ICP DAS web site.

CD:\WinPAC\_AM335x\WP-8x2x\SDK\PACNET\ http://ftp.icpdas.com/pub/cd/winpac\_am335x/wp-8x2x/sdk/pacnet/

#### Step 2: On the Project menu, and then click Add Reference...

| 省 SD | 省 SDK_Info - Microsoft Visual Studio (Administrator) |      |      |           |             |        |         |       |      |        |      |
|------|------------------------------------------------------|------|------|-----------|-------------|--------|---------|-------|------|--------|------|
| File | Edit                                                 | View | Proj | ect Build | Debug       | Data   | Format  | Tools | Test | Window | Help |
|      |                                                      |      |      | Add Win   | dows Forr   | n      |         |       |      |        |      |
|      |                                                      |      |      | Add Use   | r Control   |        |         |       |      |        |      |
|      |                                                      |      | 1    | Add Con   | ponent      |        |         |       |      |        |      |
|      |                                                      |      | 1    | Add Mod   | lule        |        |         |       |      |        |      |
|      |                                                      |      | 23   | Add Clas  | S           |        |         |       |      |        |      |
|      |                                                      |      | -    | Add Nev   | ı Item      | Ctrl+  | Shift+A |       |      |        |      |
|      |                                                      |      | :::  | Add Exis  | ting Item   | Shif   | t+Alt+A |       |      |        |      |
|      |                                                      |      |      | Exclude F | rom Proje   | ect    |         |       |      |        |      |
|      |                                                      |      |      | Show All  | Files       |        |         |       |      |        |      |
|      |                                                      |      |      | Add Refe  | erence      |        |         |       |      |        |      |
|      |                                                      |      |      | Add Web   | Referenc    | e      |         |       |      |        |      |
|      |                                                      |      |      | Set as St | artUp Proj  | ect    |         |       |      |        |      |
|      |                                                      |      | 44   | Refresh F | Project Too | box It | ems     |       |      |        |      |
|      |                                                      |      |      | Change 1  | arget Plat  | form   |         |       |      |        |      |
|      |                                                      |      | e    | SDK_Info  | Propertie   | s      | Alt+F7  |       |      |        |      |

WP-8000-CE7 Series User Manual, version 1.0.2

Page: 80

# Step 3: On the <u>Browse</u> tab and browse to where the PACNET.dll are installed, and then click<u>OK</u>

| Add Reference                                                    | ? ×           |
|------------------------------------------------------------------|---------------|
| .NET Projects Browse Recent                                      |               |
| Look in: 📜 PACNET 👻                                              | G 🤌 📂 🖽 🗸     |
| Name                                                             | Date modified |
| ACNET.dll                                                        | 2014/5/30     |
| < <u> </u>                                                       | 4             |
| File name: : PACNET                                              | ▼             |
| Files of type: : Component Files (*.dll;*.tlb;*.olb;*.ocx;*.exe) | ▼             |
|                                                                  | OK Cancel     |

WP-8000-CE7 Series User Manual, version 1.0.2

# 4.3.3. Add the control to the form

You can drag various controls from the Toolbox onto the form. These controls are not really "live"; they are just images that are convenient to move around on the form into a precise location.

After you add a control to your form, you can use the Properties window to set its properties, such as background color and default text. The values that you specify in the Properties window are the initial values that will be assigned to that property when the control is created at run time.

#### Step 1: On the Toolbox panel, drag a Button control onto the form

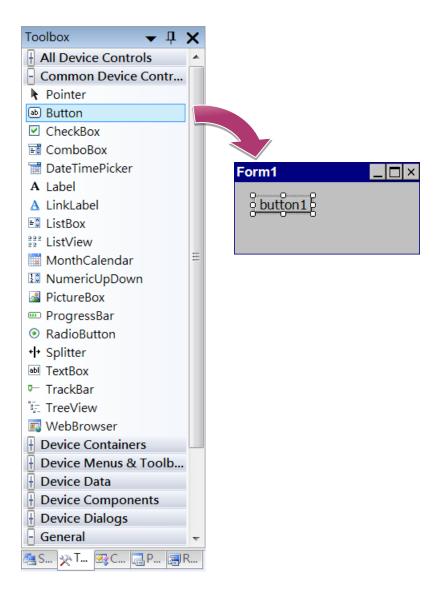

WP-8000-CE7 Series User Manual, version 1.0.2

Page: 82

#### Step 2: On the Properties panel, type Check the SDK version in the Text field

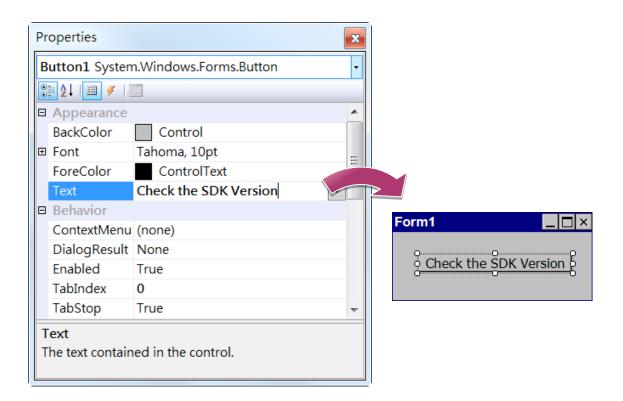

WP-8000-CE7 Series User Manual, version 1.0.2

# 4.3.4. Add the event handling for the control

You have finished the design stage of your application and are at the point when you can start adding some code to provide the program's functionality.

#### Step 1: Double-click the button on the form

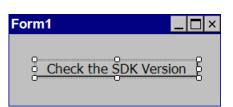

#### Step 2: Inserting the following code

byte[] data = new byte[30];

PACNET.Sys.GetSDKVersion(data);

MessageBox.Show(PACNET.MISC.WideString(data));

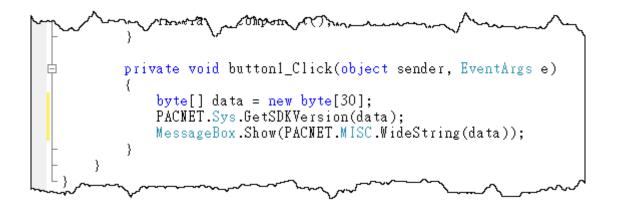

**Tips & Warnings** 

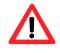

The "PACNET" of "using PACNET" is case- sensitive.

WP-8000-CE7 Series User Manual, version 1.0.2

Page: 84

# 4.3.5. Upload the application to WP-8000-CE7

WP-8000-CE7 supports FTP server service. You can upload files to WP-8000-CE7 or download files from a public FTP server.

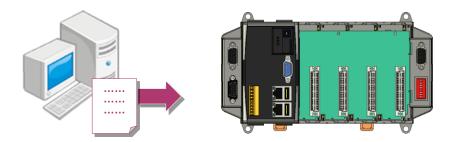

# Step 1: On the <u>Build</u> menu, and then click <u>Build [Project Name]</u>

| File | Edit | View | Project | Build | Debug      | Data     | Format | Tools | Test | Window | Help |
|------|------|------|---------|-------|------------|----------|--------|-------|------|--------|------|
|      |      |      |         |       | Build Solu | ition    |        | F7    |      |        |      |
|      |      |      |         | 1     | Rebuild S  | olution  | Ctrl+A | t+F7  |      |        |      |
|      |      |      |         | 1     | Deploy So  | olution  |        |       |      |        |      |
|      |      |      |         | (     | Clean Solu | ution    |        |       |      |        |      |
|      |      |      |         |       | Build SDK  | _Info    |        |       |      |        |      |
|      |      |      |         |       | Rebuild S  | DK_Info  | )      |       |      |        |      |
|      |      |      |         | 1     | Deploy SE  | OK_Info  |        |       |      |        |      |
|      |      |      |         | (     | Clean SDk  | (_Info   |        |       |      |        |      |
|      |      |      |         |       | Configura  | ition Ma | anager |       |      |        |      |

WP-8000-CE7 Series User Manual, version 1.0.2

# Step 2: Open the browser and type the IP address of WP-8000-CE7

Step 3: Upload the application and the corresponding PACNET.dll files to WP-8000-CE7

| Tips & V | Varnings                                                                                                    |
|----------|----------------------------------------------------------------------------------------------------|
|          | For applications programming in C# and VB.net with .net compact<br>framework, when executing these application on WP-8000-CE7, the<br>corresponding PACNET.dll must be in the same directory as the .exe file.                                                                                                    |
|          | File       Edit       View       Go       Favorites         Address       ITemp       Image: Address       Image: Address       Image: Addres |

```
WP-8000-CE7 Series User Manual, version 1.0.2
```

Page: 86

# 4.3.6. Execute the application on WP-8000-CE7

After uploading the application to WP-8000-CE7, you can just double-click it on WP-8000-CE7 to execute it.

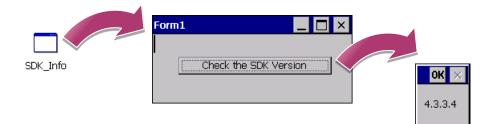

WP-8000-CE7 Series User Manual, version 1.0.2

# 4.4. First WP-8000-CE7 Program in Visual C++

The best way to learn programming with WP-8000-CE7 is to actually create a WP-8000-CE7 program.

The example below demonstrates how to create a demo program running on WP-8000-CE7 with Visual C++.

To create a demo program with Visual C# that includes the following main steps:

- 1. Create a new project
- 2. Configure the Platform
- 3. Include the Header files and Libraries of the PAC SDK
- 4. Add the control to the form
- 5. Add the event handling for the control
- 6. Upload the application to WP-8000-CE7
- 7. Execute the application on WP-8000-CE7

All main steps will be described in the following subsection.

In this tutorial, we will assume that you have installed WP-8000-CE7 SDK on PC and used the Visual Studio 2008 for application development.

WP-8000-CE7 Series User Manual, version 1.0.2

#### 4.4.1. Create a new project

The Visual C# project template is a composite control that you use in this example creates a new project with this user control.

#### Step 1: Start Visual Studio 2008

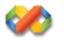

#### Step 2: On the File menu, point to New, and then click Project

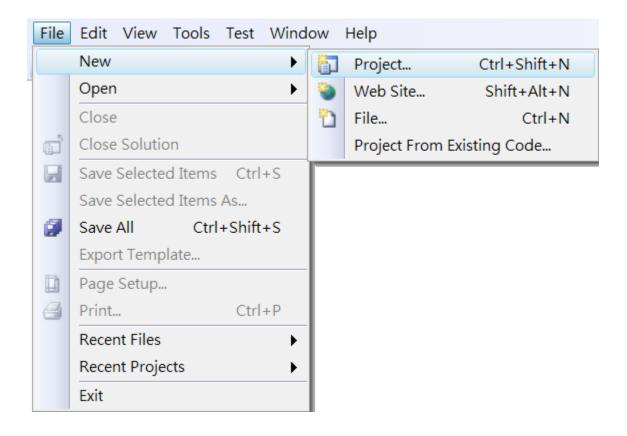

WP-8000-CE7 Series User Manual, version 1.0.2

#### Step 3: In the Project types pane, expand Visual C++ node and select Smart Device

Step 4: In the list of <u>Templates</u>, select <u>MFC Smart Device Application</u>

# Step 5: Specify a name and a location for the application and then click <u>OK</u>

| New Project                                                                                                    | Stops.                | impative addy and<br>regardiverses, and                                                                                                    | expression such a first and the<br>merge descending main and | 2 ×                      |
|----------------------------------------------------------------------------------------------------|-----------------------|----------------------------------------------------------------------------------------------------|--------------------------------------------------------------|--------------------------|
| Project types:                                                                                                    |                       | Templates:                                                                                                    |                                                              | .NET Framework 3.5 🔻 🔛 🔚 |
| Visual C++<br>ATL<br>CLR<br>General<br>MFC<br>Smart Device<br>Test<br>Win32<br>Other Language<br>Other Project Ty<br>Test Projects | es                    | Visual Studio installed templates<br>ATL Smart Device Project<br>MFC Smart Device Application<br>Vin32 Smart Device Project<br>My Templates<br>Search Online Templates | 📲 MFC Smart Device                                           | e ActiveX Control        |
| An application for N                                                                                                    | Windows Mobile and ot | her Windows CE-based devices tha                                                                                                    | t uses the Microsoft Foundation C                            | Class Library            |
| Location: C:\Users\Administrat                                                                                                    |                       | or\Documents\Visual Studio 2008\                                                                                                    | Projects                                                     | ▼ Browse                 |
| Solution Name:                                                                                                    | SDK_Info              |                                                                                                    | Create directory for solution                                | n                        |
|                                                                                                    |                       |                                                                                                    |                                                              | OK Cancel                |

WP-8000-CE7 Series User Manual, version 1.0.2

#### Step 6: On the first page of the wizard, click Next

| MFC Smart Device Applic                                                                                                    | ation Wizard - SDK_Info                                                                                                    |
|----------------------------------------------------------------------------------------------------|----------------------------------------------------------------------------------------------------|
| Welcon                                                                                                    | ne to the MFC Smart Device Application Wizard                                                                                                    |
| Overview<br>Platforms<br>Application Type<br>Document Template Strin<br>User Interface Features<br>Advanced Features<br>Generated Classes | <ul> <li>These are the current project settings:</li> <li>Windows Mobile 5.0 Pocket PC SDK Platform</li> <li>Single document interface</li> <li>Click Finish from any window to accept the current settings.</li> <li>After you create the project, see the project's readme.txt file for information about the project features and files that are generated.</li> </ul> |
|                                                                                                    | < Previous Next > Finish Cancel                                                                                                    |

Step 7: On the next page of the wizard, select <u>AM335x\_WINCE7\_SDK</u> to be added to the project, and then click <u>Next</u>

| MFC Smar             | t Device Applica | ation Wizard - SDK_Info                                  | ? X    |
|----------------------|------------------|----------------------------------------------------------|--------|
|                      | Platfor          | ns                                                       |        |
| User Inte<br>Advance | IS               | Select platform SDKs to be added to the current project. |        |
|                      |                  | < Previous Next > Finish                                 | Cancel |

WP-8000-CE7 Series User Manual, version 1.0.2

Page: 91

# Step 8: On the next page of the wizard, select Dialog based, and then click next

| ation Wizard - SDK_Info                                               |                                                                                                    | ? ×                                                                                                    |
|-----------------------------------------------------------------------|----------------------------------------------------------------------------------------------------|----------------------------------------------------------------------------------------------------|
| ation Type                                                            |                                                                                                    |                                                                                                    |
| Application type:                                                     | Use of MFC:                                                                                                    |                                                                                                    |
| $\bigcirc$ <u>S</u> ingle document                                    | $\bigcirc$ <u>U</u> se MFC in a shared DLL                                                                                       |                                                                                                    |
| Dialog based                                                          | Use MFC in a static library                                                                                                    |                                                                                                    |
| $^{ m ngs}$ $\bigcirc$ Single document with DocList                   |                                                                                                    |                                                                                                    |
| ☑ Document/⊻iew architecture support<br>Resource language:<br>英文 (美國) |                                                                                                    |                                                                                                    |
|                                                                       |                                                                                                    |                                                                                                    |
|                                                                       | <pre>&lt; Previous Next &gt; Finish</pre>                                                                                        | Cancel                                                                                                    |
|                                                                       | Application type:<br>Single document<br>Dialog based<br>Dialog based<br>Document/View architecture support<br>Resource language: | Application Type:<br>Single document<br>Dialog based<br>Use of MFC:<br>Use of MFC:<br>Use MFC in a shared DLL<br>Use MFC in a static library<br>Use MFC in a static library<br>Document/View architecture support<br>Resource language: |

Step 9: On the next page of the wizard, click <u>next</u>

| MFC Smart Device Applica                                                                                                    | tion Wizard - SDK_Info |                   | ? ×           |
|----------------------------------------------------------------------------------------------------|------------------------|-------------------|---------------|
| User In                                                                                                    | terface Features       |                   |               |
| Overview<br>Platforms<br>Application Type<br>Document Template Strin<br>User Interface Features<br>Advanced Features<br>Generated Classes | Command bar:           |                   |               |
|                                                                                                    |                        | < Previous Next > | Finish Cancel |

WP-8000-CE7 Series User Manual, version 1.0.2

Page: 92

#### Step 10: On the next page of the wizard, click next

| MFC Smart Device Applic | ation Wizard - SDK_Info              |
|-------------------------|--------------------------------------|
| Advan                   | ced Features                         |
| Overview                | Advanced features:                   |
| Platforms               | Windows Help                         |
| Application Type        | □ Printing and print preview         |
| Document Template Stri  | ngs 🗆 ActiveX controls               |
| User Interface Features | □ <u>W</u> indows sockets            |
| Advanced Features       | Number of files on recent file list: |
| Generated Classes       | 4 🗸                                  |
|                         |                                      |
|                         |                                      |
|                         |                                      |
|                         |                                      |
|                         |                                      |
|                         |                                      |
|                         |                                      |
|                         |                                      |
|                         |                                      |
|                         |                                      |
|                         | < Previous Next > Finish Cancel      |

# Step 11: On the next page of the wizard, click <u>Finish</u>

| Gener                                                                                                    | ated Classes                                                                           |                                               |
|----------------------------------------------------------------------------------------------------|----------------------------------------------------------------------------------------|-----------------------------------------------|
| Overview<br>Platforms<br>Application Type<br>Document Template Str<br>User Interface Features<br>Advanced Features<br>Generated Classes | Generated classes: CSDK_InfoApp CSDK_InfoDlg ings Class name: CSDK_InfoApp Base class: | .h fil <u>e</u> :<br>SDK_Info.h<br>.cpg file: |
|                                                                                                    | CWinApp                                                                                | SDK_Info.cpp                                  |

WP-8000-CE7 Series User Manual, version 1.0.2

# 4.4.2. Configure the Platform

When developing applications by using Visual C++, you must configure the Platform to indicate what platform and device you intend to download the application to. Before you deploy your project, check the platform.

On the Debug configuration toolbar, select Release and select AM335x\_WINCE7\_SDK(ARMv4I) as shown in the following illustration.

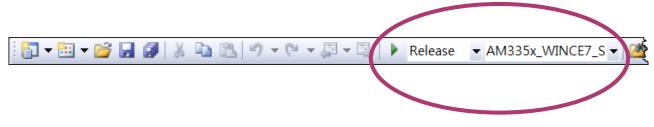

# 4.4.3. Specify the Libraries of the PAC SDK

The PAC SDK provides the PACSDK libraries with WP-8000-CE7.

It's compatible with C++. In order to use a component in your application, you must first add a reference to it.

#### Step 1: On the <u>View</u> menu, and then click <u>Property Pages</u>

| File | Edit | View     | Project    | Build    | Debug  | Tools     | Test    | Wir | ndow | Help |
|------|------|----------|------------|----------|--------|-----------|---------|-----|------|------|
|      |      | -2       | Solution E | xplorer  |        | Ctrl      | +Alt+L  |     |      |      |
|      |      |          | Bookmark   | Windo    | w (    | Ctrl+K, C | Ctrl+W  |     |      |      |
|      |      | <b>2</b> | Class Viev | v        |        | Ctrl+S    | hift+C  | :   |      |      |
|      |      |          | Code Defi  | nition V | Vindow | Ctrl+S    | hift+V  | '   |      |      |
|      |      | <u></u>  | Object Bro | owser    |        | Ctrl      | +Alt+J  |     |      |      |
|      |      |          | Output     |          |        |           | Alt+2   |     |      |      |
|      |      |          | Property I | Manage   | er     |           |         |     |      |      |
|      |      | 2        | Resource   | View     |        | Ctrl+S    | Shift+E |     |      |      |
|      |      | X        | Toolbox    |          |        | Ctrl+     | +Alt+X  | :   |      |      |
|      |      |          | Find Resu  | lts      |        |           |         | •   |      |      |
|      |      |          | Other Wir  | ndows    |        |           |         | ►   |      |      |
|      |      |          | Toolbars   |          |        |           |         | •   |      |      |
|      |      |          | Full Scree | n        | S      | hift+Alt  | +Enter  |     |      |      |
|      |      | P        | Navigate   | Backwa   | rd     |           | Ctrl+-  |     |      |      |
|      |      | в,       | Navigate   | Forward  | d      | Ctrl+9    | Shift+- |     |      |      |
|      |      |          | Next Task  |          |        |           |         |     |      |      |
|      |      |          | Previous 7 | Fask     |        |           |         |     |      |      |
|      |      | B        | Property I | Pages    |        |           |         |     |      |      |

WP-8000-CE7 Series User Manual, version 1.0.2

# Step 2: In left pane, click Linker, and then click Input

# Step 3: In the right pane, Type PACSDK.lib in the <u>Additional Dependencies</u> item

| DK_Info Property Pages                 | Q.L ##.115                               | CARSES ?!                            | 9 X                   |
|----------------------------------------|------------------------------------------|--------------------------------------|-----------------------|
| Configuration: Active(Debu             | g) 🔻 Platform: Acti                      | ve(AM335x_WINCE7_SDK (, ▼            | Configuration Manager |
| Common Properties                      | Additional Dependencies                  | PACSDK.lib                           |                       |
| Configuration Properti                 | Ignore All Default Libraries             | No                                   |                       |
| General                                | Ignore Specific Library                  |                                      |                       |
| Debugging                              | Module Definition File                   |                                      |                       |
| Deployment                             | Add Module to Assembly                   |                                      |                       |
| C/C++                                  | Embed Managed Resource File              |                                      |                       |
| Linker                                 | Force Symbol References                  |                                      |                       |
| General                                | Delay Loaded DLLs                        |                                      |                       |
| Input                                  | Assembly Link Resource                   |                                      |                       |
| Manifest File                          |                                          |                                      |                       |
| Debugging                              |                                          |                                      |                       |
| System                                 |                                          |                                      |                       |
| Optimization                           |                                          |                                      |                       |
| Embedded IDL                           |                                          |                                      |                       |
| Advanced                               |                                          |                                      |                       |
| Command Line                           |                                          |                                      |                       |
| Resources                              |                                          |                                      |                       |
| XML Document Gen<br>Browse Information |                                          |                                      |                       |
| Browse Information<br>Build Events     |                                          |                                      |                       |
|                                        |                                          |                                      |                       |
| Custom Build Step                      |                                          |                                      |                       |
| Authenticode Signir                    |                                          |                                      |                       |
|                                        |                                          |                                      |                       |
|                                        |                                          |                                      |                       |
|                                        | Additional Dependencies                  |                                      |                       |
|                                        | Specifies additional items to add to the | link line (ex: kernel32.lib); config | guration specific.    |
|                                        |                                          |                                      |                       |
|                                        |                                          | ОК                                   | Cancel Apply          |

WP-8000-CE7 Series User Manual, version 1.0.2

# 4.4.4. Add the control to the form

You can drag various controls from the Toolbox onto the form. These controls are not really "live"; they are just images that are convenient to move around on the form into a precise location.

After you add a control to your form, you can use the Properties window to set its properties, such as background color and default text. The values that you specify in the Properties window are the initial values that will be assigned to that property when the control is created at run time.

#### Step 1: On the <u>View</u> menu, and then click <u>Resource View</u>

| File | Edit | View      | Project    | Build     | Debug  | Tools     | Test    | Wind | dow | Help |
|------|------|-----------|------------|-----------|--------|-----------|---------|------|-----|------|
|      |      | ¥         | Code       |           |        | Ctrl-     | +Alt+0  | )    |     |      |
|      |      | -2        | Solution [ | Explorer  |        | Ctrl      | +Alt+L  | -    |     |      |
|      |      |           | Bookmarl   | < Windo   | w (    | Ctrl+K, C | Ctrl+W  | /    |     |      |
|      |      | 23        | Class Viev | v         |        | Ctrl+S    | hift+C  | 2    |     |      |
|      |      |           | Code Def   | inition V | Vindow | Ctrl+S    | hift+V  | ·    |     |      |
|      |      | <u> 1</u> | Object Br  | owser     |        | Ctrl      | +Alt+J  | l .  |     |      |
|      |      |           | Output     |           |        |           | Alt+2   | 2    |     |      |
|      |      |           | Property   | Manage    | er     |           |         |      |     |      |
|      |      | 2         | Resource   | View      |        | Ctrl+S    | Shift+E | :    |     |      |
|      |      | R         | Toolbox    |           |        | Ctrl+     | +Alt+X  | ( )  |     |      |
|      |      |           | Find Resu  | ilts      |        |           |         | •    |     |      |
|      |      |           | Other Wi   | ndows     |        |           |         | •    |     |      |
|      |      |           | Toolbars   |           |        |           |         | •    |     |      |
|      |      |           | Full Scree | n         | S      | hift+Alt  | +Enter  | -    |     |      |
|      |      | P         | Navigate   | Backwa    | rd     |           | Ctrl+-  | -    |     |      |
|      |      |           | Navigate   | Forward   | d      | Ctrl+9    | Shift+- |      |     |      |
|      |      |           | Next Task  |           |        |           |         |      |     |      |
|      |      |           | Previous   | Task      |        |           |         |      |     |      |
|      |      | e         | Property   | Pages     |        |           |         |      |     |      |

WP-8000-CE7 Series User Manual, version 1.0.2

# Step 2: In the <u>Resource View</u> Panel, Expand the <u>[Project name].rc</u> file and then expand the <u>Dialog</u> item to click the plug-in dialog

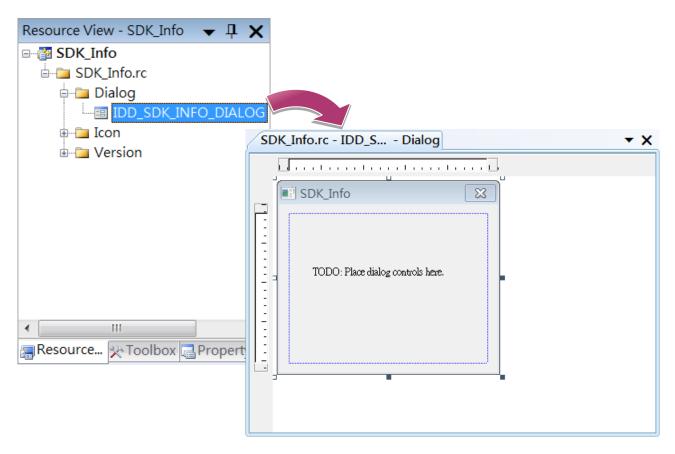

Step 3: On the Toolbox panel, drag a Button control onto the form

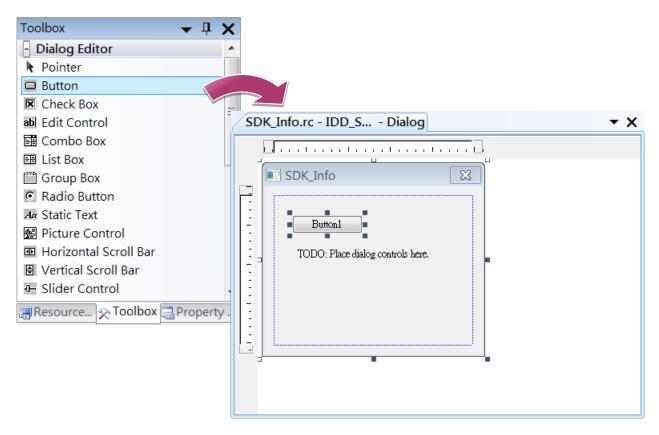

WP-8000-CE7 Series User Manual, version 1.0.2

Page: 98

Step 4: On the Properties panel, type Check the SDK version in the Caption field

| Pr | roperties                                  | <b>→</b> ₽ X          |  |  |  |  |
|----|--------------------------------------------|-----------------------|--|--|--|--|
| IC | IDC_BUTTON1 (Button Control) ICeButtonEc - |                       |  |  |  |  |
| •  | 2↓ 🔲 🖋 I 🖾                                 |                       |  |  |  |  |
| Ξ  | Appearance                                 |                       |  |  |  |  |
|    | Caption                                    | Check the SDK version |  |  |  |  |
|    | Client Edge                                | False                 |  |  |  |  |
|    | Horizontal Alignmer                        | Default               |  |  |  |  |
|    | Modal Frame                                | False                 |  |  |  |  |
|    | Multiline                                  | False                 |  |  |  |  |
|    | Notify                                     | False                 |  |  |  |  |
|    | Static Edge                                | False                 |  |  |  |  |
|    | Vertical Alignment                         | Default               |  |  |  |  |
| Ξ  | Behavior                                   |                       |  |  |  |  |
|    | Default Button                             | False                 |  |  |  |  |
|    | Disabled                                   | False                 |  |  |  |  |
|    | Owner Draw                                 | False                 |  |  |  |  |
|    | Visible                                    | True                  |  |  |  |  |
| ⊟  | Misc                                       |                       |  |  |  |  |
|    | (Name)                                     | IDC_BUTTON1 (Button C |  |  |  |  |
| ~  | Group                                      | m                     |  |  |  |  |

WP-8000-CE7 Series User Manual, version 1.0.2

# 4.4.5. Add the event handling for the control

You have finished the design stage of your application and are at the point when you can start adding some code to provide the program's functionality.

#### Step 1: Double-click the button on the form

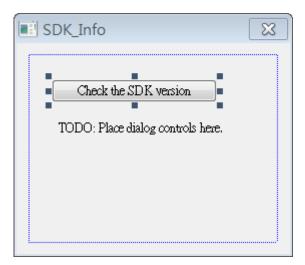

#### Step 2: Inserting the following code

char sdk\_version[32];

TCHAR buf[32];

pac\_GetSDKVersion(sdk\_version);

pac\_AnsiToWideString(sdk\_version, buf);

MessageBox(buf,0,MB\_OK);

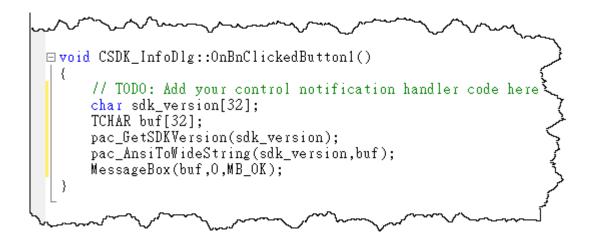

WP-8000-CE7 Series User Manual, version 1.0.2

#### Step 2: Inserting the following code into the header area

#include "PACSDK.h"

```
#include "stdafx.h"
#include "SDK_InfoDlg.cpp : implementation file
#include "SDK_Info.h"
#include "SDK_InfoDlg.h"
#include "PACSDK.h"
#include "PACSDK.h"
#include "PACSDK.h"
#include "PACSDK.h"
#include "PACSDK.h"
#include "PACSDK.h"
#include "PACSDK.h"
#include "PACSDK.h"
#include "PACSDK.h"
#include "PACSDK.h"
#include "PACSDK.h"
#include "PACSDK.h"
#include "PACSDK.h"
#include "PACSDK.h"
#include "PACSDK.h"
#include "PACSDK.h"
#include "PACSDK.h"
#include "PACSDK.h"
#include "PACSDK.h"
#include "PACSDK.h"
#include "PACSDK.h"
#include "PACSDK.h"
#include "PACSDK.h"
#include "PACSDK.h"
#include "PACSDK.h"
#include "PACSDK.h"
#include "PACSDK.h"
#include "PACSDK.h"
#include "PACSDK.h"
#include "PACSDK.h"
#include "PACSDK.h"
#include "PACSDK.h"
#include "PACSDK.h"
#include "PACSDK.h"
#include "PACSDK.h"
#include "PACSDK.h"
#include "PACSDK.h"
#include "PACSDK.h"
#include "PACSDK.h"
#include "PACSDK.h"
#include "PACSDK.h"
#include "PACSDK.h"
#include "PACSDK.h"
#include "PACSDK.h"
#include "PACSDK.h"
#include "PACSDK.h"
#include "PACSDK.h"
#include "PACSDK.h"
#include "PACSDK.h"
#include "PACSDK.h"
#include "PACSDK.h"
#include "PACSDK.h"
#include "PACSDK.h"
#include "PACSDK.h"
#include "PACSDK.h"
#include "PACSDK.h"
#include "PACSDK.h"
#include "PACSDK.h"
#include "PACSDK.h"
#include "PACSDK.h"
#include "PACSDK.h"
#include "PACSDK.h"
#include "PACSDK.h"
#include "PACSDK.h"
#include "PACSDK.h"
#include "PACSDK.h"
#include "PACSDK.h"
#include "PACSDK.h"
#include "PACSDK.h"
#include "PACSDK.h"
#include "PACSDK.h"
#include "PACSDK.h"
#include "PACSDK.h"
#include "PACSDK.h"
#include "PACSDK.h"
#include "PACSDK.h"
#include "PACSDK.h"
#include "PACSDK.h"
#include "PACSDK.h"
#include "PACSDK.h"
#include "PACSDK.h"
#include "PACSDK.h"
#include "PACSDK.h"
#include "PACSDK.h"
#include "PACSDK.h"
```

WP-8000-CE7 Series User Manual, version 1.0.2

Page: 101

# 4.4.6. Upload the application to WP-8000-CE7

WP-8000-CE7 supports FTP server service. You can upload files to WP-8000-CE7 or download files from a public FTP server.

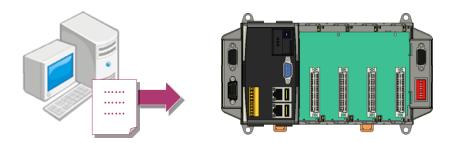

# Step 1: On the <u>Build</u> menu, and then click <u>Build [Project Name]</u>

| File | Edit | View | Project | Build | Debug      | Tools   | Test  | Window  | Help |
|------|------|------|---------|-------|------------|---------|-------|---------|------|
|      |      |      |         |       | Build Solu | ition   |       | F7      |      |
|      |      |      |         |       | Rebuild S  | olution | Ctrl- | +Alt+F7 |      |
|      |      |      |         | I     | Deploy So  | olution |       |         |      |
|      |      |      |         | (     | Clean Solu | ution   |       |         |      |
|      |      |      |         |       | Build SDK  | _Info   |       |         | Ī    |
|      |      |      |         |       | Rebuild S  | DK_Info |       |         |      |
|      |      |      |         | 1     | Deploy SE  | OK_Info |       |         |      |
|      |      |      |         | (     | Clean SDk  | (_Info  |       |         |      |
|      |      |      |         | 1     | Project Or | nly     |       | +       |      |
|      |      |      |         |       | Batch Buil | d       |       |         |      |
|      |      |      |         | (     | Configura  | tion Ma | nager |         |      |
|      |      |      |         | ۵     | Compile    |         |       | Ctrl+F7 |      |

WP-8000-CE7 Series User Manual, version 1.0.2

Step 2: Open the browser and type the IP address of WP-8000-CE7

#### Step 3: Upload the application to WP-8000-CE7

| Eile  | <u>E</u> dit | ⊻iew   | <u>G</u> o | F <u>a</u> vorites |              |
|-------|--------------|--------|------------|--------------------|--------------|
| Addr  | ess \Te      | mp     |            |                    | 7            |
|       | 1            |        |            |                    | {            |
| SDK_I | nfo          |        |            |                    | <u>ک</u>     |
| _     |              |        |            |                    | <            |
| ~~    | ~~~          | $\sim$ | ~          | ~~~~               | $\checkmark$ |

WP-8000-CE7 Series User Manual, version 1.0.2

# 4.4.7. Execute the application on WP-8000-CE7

After uploading the application to WP-8000-CE7, you can just double-click it on WP-8000-CE7 to execute it.

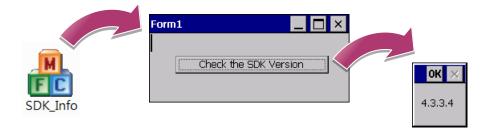

WP-8000-CE7 Series User Manual, version 1.0.2

Page: 104

# 5. I/O Expansion Modules and SDKs Selection

This chapter describes how to select a suitable expansion I/O module and the corresponding SDK library to be used for developing programs on WP-8000-CE7.

WP-8000-CE7 provides the following I/O expansion buses:

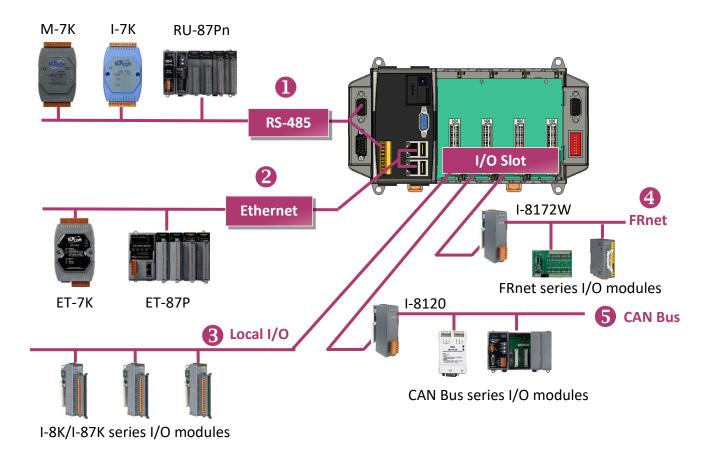

WP-8000-CE7 Series User Manual, version 1.0.2

#### 1. RS-485

I-7000, M-7000, RU-87Pn and high profile I-87K series modules connect to WP-8000-CE7 via a twisted-pair, multi-drop, 2-wire RS-485 network.

# > I-7000 series I/O module

| Module                        | Native SDK     | .NET CF SDK |  |  |
|-------------------------------|----------------|-------------|--|--|
| I-7000 series                 | PACSDK.dll     | PACNET.dll  |  |  |
| I-7000 series with I-7088 (D) | PACSDK_PWM.dll | PACNET.dll  |  |  |

For full details regarding I-7000 series I/O modules and its demos, please refer to:

http://ftp.icpdas.com/pub/cd/winpac\_am335x/wp-8x2x/pac/applicabled\_demo\_for\_7k\_module.p df

#### M-7000 series I/O module

| Module        | Native SDK  | .NET CF SDK |
|---------------|-------------|-------------|
| M-7000 series | Modbus Demo | Modbus Demo |

For more detailed information about M-7000 series modules using Modbus protocol and its demos, please refer to:

CD:\WinPAC\_AM335x\Wp-8x2x\demo\nModbus\

#### RU-87Pn + I-87K series I/O module

| Module               | Native SDK | .NET CF SDK |
|----------------------|------------|-------------|
| RU-87Pn+I-87K series | PACSDK.dll | PACNET.dll  |

#### Other Specified I/O

| Module | Native SDK | .NET CF SDK |
|--------|------------|-------------|
| Others | PACSDK.dll | PACNET.dll  |

WP-8000-CE7 Series User Manual, version 1.0.2

#### 2. Ethernet

The Ethernet I/O devices available include ET-7000and I-8KE4/8-MTCP, and support either the DCON or the Modbus/TCP communication protocol.

| Module        | Native SDK  | .NET CF SDK |
|---------------|-------------|-------------|
| M-7000 series | Modbus Demo | Modbus Demo |
| I-8KE4/8-MTCP | Modbus Demo | Modbus Demo |

For more detailed information about ET-7000 and I-8KE4/8-MTCP series modules using Modbus protocol and its demos, please refer to:

http://ftp.icpdas.com/pub/cd/winpac\_am335x/wp-8x2x/demo/nmodbus/

#### 3. Local I/O

WP-8000-CE7 has 1/4/8 expansion slots that can be used to add expansion I/O modules. The expansion I/O modules can be divided into two categories: High Profile I-8K series I/O modules and High profile I-87K series I/O modules. The following indicates the appropriate SDK library to be used for I/O modules.

#### General I-8K/I-87K series I/O module

| Module                | Native SDK     | .NET CF SDK |
|-----------------------|----------------|-------------|
| I-8K series           | PACSDK.dll     | PACNET.dll  |
| I-87K series          | PACSDK.dll     | PACNET.dll  |
| I-8K series with PWM  | PACSDK_PWM.dll | PACNET.dll  |
| I-87K series with PWM | PACSDK_PWM.dll | PACNET.dll  |

For full details regarding I-87K series I/O modules and its demos, please refer to: <u>http://ftp.icpdas.com/pub/cd/winpac\_am335x/wp-8x2x/pac/applicabled\_demo\_for\_87k\_module.</u> <u>pdf</u>

WP-8000-CE7 Series User Manual, version 1.0.2

# Other Specified I/O

| Module   | Native SDK      | .NET CF SDK        |
|----------|-----------------|--------------------|
| I-8014W  | pac_i8014W.dll  | pac_i8014WNET.dll  |
| I-8017HW | pac_i8017HW.dll | pac_i8017HWNET.dll |
| I-8024W  | pac_i8024W.dll  | pac_i8024WNET.dll  |
| I-8026W  | pac_i8026W.dll  | pac_i8026WNET.dll  |
| I-8048W  | pac_i8048W.dll  | pac_i8048WNET.dll  |
| I-8050W  | pac_i8050W.dll  | pac_i8050WNET.dll  |
| I-8084W  | pac_i8084W.dll  | pac_i8084WNET.dll  |
| I-8088W  | pac_i8088W.dll  | pac_i8088WNET.dll  |
| I-8093W  | pac_i8093W.dll  | pac_i8093WNET.dll  |
| I-87088W | PACSDK_PWM.dll  | PACNET.dll         |

#### 4. FRnet

FRnet is an innovative industrial field bus technology that uses twisted pair cable as the transmission medium. The status of all I/O devices is updated on a fixed cycle, no matter how many FRnet I/O modules are connected to the FRnet network.

| Module  | Native SDK     | .NET CF SDK     |
|---------|----------------|-----------------|
| I-8172W | pac_i8172W.lib | pac8172WNet.dll |

#### 5. CAN Bus

The Controller Area Network (CAN) is a serial communication way, which efficiently supports distributed real-time control with a very high level of security. It provides the error-processing mechanisms and concepts of message priority. These features can improve the network reliability and transmission efficiency.

| Module  | Native SDK | .NET CF SDK      |
|---------|------------|------------------|
| I-8120W | i8120.lib  | i8120net_pac.dll |

WP-8000-CE7 Series User Manual, version 1.0.2

Page: 108

## 6. API Resources and Demo References

This chapter provides a brief overview of PAC standard APIs and demos that have been designed for WP-8000-CE7 from the PAC SDK package.

ICP DAS provides a set of demos in different programming languages. You can examine the demo codes, which includes numerous comments, to familiarize yourself with the PAC APIs. This will allow developing your own applications quickly by modifying these demo programs.

For full usage information regarding the description, prototype and the arguments of the functions, please refer to the "PAC Standard API Manual"

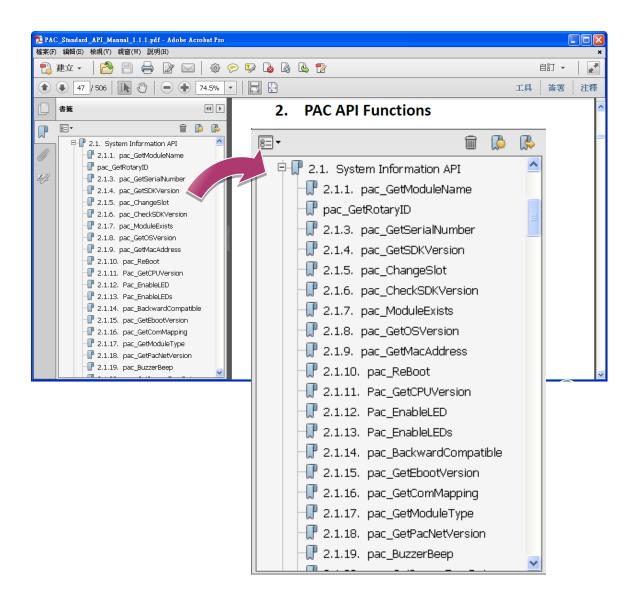

WP-8000-CE7 Series User Manual, version 1.0.2

Page: 109

#### 6.1. PAC Standard APIs for System Operation

The diagram below shows the set of each system operation API provided in the PACSDK.

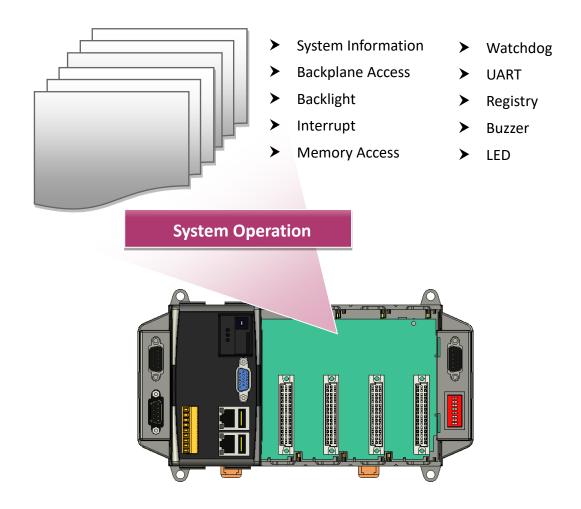

WP-8000-CE7 Series User Manual, version 1.0.2

#### 6.1.1. VB.NET Demos for PAC Standard APIs

The PAC SDK includes the following demos that demonstrate the use of the PAC Standard APIs in a VB.NET language environment.

The following demos can be found on the CD that was provided with the package or by downloading the latest version from ICP DAS web site. CD:\WinPAC\_AM335x\wp-8x2x\demo\PAC\Vb.net\Standard\ http://ftp.icpdas.com/pub/cd/winpac\_am335x/wp-8x2x/demo/pac/vb.net/standard/

| Folder            | Demo              | Explanation                                                                                                    |  |  |
|-------------------|-------------------|----------------------------------------------------------------------------------------------------|--|--|
| buzzer            | buzzer            | Shows how to make a simple buzzer beep.                                                                              |  |  |
| DeviceInformation | DeviceInformation | Retrieves information about the OS version, CPU version, SDK version, etc.                                           |  |  |
| GetRotaryID       | GetRotaryID       | Retrieves information about the status of the rotary switch                                                          |  |  |
| Memory            | Memory            | Shows how to read/write data values from/to the EEPROM or the backplane of the SRAM                                  |  |  |
| MicroSD           | MicroSD           | Shows how to manage the microSD                                                                                      |  |  |
| RealTimeTest      | RealTimeTest      | Writes the managed code for the rich graphical<br>user interface that does not require true<br>real-time performance |  |  |
| Registry          | Registry          | Shows how to read/write data values from/to the registry                                                             |  |  |
| UART              | UART              | Shows how to read the name of a local I/O modules via a UART                                                         |  |  |
| WatchDog          | WatchDog          | Displays information about how to operate the watchdog                                                               |  |  |

WP-8000-CE7 Series User Manual, version 1.0.2

#### 6.1.2. C# Demos for PAC Standard APIs

The PAC SDK includes the following demos that demonstrate the use of the PAC Standard APIs in a C# language environment.

The following demos can be found on the CD that was provided with the package or by downloading the latest version from ICP DAS web site. CD:\WinPAC\_AM335x\wp-8x2x\demo\PAC\C#\Standard\ <u>http://ftp.icpdas.com/pub/cd/winpac\_am335x/wp-8x2x/demo/pac/c%23/standard/</u>

| Folder            | Demo                                                                                                    | Explanation                                                                         |  |  |
|-------------------|----------------------------------------------------------------------------------------------------|-------------------------------------------------------------------------------------|--|--|
| buzzer            | buzzer                                                                                                    | Shows how to make a simple buzzer beep.                                             |  |  |
| DeviceInformation | DeviceInformation                                                                                                    | Retrieves information about the OS version, CPU version, SDK version, etc.          |  |  |
| GetRotaryID       | GetRotaryID                                                                                                    | Retrieves information about the status of the rotary switch                         |  |  |
| Memory            | Memory                                                                                                    | Shows how to read/write data values from/to the EEPROM or the backplane of the SRAM |  |  |
| MicroSD           | MicroSD                                                                                                    | Shows how to manage the microSD                                                     |  |  |
| RealTimeTest      | RealTimeTest         RealTimeTest         Writes the managed code for the rich graph           real-time performance         real-time performance |                                                                                     |  |  |
| Registry          | Registry                                                                                                    | Shows how to read/write data values from/to the registry                            |  |  |
| UART              | UART                                                                                                    | Shows how to read the name of a local I/O modules via a UART                        |  |  |
| WatchDog WatchDog |                                                                                                    | Displays information about how to operate the watchdog                              |  |  |

#### 6.1.3. Visual C++ Demos for PAC Standard APIs

The PAC SDK includes the following demos that demonstrate the use of the PAC Standard APIs in a Visual C++ language environment.

The following demos can be found on the CD that was provided with the package or by downloading the latest version from ICP DAS web site. CD:\WinPAC\_AM335x\wp-8x2x\demo\PAC\Vc2008\Standard\ http://ftp.icpdas.com/pub/cd/winpac\_am335x/wp-8x2x/demo/pac/vc2008/standard/

| Folder            | Demo                                                                                      | Explanation                                                                         |  |  |
|-------------------|-------------------------------------------------------------------------------------------|-------------------------------------------------------------------------------------|--|--|
| buzzer            | buzzer                                                                                    | Shows how to make a simple buzzer beep.                                             |  |  |
| DeviceInformation | DeviceInformation                                                                         | Retrieves information about the OS version, CPU version, SDK version, etc.          |  |  |
| GetRotaryID       | GetRotaryID                                                                               | Retrieves information about the status of the rotary switch                         |  |  |
| Memory            | Memory                                                                                    | Shows how to read/write data values from/to the EEPROM or the backplane of the SRAM |  |  |
| MicroSD           | MicroSD                                                                                   | Shows how to manage the microSD                                                     |  |  |
| RealTimeTest      | eTest RealTimeTest Writes the managed code for the rich graphica<br>real-time performance |                                                                                     |  |  |
| Registry          | Registry                                                                                  | Shows how to read/write data values from/to the registry                            |  |  |
| UART              | UART                                                                                      | Shows how to read the name of a local I/O modules via a UART                        |  |  |
| WatchDog          | WatchDog                                                                                  | Displays information about how to operate the watchdog                              |  |  |

### 6.2. PAC Standard APIs for PAC Expansion I/O

The diagram below shows the types of the PAC IO APIs provided in the PACSDK.

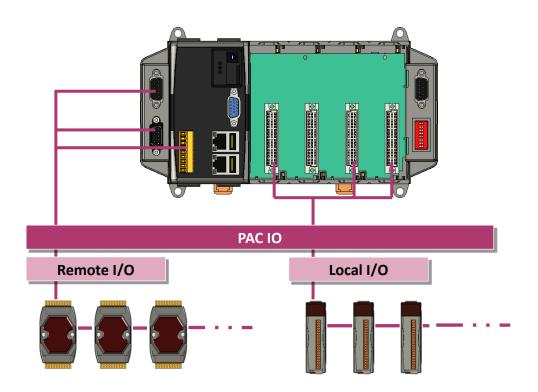

WP-8000-CE7 Series User Manual, version 1.0.2

Page: 114

#### 6.2.1. VB.NET Demos for PAC Expansion I/O

The PAC SDK includes the following demos that demonstrate the use of the PAC expansion I/O in a VB.NET language environment.

The following demos can be found on the CD that was provided with the package or by downloading the latest version from ICP DAS web site. CD:\WinPAC\_AM335x\wp-8x2x\Demo\PAC\Vb.net\IO\ <u>http://ftp.icpdas.com/pub/cd/winpac\_am335x/wp-8x2x/demo/pac/vb.net/io/</u>

| Folder | Demo        | Explanation                                                 |
|--------|-------------|-------------------------------------------------------------|
|        | find in     | Shows how to retrieve the module names and types which      |
|        | find_io     | plugged in the WinPAC.                                      |
|        | ok di       | Shows how to read the DI values of DI module.               |
|        | 8k_di       | This demo program is used by 8K series DI modules.          |
|        | 8k do       | Shows how to write the DO values to DO module.              |
|        |             | This demo program is used by 8K series DO modules.          |
|        |             | Shows how to read the DI and the DO values of the DIO       |
|        | 8k_dio      | module.                                                     |
|        |             | This demo program is used by 8K series DIO modules.         |
|        | 87k basic   | Shows how to send/receive a command/response application.   |
|        | O/K_DASIC   | This demo program is used by 87K series modules.            |
| Local  | 87K_demo    | Shows how use uart API and the IO modules located as slots. |
| LUCAI  | 87K_demo    | This demo program is used by 87K series modules.            |
|        | 87k_ai      | Shows how to read the AI values of AI module.               |
|        |             | This demo program is used by 87K series AI modules.         |
|        | 87k_ao      | Shows how to write the AO values to AO module.              |
|        |             | This demo program is used by 87K series AO modules.         |
|        | 87k_di      | Shows how to read the DI values of DI module.               |
|        |             | This demo program is used by 87K series DI modules.         |
|        | 97k do      | Shows how to write the DO values to DO module.              |
|        | 87k_do      | This demo program is used by 87K series DO modules.         |
|        |             | Shows how to read the DI and the DO values of the           |
|        | 87k_dio     | DIO module.                                                 |
|        |             | This demo program is used by 87K series DIO modules.        |
|        |             | Shows how to send/receive a command/response application.   |
| Remote | 7k87k_basic | This demo program is used by 7K or 87K series               |
|        |             | AI modules which connected through a COM port.              |

WP-8000-CE7 Series User Manual, version 1.0.2

Page: 115

| Folder | Demo      | Explanation                                           |
|--------|-----------|-------------------------------------------------------|
|        |           | Shows how to read the AI values of AI module.         |
|        | 7k87k_ai  | This demo program is used by 7K or 87K series         |
|        |           | AI modules which connected through a COM port.        |
|        |           | Shows how to write the AO values to AO module.        |
|        | 7k87k_ao  | This demo program is used by 7K or 87K series         |
|        |           | AI modules which connected through a COM port.        |
|        |           | Shows how to read the DI values of DI module.         |
| Domoto | 7k87k_di  | This demo program is used by 7K or 87K series         |
| Remote |           | AI modules which connected through a COM port.        |
|        | 7k87k_do  | Shows how to write the DO values to DO module.        |
|        |           | This demo program is used by 7K or 87K series         |
|        |           | AI modules which connected through a COM port.        |
|        | 7k87k_dio | Shows how to read the DI and the DO values of the DIO |
|        |           | module.                                               |
|        |           | This demo program is used by 7K or 87K series         |
|        |           | AI modules which connected through a COM port.        |

WP-8000-CE7 Series User Manual, version 1.0.2

#### 6.2.2. C# Demos for PAC Expansion I/O

The PAC SDK includes the following demos that demonstrate the use of the PAC expansion I/O in a C# language environment.

The following demos can be found on the CD that was provided with the package or by downloading the latest version from ICP DAS web site. CD:\WinPAC\_AM335x\wp-8x2x\Demo\PAC\C#\IO\ <u>http://ftp.icpdas.com/pub/cd/winpac\_am335x/wp-8x2x/demo/pac/c%23/io/</u>

| Folder | Demo        | Explanation                                                 |
|--------|-------------|-------------------------------------------------------------|
|        | find in     | Shows how to retrieve the module names and types which      |
|        | find_io     | plugged in the WinPAC.                                      |
|        | ok di       | Shows how to read the DI values of DI module.               |
|        | 8k_di       | This demo program is used by 8K series DI modules.          |
|        | 8k_do       | Shows how to write the DO values to DO module.              |
|        | ok_uu       | This demo program is used by 8K series DO modules.          |
|        |             | Shows how to read the DI and the DO values of the DIO       |
|        | 8k_dio      | module.                                                     |
|        |             | This demo program is used by 8K series DIO modules.         |
|        | 87k basic   | Shows how to send/receive a command/response application.   |
|        |             | This demo program is used by 87K series modules.            |
| Local  | 87K demo    | Shows how use uart API and the IO modules located as slots. |
| LOCAI  |             | This demo program is used by 87K series modules.            |
|        | 87k_ai      | Shows how to read the AI values of AI module.               |
|        |             | This demo program is used by 87K series AI modules.         |
|        | 87k_ao      | Shows how to write the AO values to AO module.              |
|        |             | This demo program is used by 87K series AO modules.         |
|        | 87k_di      | Shows how to read the DI values of DI module.               |
|        |             | This demo program is used by 87K series DI modules.         |
|        | 87k do      | Shows how to write the DO values to DO module.              |
|        | 0/K_00      | This demo program is used by 87K series DO modules.         |
|        |             | Shows how to read the DI and the DO values of the           |
|        | 87k_dio     | DIO module.                                                 |
|        |             | This demo program is used by 87K series DIO modules.        |
|        |             | Shows how to send/receive a command/response application.   |
| Remote | 7k87k_basic | This demo program is used by 7K or 87K series               |
|        |             | AI modules which connected through a COM port.              |

WP-8000-CE7 Series User Manual, version 1.0.2

Page: 117

| Folder | Demo      | Explanation                                           |
|--------|-----------|-------------------------------------------------------|
|        |           | Shows how to read the AI values of AI module.         |
|        | 7k87k_ai  | This demo program is used by 7K or 87K series         |
|        |           | AI modules which connected through a COM port.        |
|        |           | Shows how to write the AO values to AO module.        |
|        | 7k87k_ao  | This demo program is used by 7K or 87K series         |
|        |           | AI modules which connected through a COM port.        |
|        |           | Shows how to read the DI values of DI module.         |
| Remote | 7k87k_di  | This demo program is used by 7K or 87K series         |
| Remote |           | AI modules which connected through a COM port.        |
|        | 7k87k_do  | Shows how to write the DO values to DO module.        |
|        |           | This demo program is used by 7K or 87K series         |
|        |           | AI modules which connected through a COM port.        |
|        | 7k87k_dio | Shows how to read the DI and the DO values of the DIO |
|        |           | module.                                               |
|        |           | This demo program is used by 7K or 87K series         |
|        |           | AI modules which connected through a COM port.        |

WP-8000-CE7 Series User Manual, version 1.0.2

#### 6.2.3. Visual C++ Demos for PAC Expansion I/O

The PAC SDK includes the following demos that demonstrate the use of the PAC expansion I/O in a C# language environment.

The following demos can be found on the CD that was provided with the package or by downloading the latest version from ICP DAS web site. CD:\WinPAC\_AM335x\wp-8x2x\Demo\PAC\Vc2008\IO\ http://ftp.icpdas.com/pub/cd/winpac\_am335x/wp-8x2x/demo/pac/vc2008/io/

| Folder | Demo        | Explanation                                                 |
|--------|-------------|-------------------------------------------------------------|
|        | find in     | Shows how to retrieve the module names and types which      |
|        | find_io     | plugged in the WinPAC.                                      |
|        | ok di       | Shows how to read the DI values of DI module.               |
|        | 8k_di       | This demo program is used by 8K series DI modules.          |
|        | 8k_do       | Shows how to write the DO values to DO module.              |
|        |             | This demo program is used by 8K series DO modules.          |
|        |             | Shows how to read the DI and the DO values of the DIO       |
|        | 8k_dio      | module.                                                     |
|        |             | This demo program is used by 8K series DIO modules.         |
|        | 87k basic   | Shows how to send/receive a command/response application.   |
|        |             | This demo program is used by 87K series modules.            |
| Local  | 87K demo    | Shows how use uart API and the IO modules located as slots. |
| LUCAI  | ork_demo    | This demo program is used by 87K series modules.            |
|        | 87k ai      | Shows how to read the AI values of AI module.               |
|        | 87K_dI      | This demo program is used by 87K series AI modules.         |
|        | 87k_ao      | Shows how to write the AO values to AO module.              |
|        |             | This demo program is used by 87K series AO modules.         |
|        | 87k_di      | Shows how to read the DI values of DI module.               |
|        |             | This demo program is used by 87K series DI modules.         |
|        | 87k_do      | Shows how to write the DO values to DO module.              |
|        | 07K_00      | This demo program is used by 87K series DO modules.         |
|        |             | Shows how to read the DI and the DO values of the           |
|        | 87k_dio     | DIO module.                                                 |
|        |             | This demo program is used by 87K series DIO modules.        |
|        |             | Shows how to send/receive a command/response application.   |
| Remote | 7k87k_basic | This demo program is used by 7K or 87K series               |
|        |             | AI modules which connected through a COM port.              |

WP-8000-CE7 Series User Manual, version 1.0.2

Page: 119

| Folder | Demo      | Explanation                                           |
|--------|-----------|-------------------------------------------------------|
|        |           | Shows how to read the AI values of AI module.         |
|        | 7k87k_ai  | This demo program is used by 7K or 87K series         |
|        |           | AI modules which connected through a COM port.        |
|        |           | Shows how to write the AO values to AO module.        |
|        | 7k87k_ao  | This demo program is used by 7K or 87K series         |
|        |           | AI modules which connected through a COM port.        |
|        |           | Shows how to read the DI values of DI module.         |
| Remote | 7k87k_di  | This demo program is used by 7K or 87K series         |
| Remote |           | AI modules which connected through a COM port.        |
|        | 7k87k_do  | Shows how to write the DO values to DO module.        |
|        |           | This demo program is used by 7K or 87K series         |
|        |           | AI modules which connected through a COM port.        |
|        |           | Shows how to read the DI and the DO values of the DIO |
|        | 7k87k_dio | module.                                               |
|        |           | This demo program is used by 7K or 87K series         |
|        |           | AI modules which connected through a COM port.        |

WP-8000-CE7 Series User Manual, version 1.0.2

## 7. WP-8000-CE7 Updates

This chapter provides a guided tour that demonstrates the steps needed to update the WP-8000-CE7 OS and SDKs.

ICP DAS will continue to add additional features to WP-8000-CE7 SDK and OS in the future, so we advise you to periodically check the ICP DAS web site for the latest updates.

The file location of the OS and SDK

Both the files of OS updates and SDK updates can be found on the CD that was provided with the package or by downloading the latest version from ICP DAS web site.

#### CD:\WinPAC\_AM335x\wp-8x2x\

http://ftp.icpdas.com/pub/cd/winpac\_am335x/wp-8x2x/

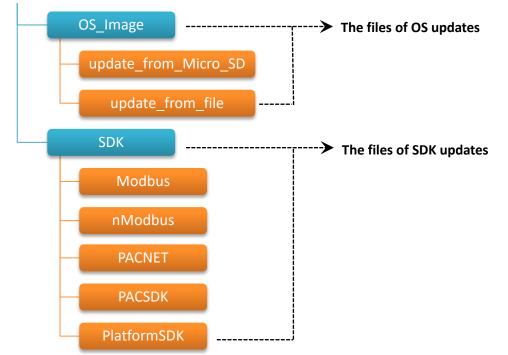

#### 7.1. OS Updates

The latest version of the WP-8000-CE7 OS image can be found separately on the CD that was provided with the package or by downloading the latest version from ICP DAS web site.

```
CD:\WinPAC_AM335x\wp-8x2x\OS_Image\
http://ftp.icpdas.com/pub/cd/winpac_am335x/wp-8x2x/os_image/
```

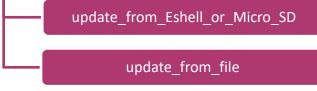

There are two ways to update the OS:

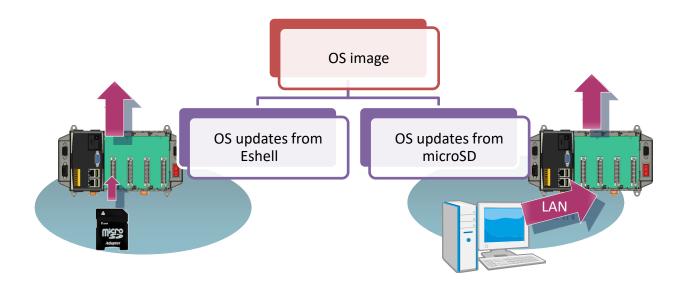

- OS updates from Eshell (Please refer to section 7.1.1)
   (We recommend that you use this one for more quicker and easier to update)
- 2. OS updates from microSD (Please refer to section 7.1.2)

#### 7.1.1. OS Updates from Eshell

By default, the OS update is updated via a LAN. Before updating the OS, make sure the LAN is connected to PC.

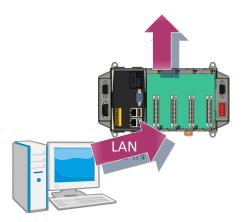

#### Step 1: Get the latest version of the installation package file and then unzip it

The latest version of the installation package file can be found from ICP DAS web site.

http://ftp.icpdas.com/pub/cd/winpac\_am335x/wp-8x2x/os\_image/update\_from\_esh\_ell\_or\_micro\_sd

#### Step 2: Run the registry clear.exe

The registry.exe can be found on the CD that was provided with the package or by downloading the latest version from ICP DAS web site.

CD:\WinPAC\_AM335x\WP-8x2x\PC\_Tools\Eshell

http://ftp.icpdas.com/pub/cd/winpac\_am335x/wp-8x2x/pc\_tools/eshell

#### Step 3: Place the rotary switch in position 3, OS update mode

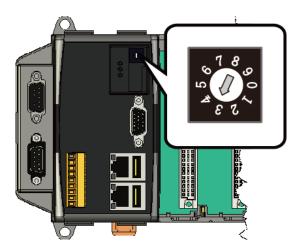

#### Step 4: Run the ESHELL.exe, and then restart the WP-8000-CE7-CE7

The ESHELL.exe can be found on the CD that was provided with the package or by downloading the latest version from ICP DAS web site.

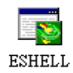

CD:\WinPAC\_AM335x\WP-8x2x\PC\_Tools\Eshell

http://ftp.icpdas.com/pub/cd/winpac\_am335x/wp-8x2x/pc\_tools/eshell

#### Step 5: Select the device which you want to update the OS image, and then click OK

Select the device name which you want to update the OS image from the list.

| Select Device                |                                                                |
|------------------------------|----------------------------------------------------------------|
| Enter Device Name:<br>WINPAC | OK                                                             |
| Or Select From the List      | Cancel                                                         |
| WINPAC S                     | Reset devices to<br>automatically put<br>names on the<br>list. |
|                              |                                                                |

#### Step 6: Select the latest version of the OS image file

| Open                                              |                                                                                                    |
|---------------------------------------------------|----------------------------------------------------------------------------------------------------|
| Look in: Dim WP523is_20040821_Ver.1.0.0           | ui_mi 💌 🗢 🖻 📸 🎫                                                                                                    |
| My Recent<br>Documents                            |                                                                                                    |
| Desktop                                           | Marrowski Wandows CE Dybug Shell - 77_64400 (Mällinde J:WashAChaupdows 2000)_ce20005_imag/wp-23v1/w                                                                                                    |
|                                                   | VP_WWW98: Bootloader Version 1.0, IP: 10.1.0.50, MMC: 00001F01A002<br>Downloading '\\Rdfs\cd_2\VinPAC\napdos\vp-2000_ce50\05_image\vp-23v1\update_fron_Eshell\en\VI<br>Jumping to inage on UP_WWW08<br>Connecting to VP_WWW08 using Ethernet |
| My Computer                                       | <                                                                                                    |
| File name: NK.BIN<br>Files of type: NK Images (*. | 2                                                                                                    |
| Files of type: NK Images (*.                      |                                                                                                    |
|                                                   | S Really                                                                                                    |

WP-8000-CE7 Series User Manual, version 1.0.2

Step 7: Once the procedure is completed, the "Warning !" dialog box will appear as below shown, then turn the rotary switch in position 0, normal mode

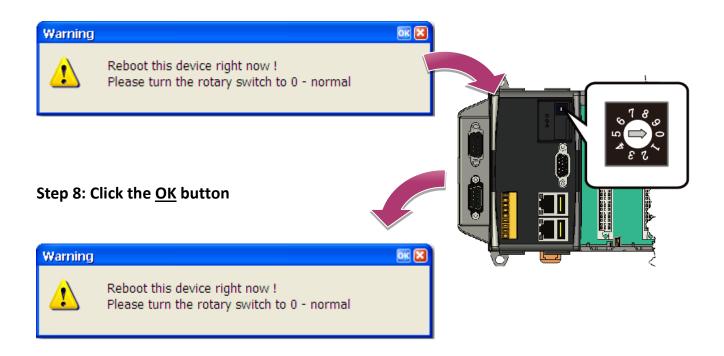

#### Step 9: Check the OS version

Run the PAC Utility, and then select the Device Information tab to check the current OS version.

| PAC_Utility |                                    |                                                                                                    |                                          |                     |            |
|-------------|------------------------------------|----------------------------------------------------------------------------------------------------|------------------------------------------|---------------------|------------|
|             | PAC Utility [1.2.1.4]<br>File Help |                                                                                                    |                                          |                     | _ 🗆 ×      |
|             | General General2 Disp              | lay IP Config Network                                                                                                    | Device Information                       | Auto Execution Rota | ry Exe 🔳 🕨 |
|             | Slot 1:                            | Module(CPU<br>Serial Numb<br>Backplane V<br>CPU Version<br>OS Version<br>Eboot Versi<br>NET CF Ve<br>SQL CE Ver<br>PACSDK Ve<br>CPU Temp | Der:         D1-82-4E           /ersion: |                     |            |

WP-8000-CE7 Series User Manual, version 1.0.2

#### 7.1.2. OS updates from microSD

The microSD card can be used to reinstall the WP-8000-CE7 OS image to factory default settings in the event of the WP-8000-CE7 failure.

## Step 1: Get the latest version of the installation package file, then unzip the file, and then copy them to microSD card

The latest version of the installation package file can be found from ICP DAS web site.

http://ftp.icpdas.com/pub/cd/winpac\_am335x/wp-8x2x/os\_image/update\_from\_esh ell\_or\_micro\_sd

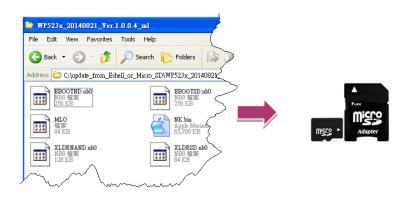

#### Step 2: Plug the microSD card into SD slot

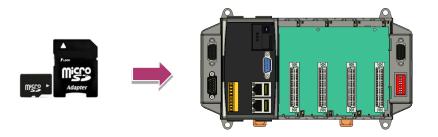

WP-8000-CE7 Series User Manual, version 1.0.2

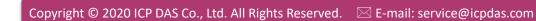

OS update mode

# Step 3: Turn the rotary switch in position 5,

Step 4: Reboot the WP-8000-CE7

Step 5: Wait a few minutes for the following desktop to be displayed

Step 6: Turn the rotary switch in position 0, normal mode

WP-8000-CE7 Series User Manual, version 1.0.2

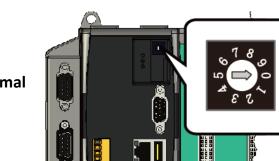

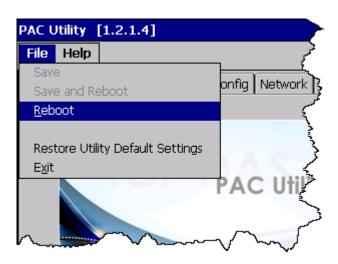

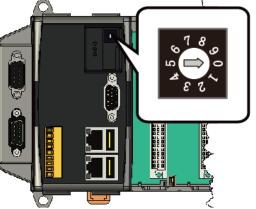

Page: 127

#### Step 7: Reboot the WP-8000-CE7

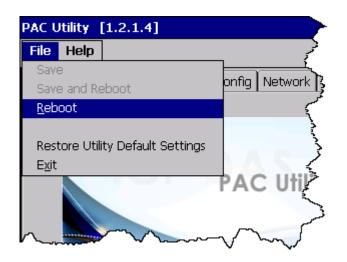

#### Step 8: Check the OS version

Run the PAC Utility, and then select the Device Information tab to check the current OS version.

| PAC_Utility |                                      |                         |                                      |
|-------------|--------------------------------------|-------------------------|--------------------------------------|
| -           | PAC Utility [1.2.1.4]                |                         |                                      |
|             | File Help                            |                         |                                      |
|             | General 🛛 General2 🗍 Display 🗍 IP Co | onfig Network Device Ir | nformation Auto Execution Rotary Exe |
|             |                                      |                         |                                      |
|             | Slot 1:                              | Module(CPU) Type:       |                                      |
|             | Slot 2:                              | Serial Number:          | 01-82-4D-06-18-00-00-DA              |
|             | Slot 3:                              | Backplane Version:      |                                      |
|             | Slot 4:                              | CPU Version:            | 1.0.0.0                              |
|             | Slot 5:                              | OS Version:             | 1.0.1.1 , 2015/10/30 09:36:5         |
|             | Slot 6:                              | Eboot Version:          | 1.2.1.0 , 2015/10/22 16:26:0         |
|             | Slot 7:                              | .NET CF Version:        | 3.5.7338.00                          |
|             |                                      | SQL CE Version:         | 3.5.8154.0                           |
|             |                                      | PACSDK Version:         | 4.3.3.4                              |
|             |                                      | CPU Temperature:        |                                      |
|             |                                      |                         |                                      |

#### 7.2. SDK Updates

SDK update is a part of the WP-8000-CE7 update services to provide additional and more efficient features and functionality for WP-8000-CE7 operating system.

The SDK update files can be found separately on the CD that was provided with the package or by downloading the latest version from ICP DAS web site.

CD:\WinPAC\_AM335x\wp-8x2x\SDK\ http://ftp.icpdas.com/pub/cd/winpac\_am335x/wp-8x2x/sdk/

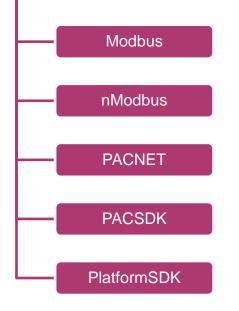

#### 7.2.1. SDK Updates for VB.NET or C#

The SDK can be updated by changing the SDK file.

#### Step 1: Get the latest version of the PACNET.dll file

The latest version of the PACNET.dll file can be obtained from ICP DAS web site.

http://ftp.icpdas.com/pub/cd/winpac\_am335x/wp-8x2x/sdk/pacnet/

#### Step 2: Copy the latest version of PACNet.dll file to PC and WP-8000-CE7

The PACNET.dll file on PC can be placed anywhere only the solution can reference it. The PACNET.dll file on WP-8000-CE7 is located at the same directory as the .exe file.

#### 7.2.2. SDK Updates for VB.NET or Visual C++

The SDK can be updated by changing the SDK file.

#### Step 1: Get the latest version of the VC++ components

The latest version of the VC++ components can be obtained from:

http://ftp.icpdas.com/pub/cd/winpac\_am335x/wp-8x2x/sdk/pacsdk/

#### Step 2: Copy the latest version of header files and libraries to PC

The header files are located at:

C:\Program Files\Windows CE Tools\SDKs\AM335x\_WINCE7\_SDK\Include\Armv4i

The libraries are located at:

C:\Program Files\Windows CE Tools\SDKs\AM335x\_WINCE7\_SDK\Lib\ARMv4I

#### Step 3: Copy the latest version of DLL files to WinPAC

The DLL files are located at:

\System\_Disk\ICPDAS\System

WP-8000-CE7 Series User Manual, version 1.0.2

## 8. Download Center

This chapter provides a brief introduction of the WP-8000-CE7 download center.

WP-8000-CE7 has a download center where you can access the latest version of the software, tools, demo programs, and related information.

The WP-8000-CE7 Download Center can be found at:

http://www.icpdas.com/root/support/download/pac/wp-8000-ce7/wp-8000-ce7 download os i mages.html

|                                                                                                    | 00-CE7 Download Center                                       |  |  |  |
|----------------------------------------------------------------------------------------------------|--------------------------------------------------------------|--|--|--|
| Note:                                                                                                    |                                                              |  |  |  |
| When you download the software programs, you should notice if the programs conform to your machine. Before you download any program, please read the notes of each online program first to avoid the confused situation. |                                                              |  |  |  |
| OS images SDK Utility 8                                                                                                    | k Tools Demo Documents System Disk FAQ                       |  |  |  |
| OS images download                                                                                                    |                                                              |  |  |  |
| Note:                                                                                                    |                                                              |  |  |  |
| Before you download the software p                                                                                                    | rograms, you should notice if the programs are compatible to |  |  |  |
| your machine. Please read the notes                                                                                                    | first in each chapter you want before download programs.     |  |  |  |
| Touch Panel driver                                                                                                    |                                                              |  |  |  |
|                                                                                                    | Mount, and ELO touch panels (USB/RS-232). Please download    |  |  |  |
| the driver(s) to your WinPAC and double-click it to install the driver.                                                                                                    |                                                              |  |  |  |
|                                                                                                    |                                                              |  |  |  |
| Touch Panel driver download                                                                                                    |                                                              |  |  |  |
| Support type                                                                                                    | Model                                                        |  |  |  |
|                                                                                                    | ADP-1080T-U                                                  |  |  |  |
| Support type                                                                                                    |                                                              |  |  |  |
| Support type<br>PenMount USB TOUCH                                                                                                    | ADP-1080T-U                                                  |  |  |  |

## Tips – How to

This chapter provides tips and a guided tour on using and maintaining the WP-8000-CE7.

WP-8000-CE7 Series User Manual, version 1.0.2

Page: 133

#### A. How to Online Debug the WP-8000-CE7 Program

Here are step by step instructions on how to online debug the WP-8000-CE7 program.

#### **Tips & Warnings**

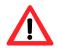

Before starting online debug the WP-8000-CE7 program, make sure that the WP-8000-CE7 SDK has been installed correctly.

For more information on how to install the WP-8000-CE7 SDK, please refer to 4.1.2. Installing the WP-8000-CE7 SDK.

#### Step 1: Copy the following files to the \System\_Disk\icpdas\system on the WP-8000-CE7

By default, these files are located on the development computer at C:\Program Files\Common Files\Microsoft Shared\CoreCon\1.0\Target\wce400\<CPU>.

- clientshutdown.exe
- CMAccept.exe
- ConmanClient2.exe
- eDbgTL.dll
- TcpConnectionA.dll

#### Step 2: Run the ConmanClient2.exe and then CMAccept.exe on the WP-8000-CE7

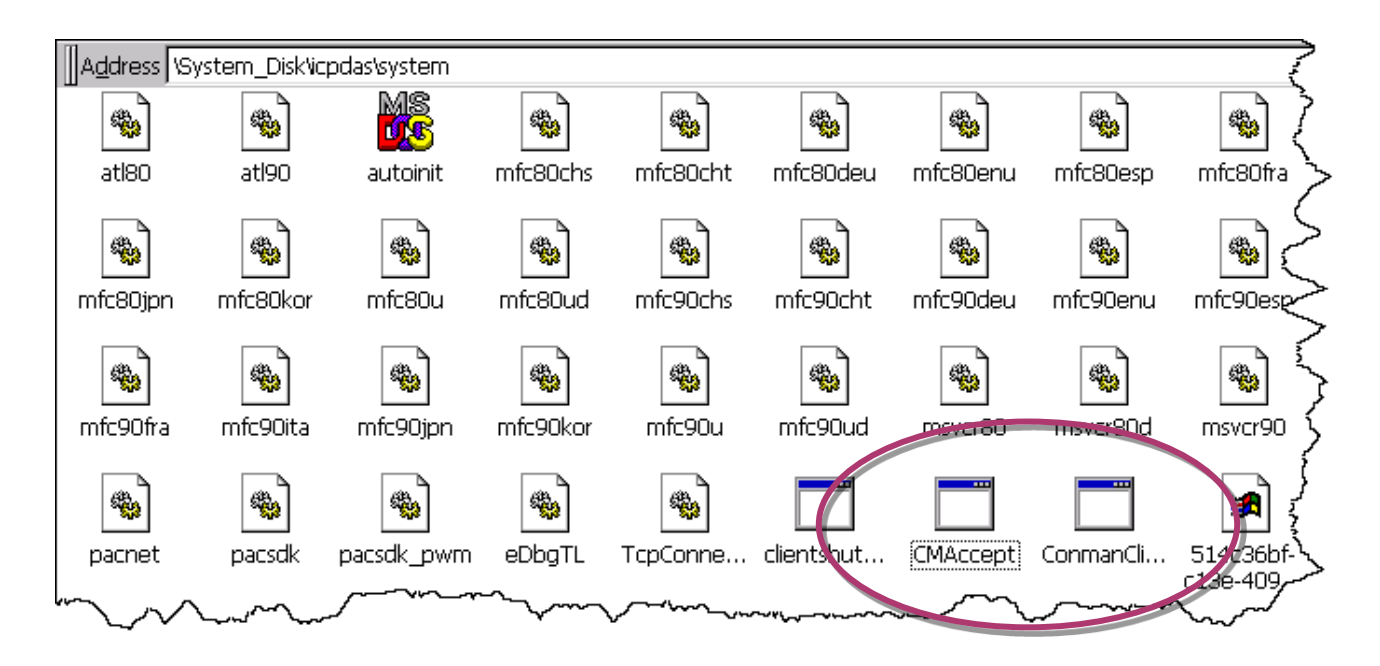

WP-8000-CE7 Series User Manual, version 1.0.2

Page: 134

#### Step 3: On the Tools menu, click the Options

| File Edit View Project Build Debug                                                                                                    | Tools        | Test          | Window            | Help     |                                        |
|----------------------------------------------------------------------------------------------------|--------------|---------------|-------------------|----------|----------------------------------------|
| 🛅 🕶 🛅 🕶 📂 🛃 🎒   👗 🗈 🛍   🕫 💌                                                                                                    |              | Attach        | to Process        |          | Ctrl+Alt+P                             |
| AM335x_WINCE7_SDK AF 👻 🎚 🚛 👔                                                                                                    | 3            | Device        | Security Ma       | anager   |                                        |
|                                                                                                    | 9,           | Connec        | t to Device.      |          |                                        |
| And the former of the second second s | <u>price</u> | <u>Device</u> | Emution           | lanager  | ~~~~~~~~~~~~~~~~~~~~~~~~~~~~~~~~~~~~~~ |
|                                                                                                    |              | ACF ,         | ลช <sub>ไ</sub> ญ | gtina    | nom                                    |
|                                                                                                    |              | Externa       | l Tools           |          |                                        |
|                                                                                                    |              | Import        | and Export        | Settings |                                        |
|                                                                                                    |              | Custon        | ize               |          |                                        |
|                                                                                                    |              | Option        | s                 |          |                                        |
|                                                                                                    |              |               |                   |          |                                        |

Step 4: In the left pane, expand <u>Device Tools</u> node and select <u>Devices</u>

# Step 5: In the <u>Show devices for platform</u>:, select <u>AM335x\_WINCE7\_SDK</u> and then click <u>Properties</u>

| Options                                                                                                    | 2 ×                                                                                                    |
|----------------------------------------------------------------------------------------------------|----------------------------------------------------------------------------------------------------|
| Environment<br>Projects and Solutions<br>Source Control<br>Text Editor<br>Database Tools<br>Debugging<br>Device Tools<br>General<br>Devices<br>Form Factors<br>HTML Designer<br>Office Tools<br>Test Tools<br>Text Templating<br>Windows Forms Designer<br>Workflow Designer | Snow devices for platform:<br>AM335x_WINCE7_SDK<br>Devices:<br>AM335x_WINCE7_SDK ARMV7 Device<br>Same<br>Rena<br>Delete<br>Properties<br>Default device:<br>AM335x_WINCE7_SDK ARMV7 Device |
|                                                                                                    | OK Cancel                                                                                                    |

#### Step 6: Click the Configure...

| AM335x_WINCE7_SDK ARMV7 Device Properties | 2 X       |
|-------------------------------------------|-----------|
| Default output location on device:        |           |
|                                           | •         |
| Transport:                                |           |
| TCP Connect Transport                     | Configure |
| Bootstrapper:                             |           |
| ActiveSync Startup Provider 🔹             | Configure |
| Detect when device is disconnected        |           |
|                                           | OK Cancel |

#### Step 7: Select the Use specific IP address:, and then type the IP address of WP-8000-CE7

| Configure TCP/IP Transport  |                           | ? ×    |
|-----------------------------|---------------------------|--------|
| Use fixed port number:      | 5655                      |        |
| Device IP address           |                           |        |
| Obtain an IP address automa | atically using ActiveSync |        |
| Use specific IP address:    |                           |        |
| 10.1.0.96                   |                           | •      |
|                             |                           |        |
|                             | ОК                        | Cancel |

WP-8000-CE7 Series User Manual, version 1.0.2

#### Step 8: Click the OK, and then click OK to end the dialog

| AM335x_WINCE7_SDK ARMV7 Device Properti                                         | es                                | 2 ×       |            |
|---------------------------------------------------------------------------------|-----------------------------------|-----------|------------|
| Default output location on device:                                              |                                   |           |            |
|                                                                                 |                                   | -         |            |
| Transport:                                                                      |                                   |           |            |
| TCP Connect Transport                                                           | ▼ Configure.                      |           |            |
| Bootstrapper:                                                                   |                                   |           |            |
| ActiveSync Startup Provider                                                     | Configure.                        |           |            |
| Detect when device is disconnected                                              |                                   |           |            |
|                                                                                 |                                   |           |            |
|                                                                                 |                                   |           |            |
|                                                                                 |                                   |           |            |
|                                                                                 | ОК                                | Cancel    |            |
|                                                                                 |                                   |           |            |
|                                                                                 |                                   |           |            |
| Options                                                                         | _                                 |           | ? ×        |
| <ul> <li>Environment</li> <li>Projects and Solutions</li> </ul>                 | Show devices for platform:        |           |            |
| <ul> <li>Source Control</li> <li>Text Editor</li> </ul>                         | AM335x_WINCE7_SDK                 |           | <b>•</b>   |
| > Database Tools                                                                | Devices:<br>AM335x_WINCE7_SDK ARM | V7 Device | Cruz Az    |
| <ul> <li>Debugging</li> <li>Device Tools</li> </ul>                             |                                   |           | Save As    |
| General Devices                                                                 |                                   |           | Rename     |
| Form Factors                                                                    |                                   |           | Delete     |
| > HTML Designer<br>> Office Tools                                               |                                   |           | Properties |
| > Test Tools<br>> Text Templating                                               |                                   |           |            |
| <ul> <li>&gt; Windows Forms Designer</li> <li>&gt; Workflow Designer</li> </ul> |                                   |           |            |
| y worklow besigner                                                              | Default device:                   |           |            |
|                                                                                 | AM335x_WINCE7_SDK ARM             | V/ Device | <b>▼</b>   |
|                                                                                 |                                   |           |            |
|                                                                                 |                                   |           | OK Gancel  |
|                                                                                 |                                   |           |            |

#### Step 9: On the Tools menu, click the Connect to Device...

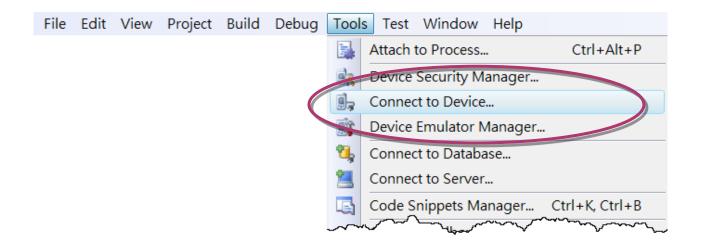

#### Step 10: Wait for the connection to be established

| Connecting                                                   | ? ×   |
|--------------------------------------------------------------|-------|
|                                                              |       |
| To 'AM335x_WINCE7_SDK ARMV7 Device'<br>Connection succeeded. |       |
|                                                              | Close |

#### **Tips & Warnings**

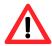

If the connection fails, as shown below, please repeat the step 2 to step 9 to try it again.

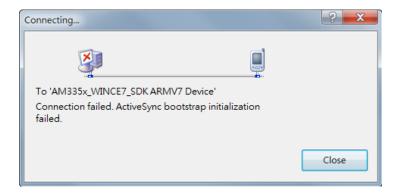

WP-8000-CE7 Series User Manual, version 1.0.2

Page: 138

#### B. How to Automatically Synchronize WP-8000-CE7 Clock with an Internet Time Server

The clock on the WP-8000-CE7 can be synchronized with an internet time server. This means that the clock is updated to match the clock on the time server, which can help ensure that the time on the WP-8000-CE7 is accurate. Here are step by step instructions on how to synchronize the clock on the WP-8000-CE7 with an Internet time server.

#### **Step 1: Run the PAC Utility**

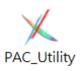

#### Step 2: On the General tab, press Configure button

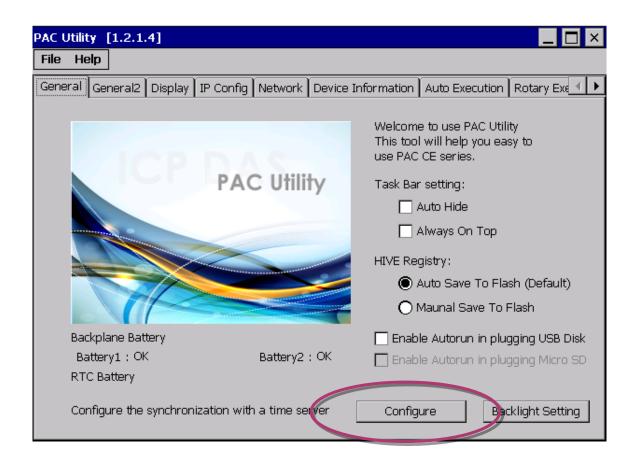

- Step 3: Select the domain name from the Server drop-down list, and then enter a value in the Autoupdate Frequency field
- Step 4: Check the Automatically synchronize with an internet time server check box

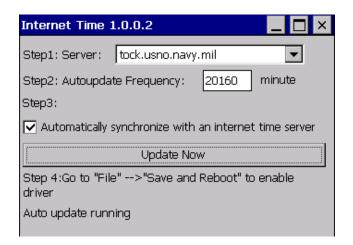

Step 5: On the File menu, click Save and Reboot

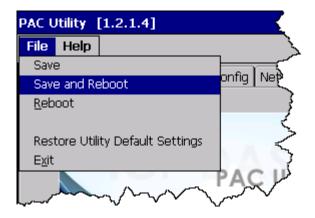

Step 6: The WP-8000-CE7 will automatically synchronize with an internet time server regularly

| Stop 7. Click the Undete New button to                                  | Step1: Server: tock.usno.navy.mil                      |  |
|-------------------------------------------------------------------------|--------------------------------------------------------|--|
| Step 7: Click the Update Now button to<br>synchronize WP-8000-CE7 clock | Step2: Autoupdate Frequency: 20160 minute              |  |
| immediately                                                             | Step3:                                                 |  |
| initiediately                                                           | Sacomatically synchronize with an internet time serve: |  |
| (                                                                       | Update Now                                             |  |
|                                                                         | Step 4:50 to "File">"Save and Reboot" to enable driver |  |
|                                                                         | Auto update running                                    |  |
|                                                                         |                                                        |  |

-+ T:-- + 0.0.0

WP-8000-CE7 Series User Manual, version 1.0.2

Page: 140

#### C. How to Control the User Account Control in WP-8000-CE7

User Account Control is a security feature that helps prevent unauthorized system changes to the WP-8000-CE7.

WP-8000-CE7 Series User Manual, version 1.0.2

Page: 141

#### C.1. How to Create a User Account

Here are step by step instructions on how to add a user account.

#### Step 1: Run the PAC Utility

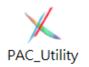

Step 2: On the Login tab of the Network tab, click Login tab, type the User Name and Password, and then click Add button

| PAC Utilit | y [1.2.2  | .0]     |           |         |                    |                | _ ×            |
|------------|-----------|---------|-----------|---------|--------------------|----------------|----------------|
| File He    | lp        |         |           |         |                    |                |                |
| General    | General2  | Display | IP Config | Network | Device Information | Auto Execution | Rotary Exe 🔳 🕨 |
| Access     | Login     |         |           |         |                    |                |                |
| User N     |           | Passwo  |           | Add     | Delete             |                |                |
|            |           |         |           |         |                    |                |                |
| User r     | name   Pa | assword |           |         |                    |                |                |
|            |           |         |           |         |                    |                |                |
|            |           |         |           |         |                    |                |                |
|            |           |         |           |         |                    |                |                |
|            |           |         |           |         |                    |                |                |
|            |           |         |           |         |                    |                |                |
|            |           |         |           |         |                    |                |                |
|            |           |         |           |         |                    |                |                |

Step 3: The user has been added to the allowed under the remote login and included in the following list

| PAC Utility [1.2.2.0]                                                                   | × |
|-----------------------------------------------------------------------------------------|---|
| File Help                                                                               |   |
| General General2 Display IP Config Network Device Information Auto Execution Rotary Exe |   |
| Access Login                                                                            |   |
| User Name Password                                                                      |   |
| ICP DAS Add Delete                                                                      |   |
| User name Password                                                                      |   |
| ICP DAS ****                                                                            |   |
|                                                                                         |   |
|                                                                                         |   |
|                                                                                         |   |
|                                                                                         |   |
|                                                                                         |   |
|                                                                                         |   |
|                                                                                         |   |
|                                                                                         |   |

Step 4: On the File menu, click Save and Reboot for changes to take effect

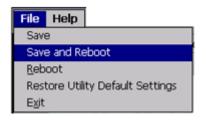

WP-8000-CE7 Series User Manual, version 1.0.2

#### C.2. How to Telnet to Remote Login the WinPAC from PC

Here are step by step instructions on how to use telnet to remote login the WinPAC from PC.

| Windows Catalog                                                                                                    |                                   |
|----------------------------------------------------------------------------------------------------|-----------------------------------|
| Windows Update                                                                                                    | Run 🦻 🛛                           |
| Programs 🕨                                                                                                    |                                   |
| Cocuments                                                                                                    | Type the r 2. Type "cmd" hent, or |
| Construction of the second second sec | Internet rest to the for you.     |
| Sea +                                                                                                    | Open: Emd                         |
|                                                                                                    |                                   |
| C Shut Down                                                                                                    |                                   |
| Shut Down                                                                                                    | OK Cancel Browse                  |
| Start C:\WINDOWS\Syste                                                                                                    |                                   |

#### Step 1: On the PC, open a MS-DOS command prompt

Step 2: At the command prompt, type "telnet (IP address)"

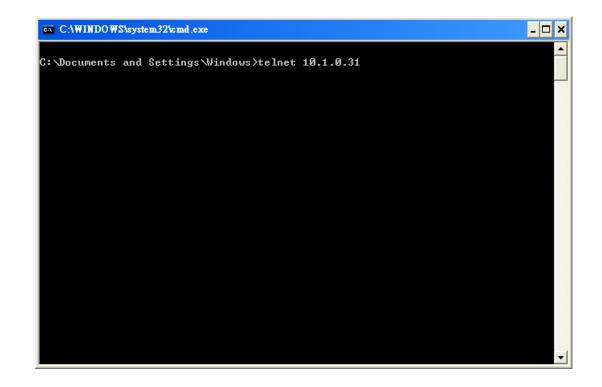

WP-8000-CE7 Series User Manual, version 1.0.2

Step 3: The connection has been set up, and then type the name and password

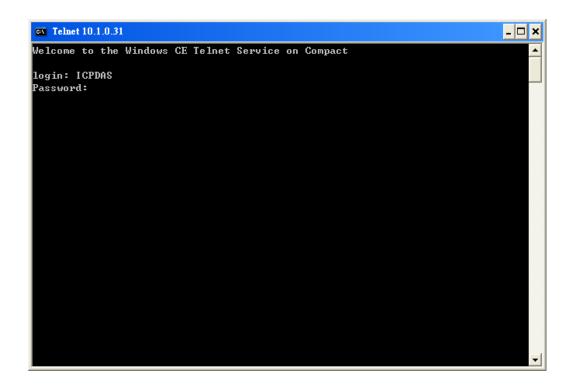

Step 4: The remote login has been completed

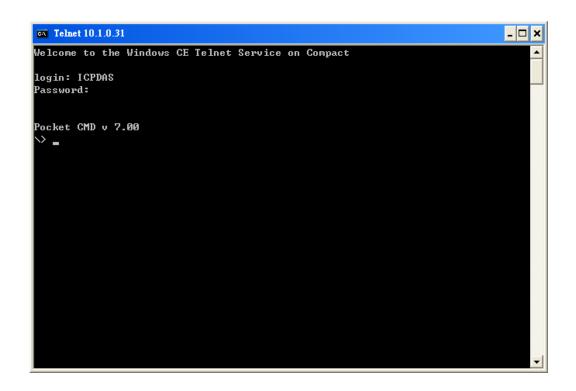

WP-8000-CE7 Series User Manual, version 1.0.2

Page: 145

### C.3. How to Remove a User Account from the Login List

Here are step by step instructions on how to remote the user from the login list.

Step 1: Click a user from the list which you want to remove, and the user will display in the field, and then press Delete to delete the user from the login list

| PAC Utility [1.2.2.0]      |               |                 |         |                |            | _ × |
|----------------------------|---------------|-----------------|---------|----------------|------------|-----|
| File Help                  |               |                 |         |                |            |     |
| General General2 Display I | P Config Netw | ork Device Info | rmation | Auto Execution | Rotary Exe | ∢ ▶ |
| Access Login               |               | •               |         |                |            |     |
| User Name Password         |               | dd Delet        | -       |                |            |     |
| User name Password         |               |                 |         |                |            |     |
| ICP DAS ****               |               |                 |         |                |            |     |
|                            |               |                 |         |                |            |     |
|                            |               |                 |         |                |            |     |
|                            |               |                 |         |                |            |     |
|                            |               |                 |         |                |            |     |
|                            |               |                 |         |                |            |     |
|                            |               |                 |         |                |            |     |
|                            |               |                 |         |                |            |     |

Step 2: On the File menu, click Save and Reboot for changes to take effect

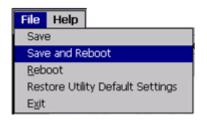

WP-8000-CE7 Series User Manual, version 1.0.2

# D. How to change the battery

RTC is retained by a Li-ion battery, which can supply continuous power for 10 years. The battery design has the added function of preventing data from being lost while replacing the battery. The following figures show the location of the battery installed in the WinPAC CPU board.

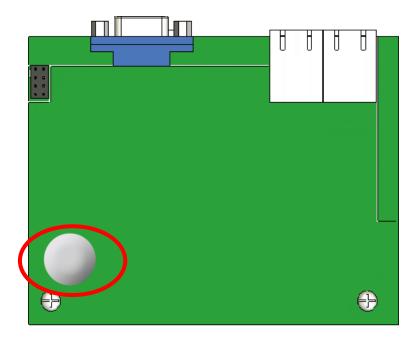

### Checking the current battery power

- 1. Run the PAC utility and check the Battery 1 fields that display the current status. Refer to Section 3.1 PAC utility "General" for more details. If the power level is low that the battery should be replaced.
- 2. When programming this, call the pac\_GetBatteryLevel() API function in the PACSDK.dll to check whether the battery power is low. When the power of the battery is low, it's recommended that the battery is replaced immediately, otherwise the RTC time will be reset.

### **Replacing the battery**

- 1. Power off the WinPAC device.
- 2. Remove the CPU board.
- 3. Remove the battery that is running low on power from the battery holder in CPU board.
- 4. Insert a new battery.
- 5. Set the RTC time.

#### **Ordering information**

Battery type: BR1632 (Part number is 2LB010 for ICP DAS) For more detailed information, contact your local sales office or distributor.

#### Tips & Warnings

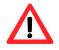

Please ignore the battery on the backplane.

It uses to backward compatible the WP8x4x and WP8x3x device.

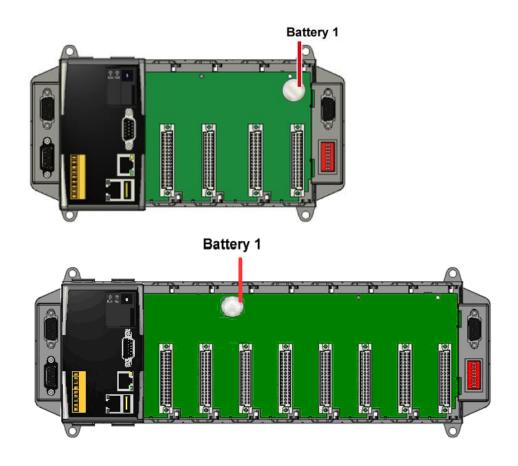

WP-8000-CE7 Series User Manual, version 1.0.2

Page: 148

## E. How to Using the Practical Functions of the 3G/4G I/O Module

# E.1. How to Auto Dial 3G/4G GPRS network and redial when the network disconnected

The AutoDialer allows user to automatically dial GRPS network after boot. When the GRPS network disconnect the AutoDialer will automatically re-dial Internet access.

#### **Tips & Warnings**

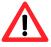

Before installing the SIM card, please cancel the PIN lock function of SIM card; otherwise you will not be able to dial the Internet

The demos can be found on the CD that was provided with the package or by downloading the latest version from ICP DAS web site.

CD:\WinPAC\_AM335x\wp-5231\demo\3g\_modem\autodialer\ http://ftp.icpdas.com/pub/cd/winpac\_am335x/wp-5231/demo/3g\_modem/autodialer/

The description of the demo can be found by downloading the latest version from ICP DAS web site.

http://ftp.icpdas.com/pub/cd/winpac\_am335x/wp-5231/document/faq/development/

W5-13\_How\_to\_use\_Auto\_dial\_GPRS\_network\_and\_redial\_when\_the\_network\_disconnected\_en

## E.2. How to Use the SMS Function and Get the GPS Data

The 3G/4G modem allows the user to use the SMS function and get the GPS data.

The API manual can be found by downloading the latest version from ICP DAS web site. <u>http://ftp.icpdas.com/pub/cd/winpac\_am335x/wp-5231/demo/3g\_modem/3g\_modem\_sms\_dem\_o/gsm\_lib\_manual\_v1.0.1.pdf</u>

The demos can be found on the CD that was provided with the package or by downloading the latest version from ICP DAS web site.

CD:\WinPAC\_AM335x\Wp-5231\demo\3g\_modem \3G\_modem\_SMS\_Demo\ http://ftp.icpdas.com/pub/cd/winpac\_am335x/wp-5231/demo/3g\_modem/3g\_modem\_sms\_dem 0

The description of the demo can be found by downloading the latest version from ICP DAS web site.

http://ftp.icpdas.com/pub/cd/winpac\_am335x/wp-5231/document/faq/development/ W5-14\_How\_to\_use\_the\_SMS\_function\_and\_get\_the\_GPS\_data\_en

## E.3. How to Synchronize the System Time by GPS Data

The demos can be found on the CD that was provided with the package or by downloading the latest version from ICP DAS web site.

CD:\WinPAC\_AM335x\Wp-5231\demo\3g\_modem\gpstimesynchronization\ http://ftp.icpdas.com/pub/cd/winpac\_am335x/wp-5231/demo/3g\_modem/gpstimesynchronizati on

The description of the demo can be found by downloading the latest version from ICP DAS web site.

http://ftp.icpdas.com/pub/cd/winpac\_am335x/wp-5231/document/faq/development/ W5-15\_How\_to\_Synchronize\_the\_system\_time\_by\_GPS\_data\_en

# F. Application of RS-485 Network

The RS-485 length can be up to 4000 ft or 1.2 km over a single set of twisted—pair cables, if the RS-485 network is over 4000 ft or 1.2Km, the RS-485 repeater must be added to extend the RS-485 network.

#### F.1. Basic RS-485 Network

The basic component of the RS-485 network consist of a Master Controller (or using a PC as a host controller), and some RS-485 devices.

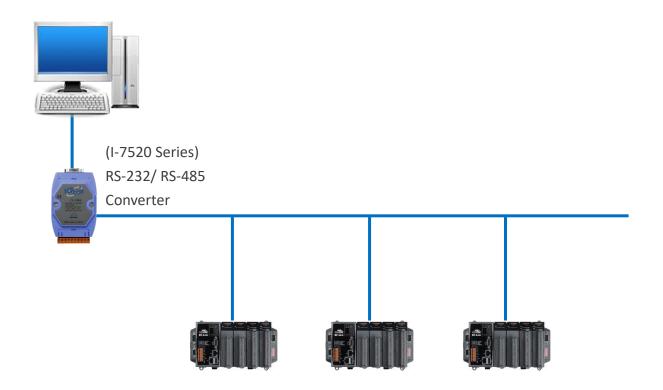

WP-8000-CE7 Series User Manual, version 1.0.2

Page: 152

## F.2. Daisy Chain RS-485 Network

All RS-485 devices are wired directly to the main network, If the network is up to 1.2 km, it will need a repeater (7510 series) to extend the network length.

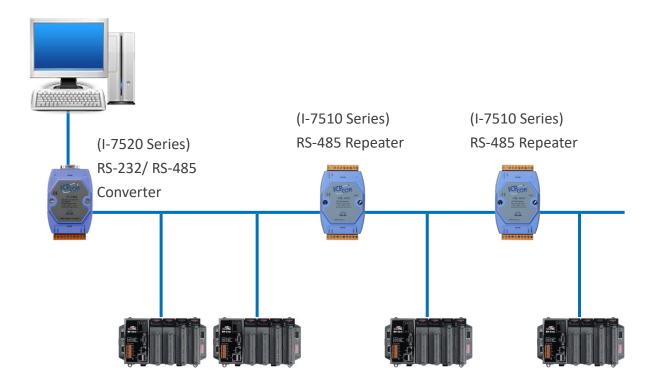

WP-8000-CE7 Series User Manual, version 1.0.2

## F.3. Star Type RS-485 Network

There are branches along the main network. In this case, it is better to have a repeater to isolate or filter the noise that is made by devices.

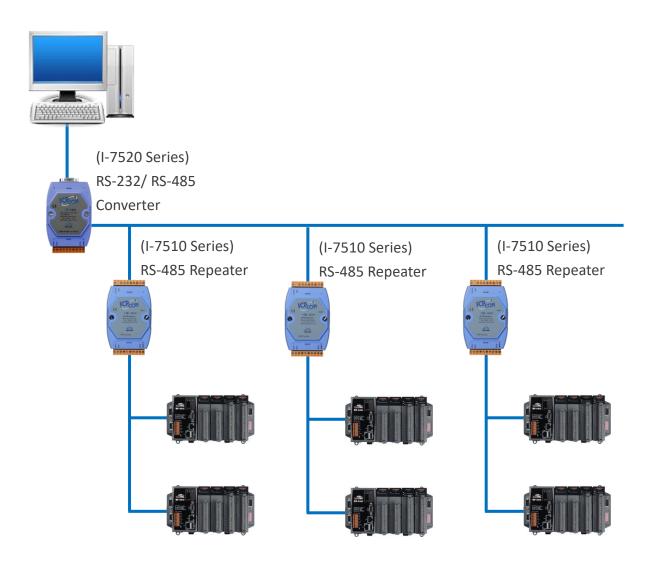

WP-8000-CE7 Series User Manual, version 1.0.2

There is a better choice to use 7513 as a RS-485 hub on star type network.

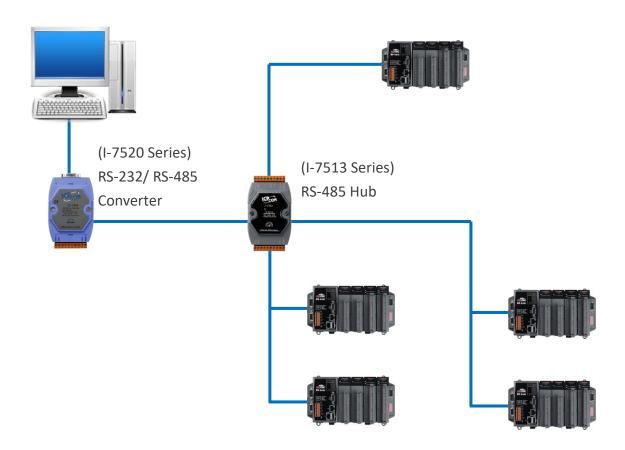

WP-8000-CE7 Series User Manual, version 1.0.2

Page: 155

## F.4. Random RS-485 Network

There are branches along the main wire. In this case, it is better to have a repeater to isolate or filter the noise that is made by devices.

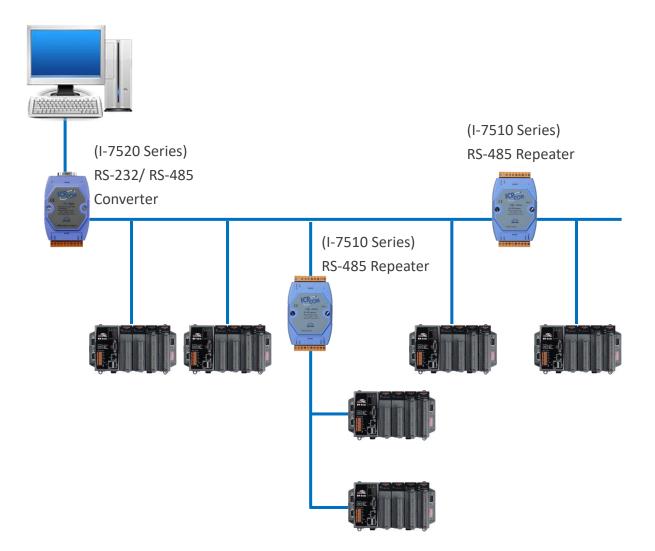

WP-8000-CE7 Series User Manual, version 1.0.2

## F.5. Master/Slaves Settings

The RS-485 network based on master-slave architecture consists of a single master device and one or more slave devices.

The WinPAC provides two RS-485 communication interfaces based on the master-slave system architecture, all of which have a pull-high/pull-low resistor, user can set it to master or slave for implementing an RS-485 multi-drop network.

One of the RS-485 communications, COM2, its pull-high/pull-low resistor located on power board, the other, COM3, located on the right and its pull-high/pull-low resistor located on the bottom of the right side, as shown below.

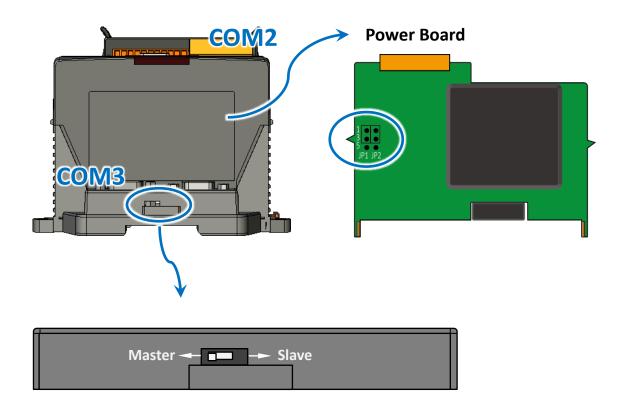

WP-8000-CE7 Series User Manual, version 1.0.2

## F.5.1. WinPAC acts as a Master (default)

When one of WinPAC is set to master, then all the other devices on the same network must be slave mode. If the network is up to 1.2 KM, it will need a repeater (7510 series) to extend the network length.

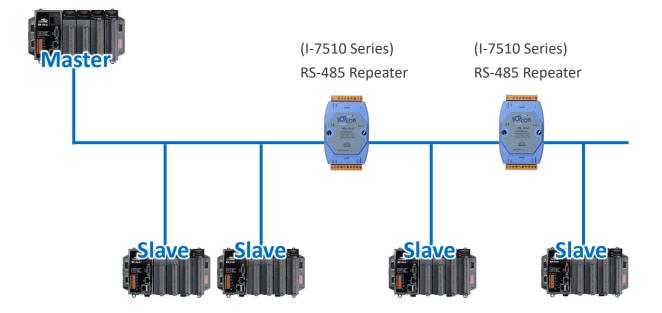

WP-8000-CE7 Series User Manual, version 1.0.2

Page: 158

When WinPAC as a master using COM2 communication interface, the pull-high/pull-low resistor located on the power board must adjust to enable as shown below.

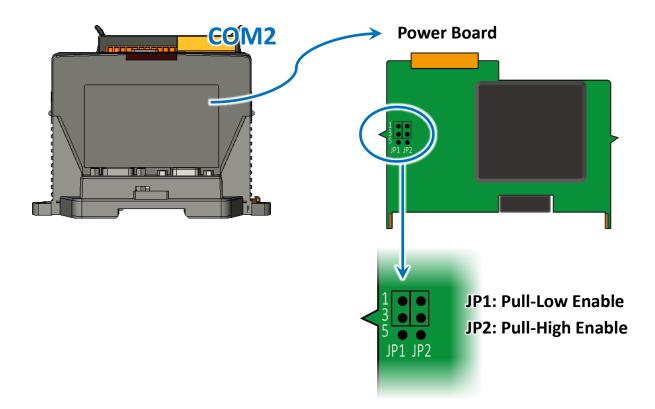

When WinPAC as a master using COM3 communication interface, the pull-high/pull-low resistor located on the power board must adjust to enable as shown below.

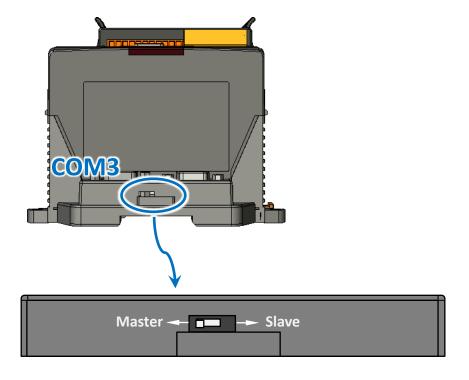

WP-8000-CE7 Series User Manual, version 1.0.2

Page: 159

## F.5.2. WinPAC acts as a Slave

For most of application, when using one 7520 series as RS-232/485 converter, its pull-high/pull-low resistors are set to enabled. Then the WinPAC-8000 and all the other devices on this network must be slave mode (the pull-high/pull-low resistors must be disabled).

If there are repeaters on the RS-485 network, there will be pull-high/pull-low resistors on both sides of the repeaters (I-7510)

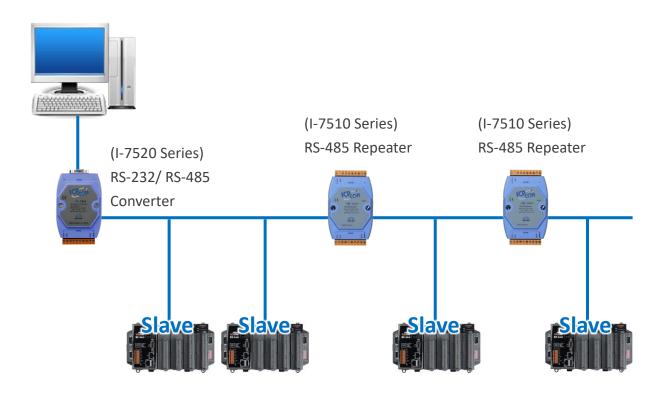

WP-8000-CE7 Series User Manual, version 1.0.2

When WinPAC as a slave using COM2 communication interface, the pull-high/pull-low resistor located on the power board must adjust to disabled as shown below.

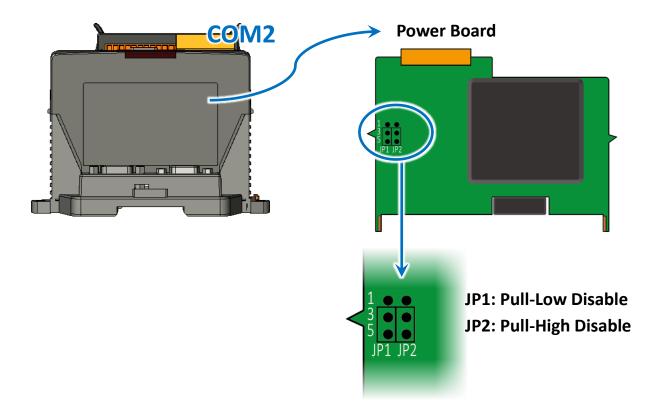

When WinPAC as a slave using COM3 communication interface, the pull-high /pull-low resistor located on the power board must set to "Slave" as shown below.

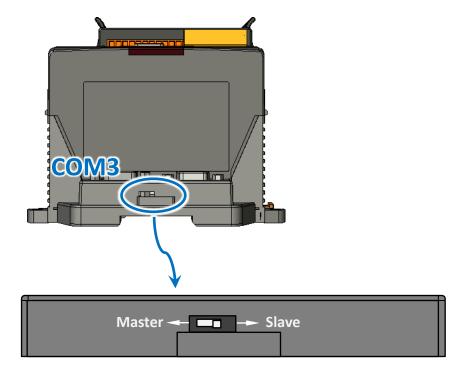

WP-8000-CE7 Series User Manual, version 1.0.2

Page: 161

# G. Revision History

This chapter provides revision history information to this document.

The table below shows the revision history.

| Revision | Release Date   | Description                                                 |  |
|----------|----------------|-------------------------------------------------------------|--|
| 1.0.0    | June 2016      | Initial issue                                               |  |
| 1.0.1    | June 2016      | 1. Added the information about how to change the battery in |  |
|          |                | Appendix D.                                                 |  |
|          |                | 2. Added the information about the 3G/4G applications in    |  |
|          |                | Appendix E.                                                 |  |
| 1.0.2    | September 2020 | Added the appendix about RS-485 network in Appendix F.      |  |

WP-8000-CE7 Series User Manual, version 1.0.2